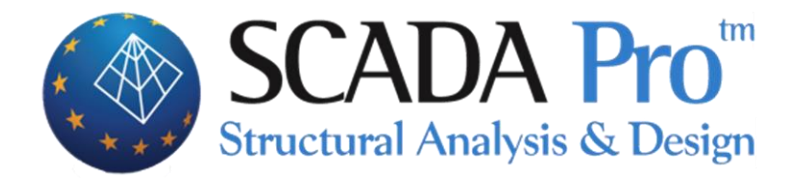

# **Example 3 Steel Structure Analysis and Design**

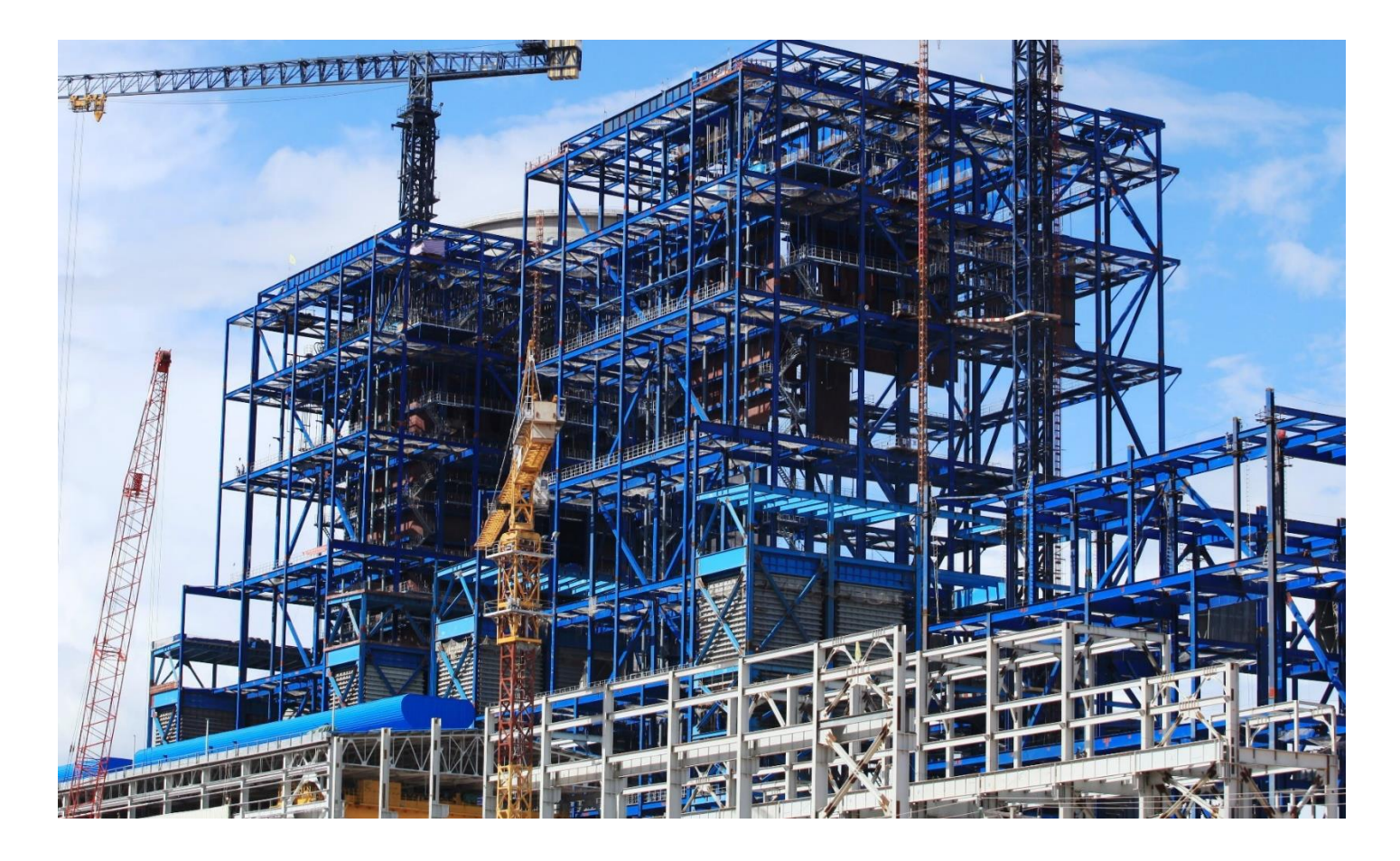

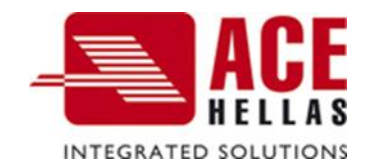

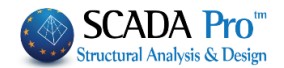

# **CONTENTS**

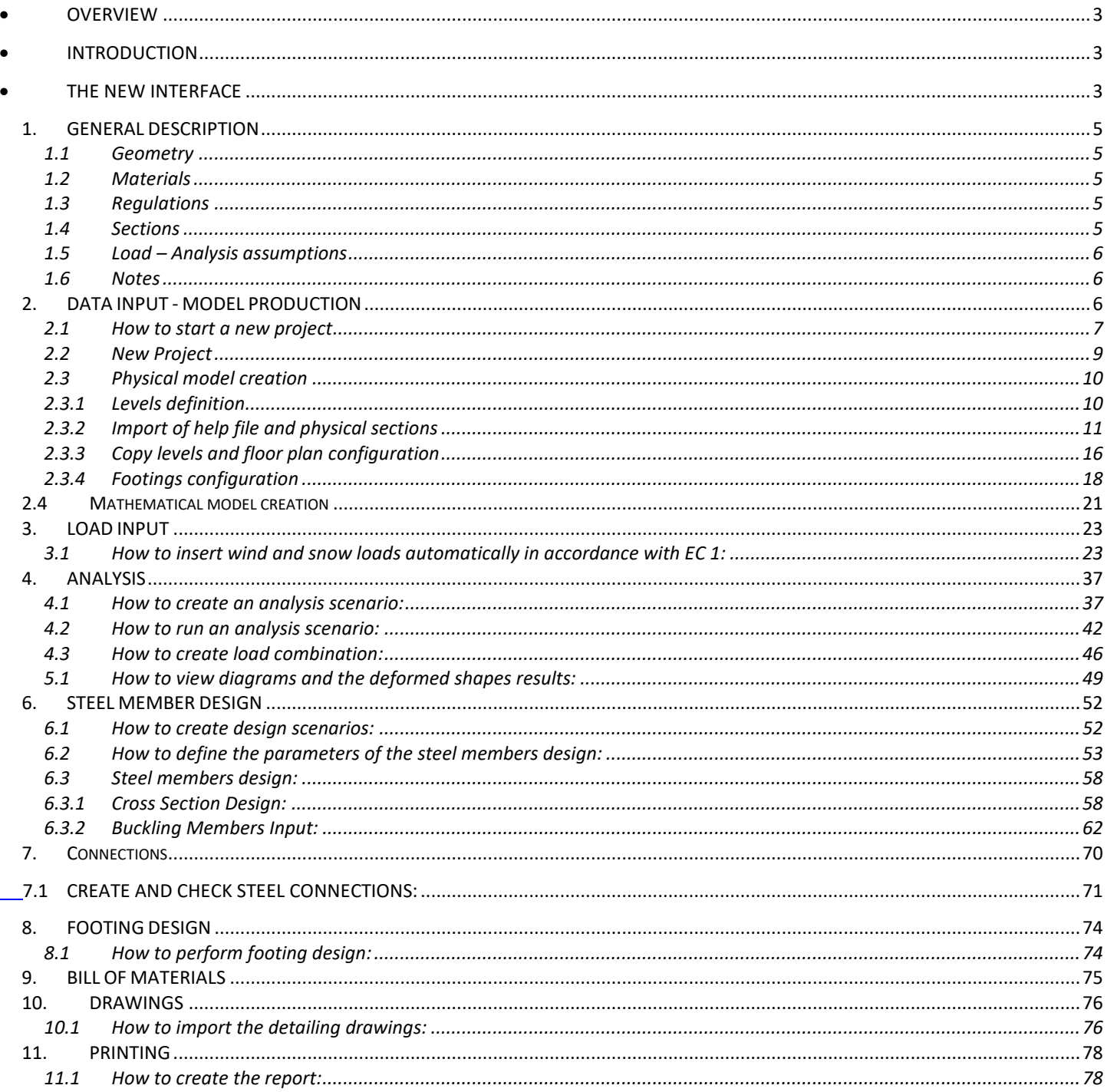

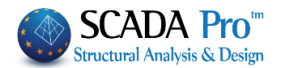

# <span id="page-2-0"></span>• **OVERVIEW**

SCADA Pro new version is a result of more than 40 years of research and development while containing all the innovative capabilities and top-notch tools for the construction business.

SCADA Pro utilizes a compact and fully adequate platform for constructing new buildings (analysis and design) or existing ones (check, assessment, and retrofitting).

The software employs the Finite Element Method, combining line and plane finite elements in a smooth way. For design purposes, the user is offered all the Eurocodes as well as all the relevant Greek regulations (N.E.A.K, N.K.O.S., E.K.O.S. 2000, E.A.K. 2000, E.A.K. 2003, Old Antiseismic, Method of permissible stresses, KAN.EPE).

There are numerous possibilities offered for the modeling of various kind of structures. Structures made of reinforced concrete, steel, timber, masonry, or composite structures are now fully feasible.

Several smart operations add on to the practicality and usability of the software. The user can produce the model of a structure no matter how complicated it is, work at ease with the 3D model, process through the steps of analysis and design in a convenient way, up to the conclusion of what initially may seem the most demanding project.

SCADA Pro is presented to you as a powerful tool to meet the highest needs of modern civil engineering!

# <span id="page-2-1"></span>• **INTRODUCTION**

The current manual comes as an aid for a new user of SCADA Pro, making the interface of the software as familiar as possible. It consists of several chapters, where one after the other, describes the consecutive steps of a simple example of a loadbearing masonry project. The most useful information is presented, in regards to the best possible understanding of the software commands and logic, as well as the process that has to be followed.

# <span id="page-2-2"></span>• **THE NEW INTERFACE**

The new interface of the SCADA Pro software is based on the RIBBON structure, thus, the several commands and tools are reached neatly. The main idea of the RIBBON structure is the grouping of commands that have small differences and work in the same context, in a prominent position different to each group. This converts the use of a command, from a tedious searching procedure through menus and toolbars, into an easy to remember the chain of two or three clicks of the mouse button.

 $\mathbb{C} \oplus \mathbb{R}$  is  $\mathbb{C} \oplus \mathbb{R}$ . into a new group, for an even faster access. This group remains as it is for future analyses after the program ends. Different commands can be added to it or removed from it, and its placing in the workspace may be altered through the "Customize Quick Access Toolbar" utility.

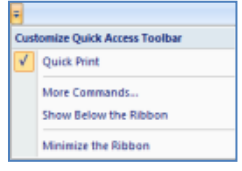

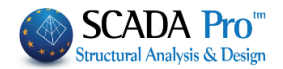

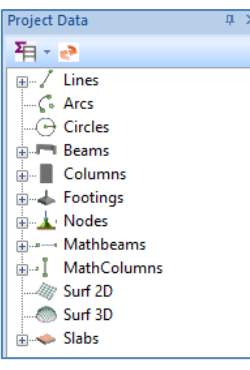

Apart from the RIBBON structure, all the entities that a structure consists of are presented in a tree structure, at the left side of the SCADA Pro main window, either for the whole structure or at each level of the structure. This categorization enhances the use of each entity. When an entity is being chosen by the tree structure, it is highlighted at the graphical interface and the level of the structure that contains this entity is isolated. At the same time, at the right side of the window, the entity's properties appear. The user can check or modify any of these properties at once. Conversely, the entity can also be chosen at the graphical interface, and automatically it is presented, at the left side in the tree

structure and at the right side with its properties. The right-click mouse button can be very helpful here, since several commands and features, distinct for each entity, can be activated with it.

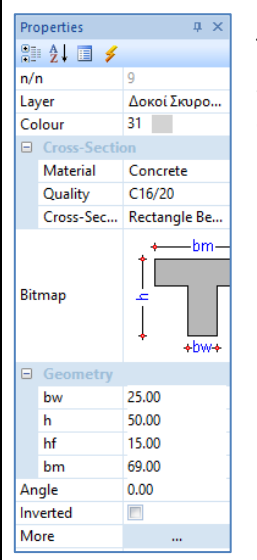

The "Properties" list that shows up at the right side of the window, not only shows all the properties of the entity shown but can be used for any quick and easy changes, the user wants to make, too.

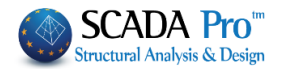

# <span id="page-4-1"></span><span id="page-4-0"></span>**1. GENERAL DESCRIPTION**

## **1.1 Geometry**

Current steel structure, consists of three levels with different floor plans ( $1<sup>st</sup>$  Level 3.80m,  $2<sup>nd</sup>$ Level 6.70m,  $3<sup>d</sup>$  Level 9.50m).

The upper-structure consists of steel only while the footing is formed with single concrete footings and footing beams in both directions. The final result should look as the following image:

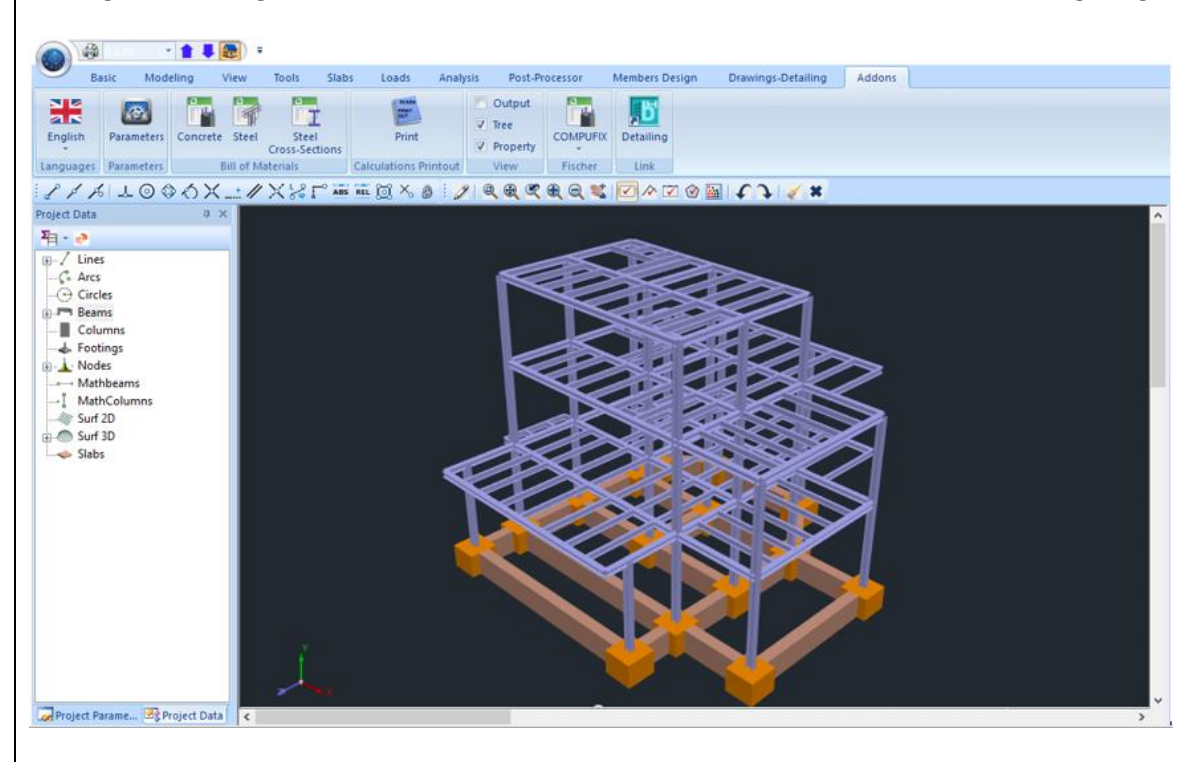

## <span id="page-4-2"></span>**1.2 Materials**

For the upper-structure is used steel of quality S275 (Fe430). The modulus of elasticity is Ε=21000kN/cm2 and the Poisson ration is ν=0,30. The specific weight is considered 78,5 kN/m3.

## **1.3 Regulations**

<span id="page-4-3"></span>Eurocode 0 (EC0, ENV 1990), for the definition of the load combinations. Eurocode 3 (EC3, ENV 1993), for the design of the steel members. Eurocode 8 (EC8, EN1998), for seismic loads. Eurocode 2 (EC2, EN1992), for the footing design.

#### **1.4 Sections**

<span id="page-4-4"></span>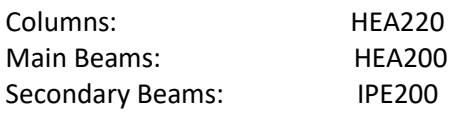

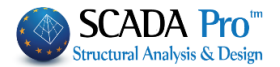

# <span id="page-5-0"></span>**1.5 Load – Analysis assumptions**

Dynamic Spectrum Analisys with pairs of torsional moment of the same direction. The loads by the method above are:

(1) G (dead)

(2) Q (live)

(3) EX (node loads, seismic forces along ΧΙ axes, derived from dynamic analysis).

(4) ΕZ (node loads, seismic forces along ΖΙΙ axes, derived from dynamic analysis).

(5) Erx ±(node torsional moments, derived from node seismic forces along ΧΙ axes, offset by the accidental eccentricity ±2eτzi).

(6)Erz±(node torsional moments, derived from node seismic forces along ZIΙ ΧΙ axes, offset by the accidental eccentricity ±2eτxi.

(7)EY (seismic vertical component –seismic force along y direction- derived from dynamic analysis).

For this example we will also include the three following loads:

(8) S (snow)

(9) W0 (wind along x direction)

(10) W90 (wind along z direction)

In seismic analysis, only the dead and live loads participate, while the wind and snow loads are included in another scenario of "simple" static analysis (Analysis chapter).

The values of the wind and snow loads are considered randomly without the detailed calculation by Eurocode 1, for simplicity reasons.

<span id="page-5-1"></span>On the contrary, the actions coefficients  $\psi$ 0,  $\psi$ 1,  $\psi$ 2, are calculated by Eurocode 0.

#### **1.6 Notes**

All the commands that were used in this example, as well as the rest of the commands, are explained in detail in the manual that accompanies the program.

## <span id="page-5-2"></span>**2. DATA INPUT - MODEL PRODUCTION**

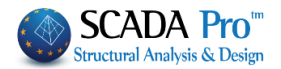

# <span id="page-6-0"></span>**2.1 How to start a new project**

SCADA Pro offers several ways to start a new project. Some criteria related to the acceptance of the starting method are: materials, architectural files, floor plan shape, type of elements usage (beam/shell elements) etc.

In this example will be explained in detail the way of using the **help dwg file** for the modeling of a steel structure.

Right after opening the program, the starting dialog form with a group of commands, related to initializing a project, is displayed:

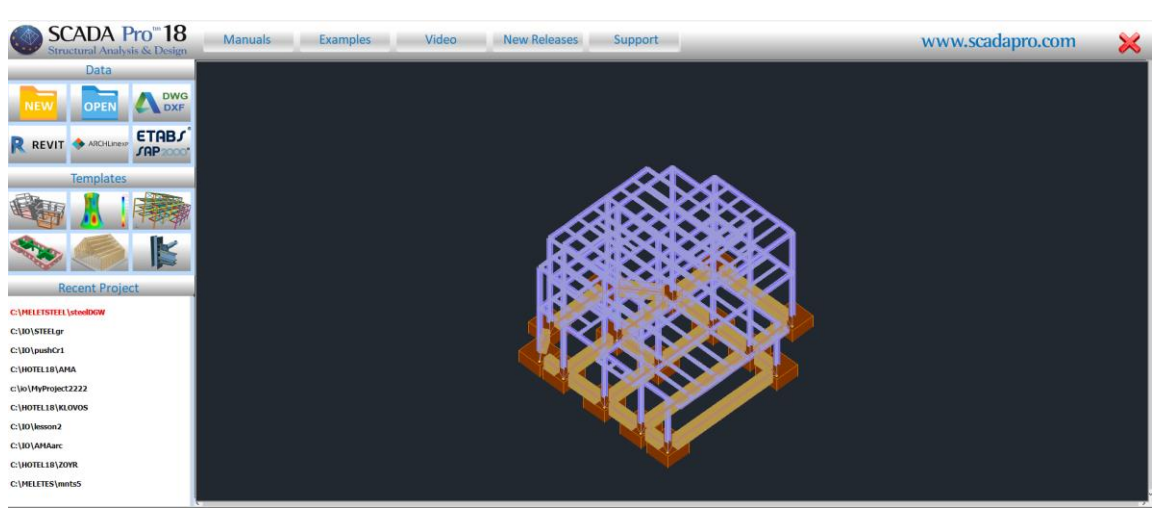

By left clicking on the related icons, one of the following ways, to initialize a project, can be performed:

 $\Lambda$  No matter which way you choose to start a new project, the same form always opens to set the project name and the path of the file, a necessary procedure so that the program commands can work.

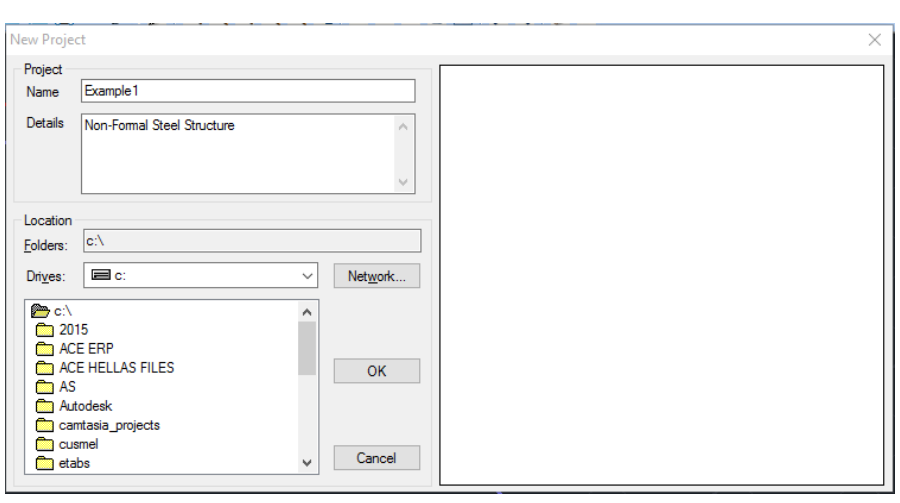

**NOTE:**

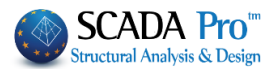

The name of the file can contain up to 8 characters of the Latin alphabet and numbers, without any symbols  $\left(\frac{1}{2}, \frac{1}{2}\right)$  or spaces.

You are able to add a description or add some information related to the structure, in the "Info" field.

"**new**": It is used when there is no help file in electronic format. The startup is **NEW** performed in an empty worksheet. The engineer starts with the definition of the height levels and the sections, and moves on to modeling, using the modeling commands and the snap tools of the program.

**REVIT** 

"**REVIT**": Reading ifc files created by the Autodesk Revit.

By using appropriate libraries, SCADA Pro automatically recognizes all the structural elements (columns, beams, slabs, etc.) with their respective properties, generating in this way the ready for the analysis model.

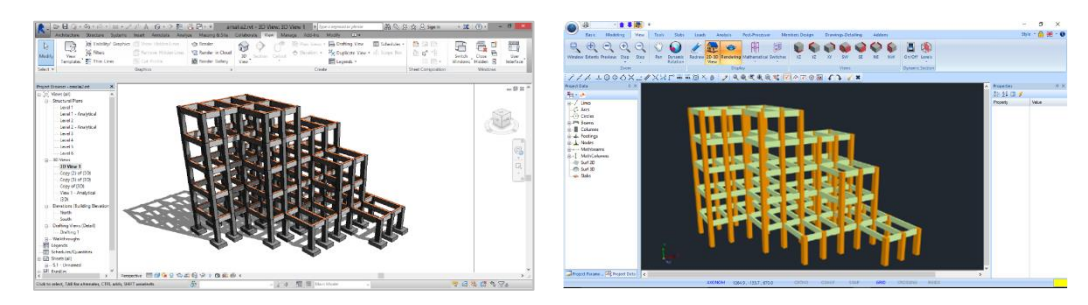

ARCHLinexP

: Reading .xml files Read an .xml file from ARCHLine.XP architectural software.

**DWG DXF** 

: Import a cad file and use it as an auxiliary file into the interface or base for Automatic Level Creation and Automatic Section Identification.

*A detailed description of the automatic procedure based on the .acad files is given in the concrete structure example.*

"**Templates**": SCADA Pro carries a rich library of structure templates for every type of material. The command can be activated either by clicking on one of the startup icons or by accessing the Modeling>Add-ons>Templates. A detailed explanation of this command can be found at the respective chapter of the manual (Chapter 2. Modeling).

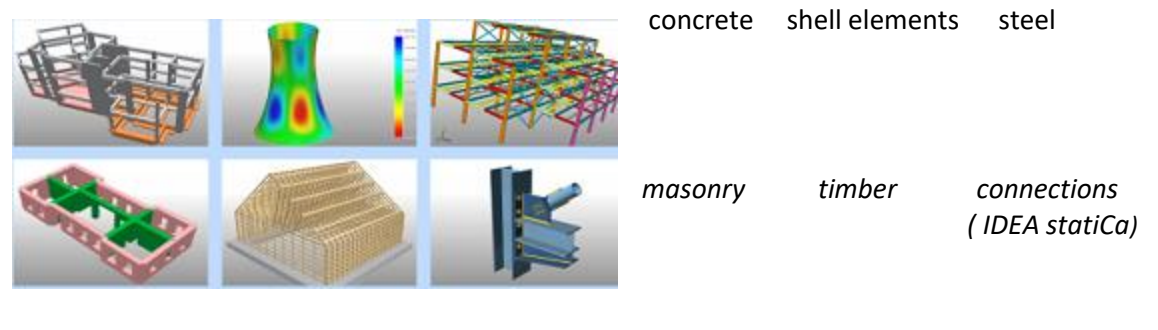

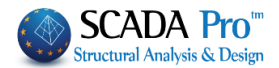

<span id="page-8-0"></span>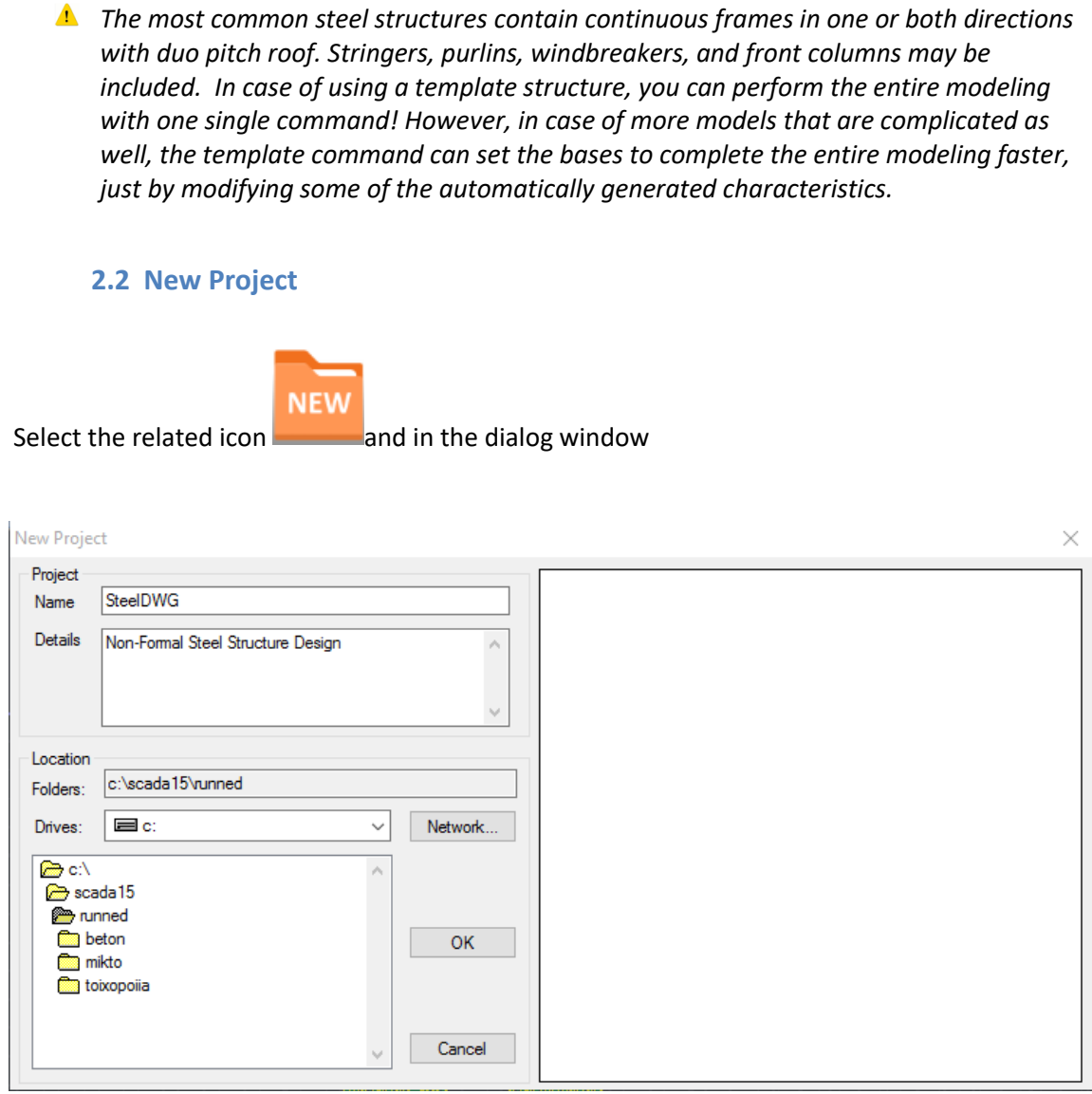

Set the "**Project**" name. If you wish, write in the "**Info**" field, some information related to the project and define the path that your project will be stored to, inside the local disk.

Automatically opens the General Parameters window, to set the parameters of the project, such as Material and Regulation, and other general parameters. Set the parameters and press OK.

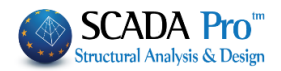

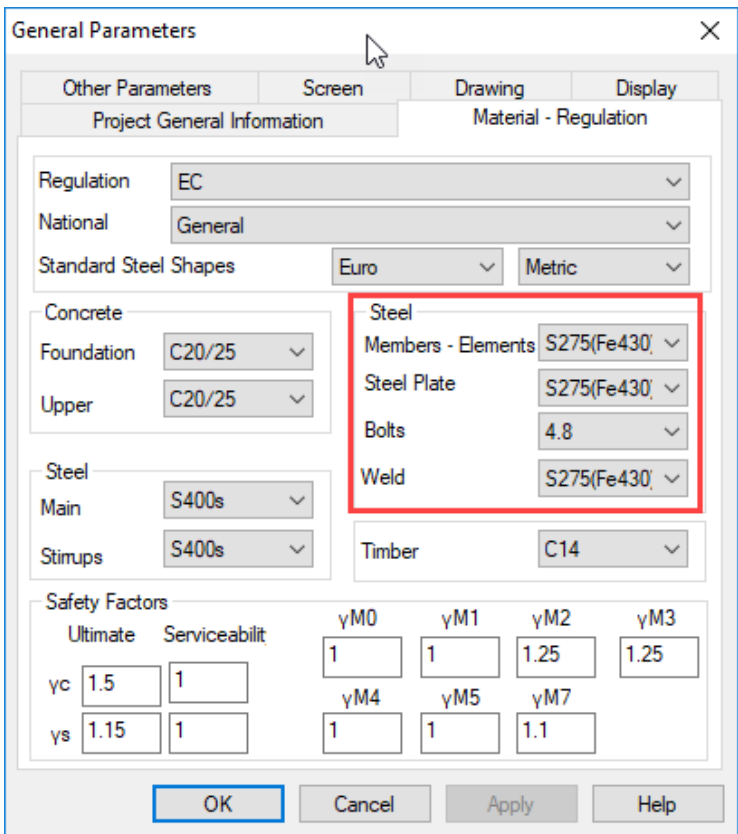

## <span id="page-9-0"></span>**2.3 Physical model creation**

The commands of SCADA Pro, guide the user during the analysis and design procedure. Starting from «Basic» to define the height levels, «Modeling» for the input of the physical sections, «Tools» for the appropriate modifications, up to «Members Design» and «Drawings-Detailing», you manage to export the report of every project.

In this example, you will see the steps of the procedure that is followed as well as many commands and tools that the program offers for better, safer and faster results.

<span id="page-9-1"></span>More specifically, for the creation of the Physical Model, the next steps must be followed:

## **2.3.1 Levels definition**

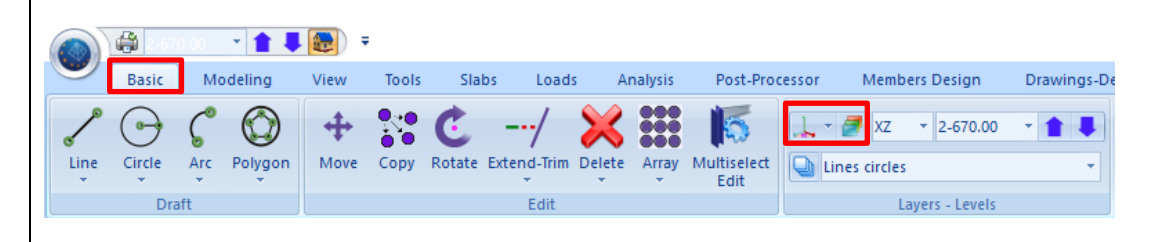

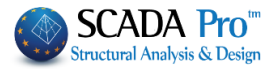

Click the button  $\frac{1}{\sqrt{1-\frac{1}{n}}}$  and in the dialog box, define the three levels of the upper-structure, by typing the altitude for each height level and clicking "Execute".

Next, with the "Select all" and "Non R.L.C." you deactivate the Rigid Link Constrain for all levels.

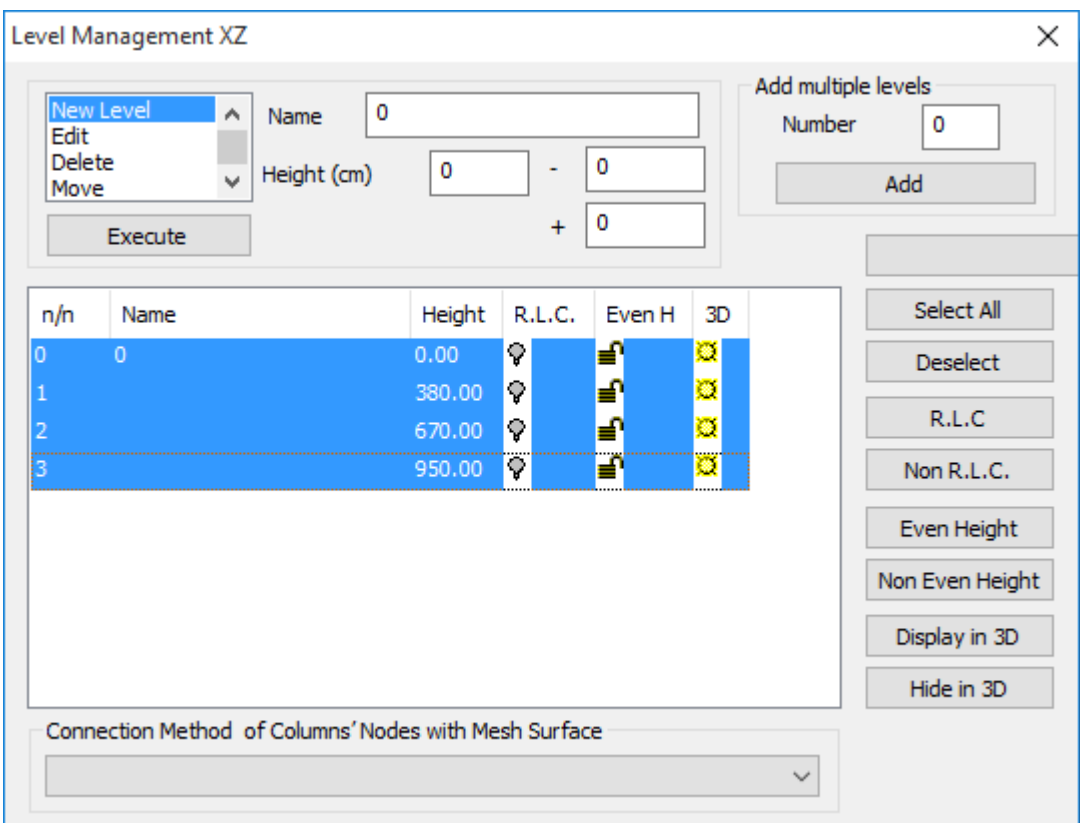

#### **2.3.2 Import of help file and physical sections**

<span id="page-10-0"></span>Using the up/arrow, the level 1, in which the help file will be imported, is activated. The import of the file is performed through the "Import" command.

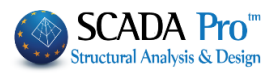

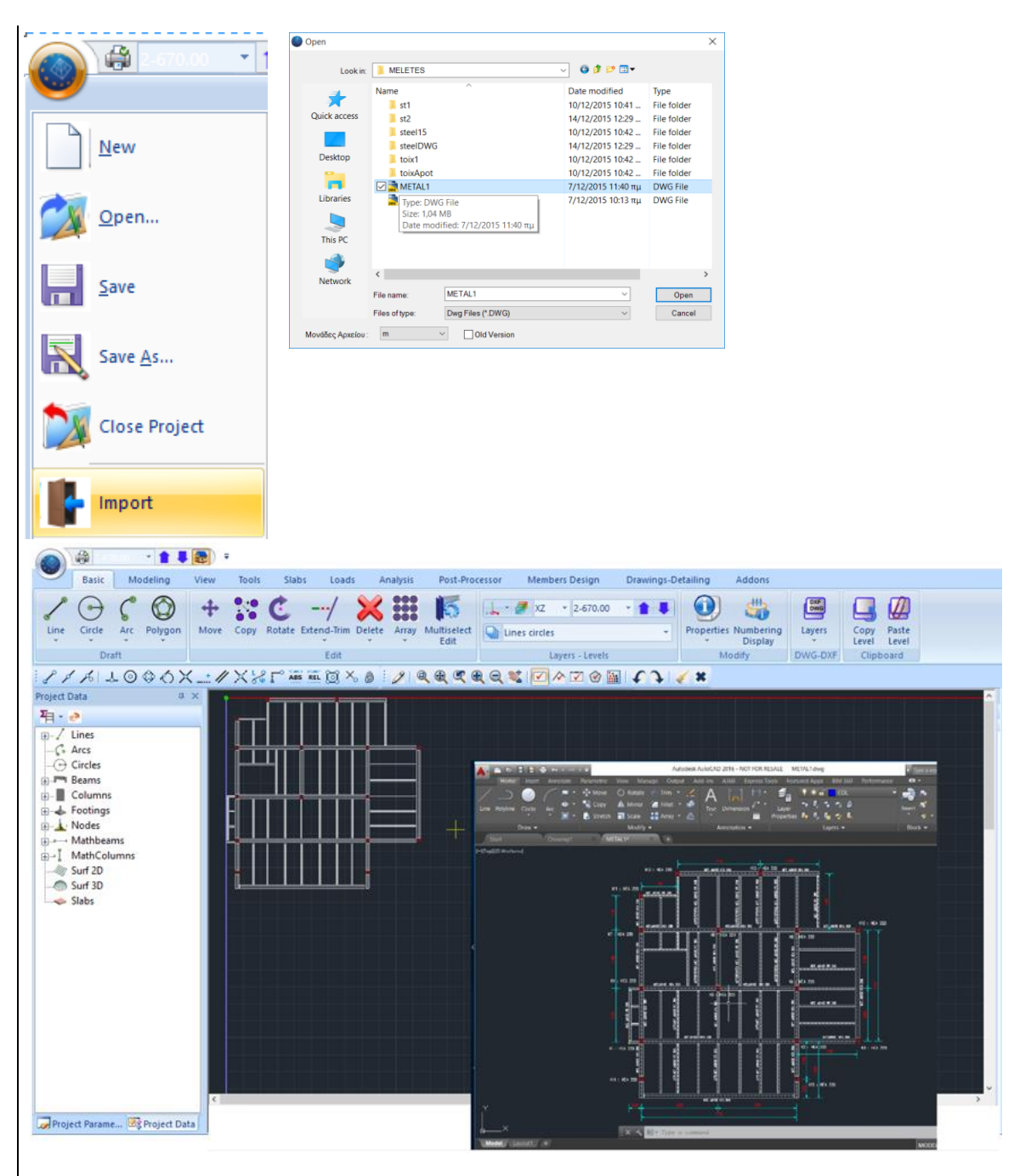

The layout is appeared on the desktop while its characteristic points can be used as snap points. Inside "Modeling" field, you import the steel sections.

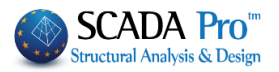

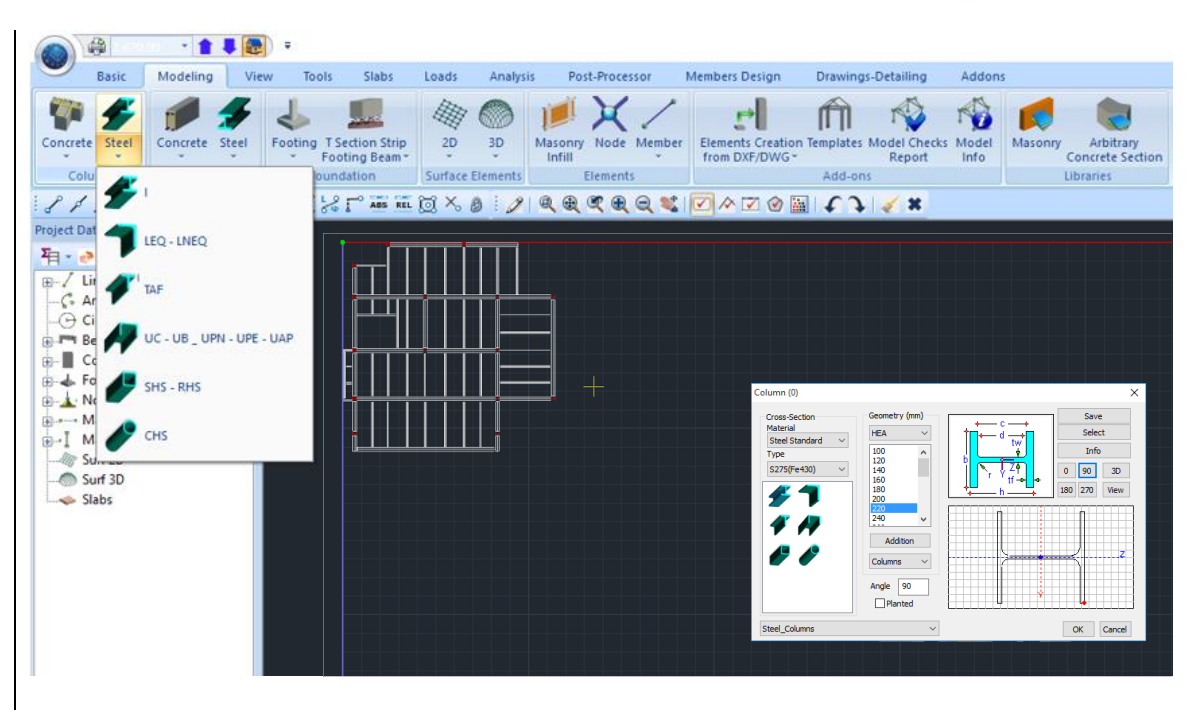

Select the Steel Columns and set the section ΗΕΑ220 with an angle of 90 degrees and quality S275.

Next, by using the snap points, define all the column sections for level 1.

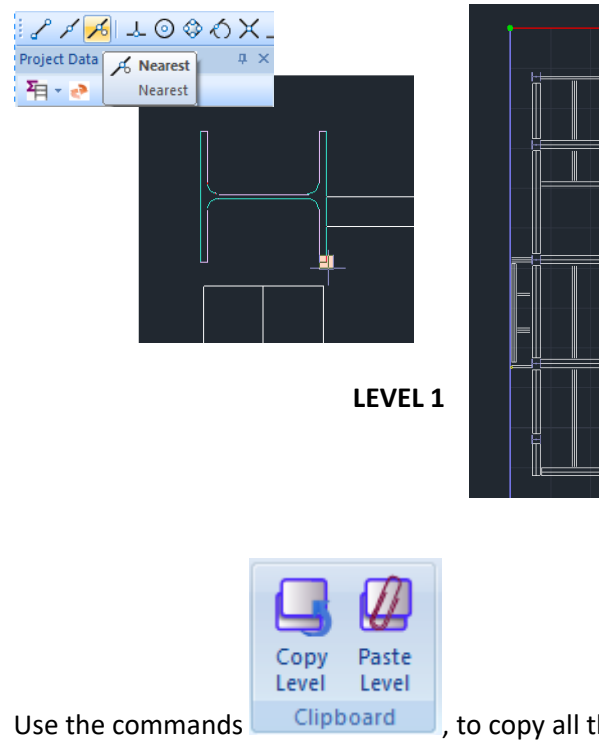

0.

Use the commands  $\Box$  Clipboard  $\Box$ , to copy all the column sections of the current level to level

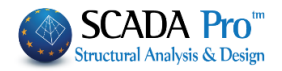

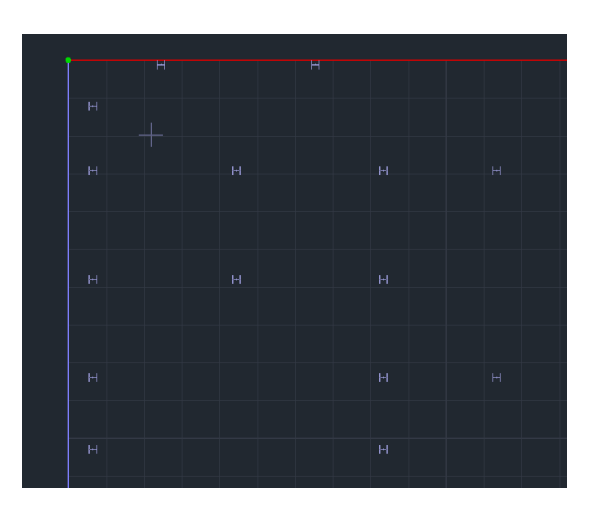

Return to level 1 and inside "Modeling" field define the beam sections.

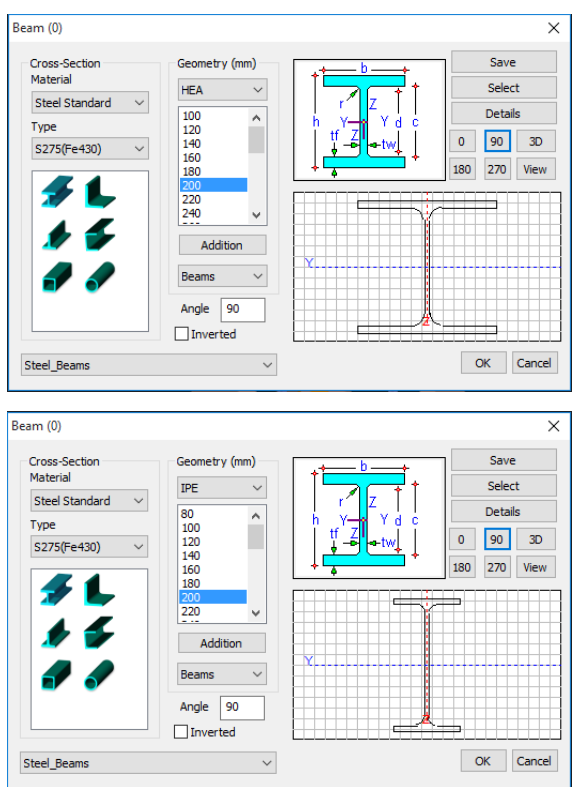

First define the section ΗΕΑ200 with an angle of 90 degrees and use the snap tools to place them in the desired locations.

#### **NOTE:**

 $\blacktriangle$ 

"**AutoTrim**" command, allows you to place the beams without needing to stop them in every intersection point with columns.

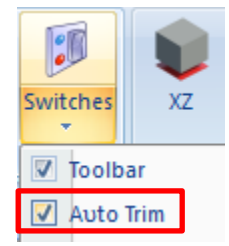

Next, define the IPE200 with

an angle of 90 degrees and use the snap tools to place them accordingly.

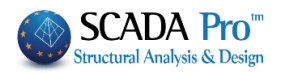

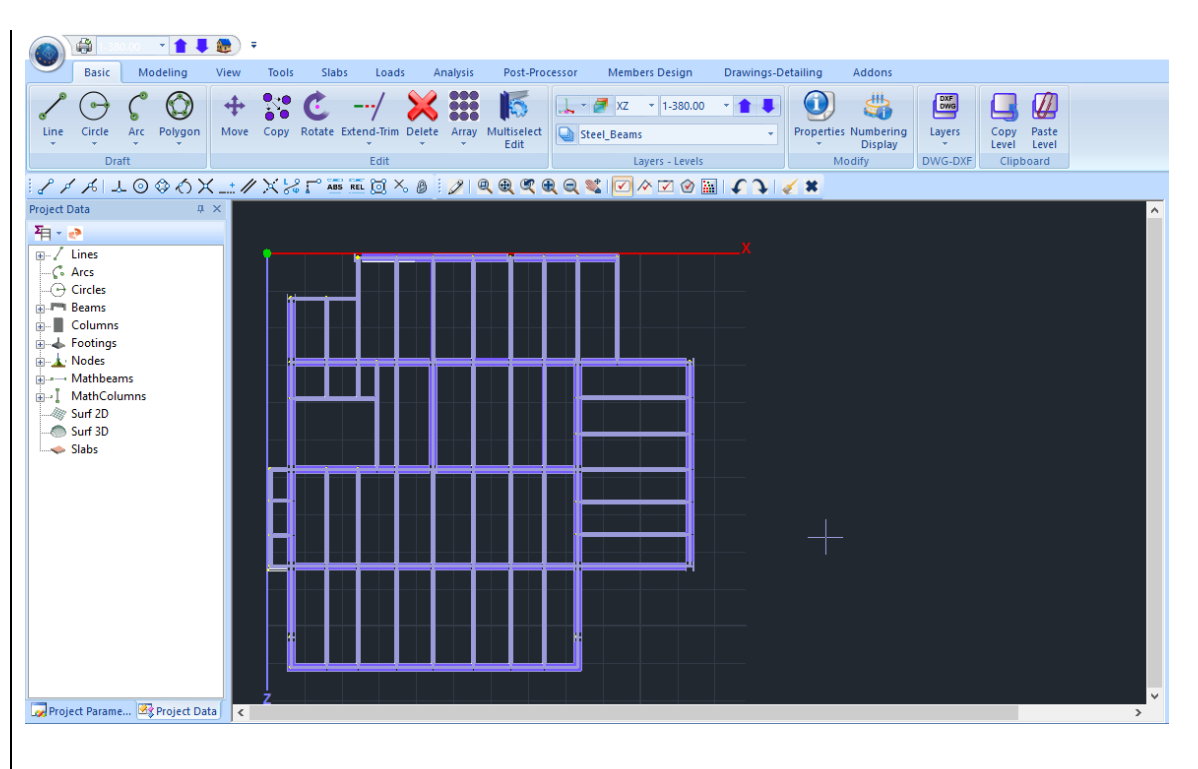

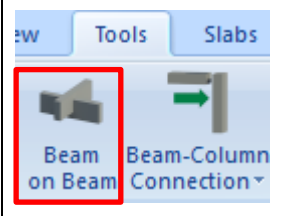

After defining all the physical sections of the floor plan, from the "Tools" group use the "Beam on Beam" command, to create the indirect supports, on which nodes will be applied, after the creation of the Mathematical Model.

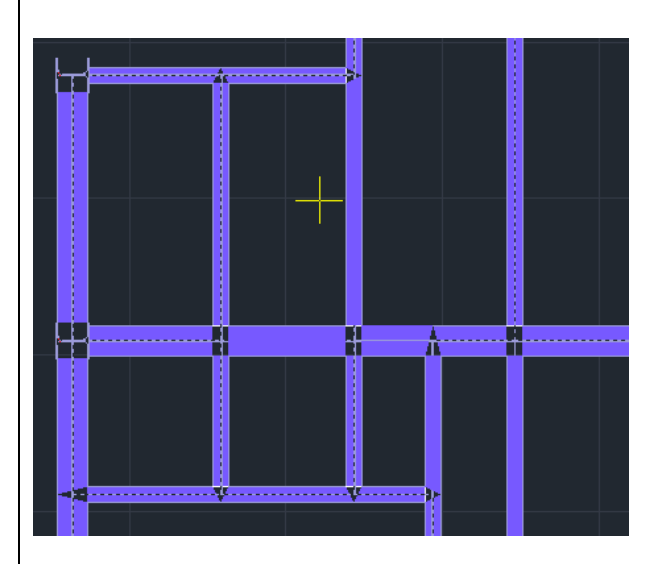

#### **NOTE:**

In case of Τ supports, make sure that the two beams do not intersect during their import,

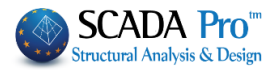

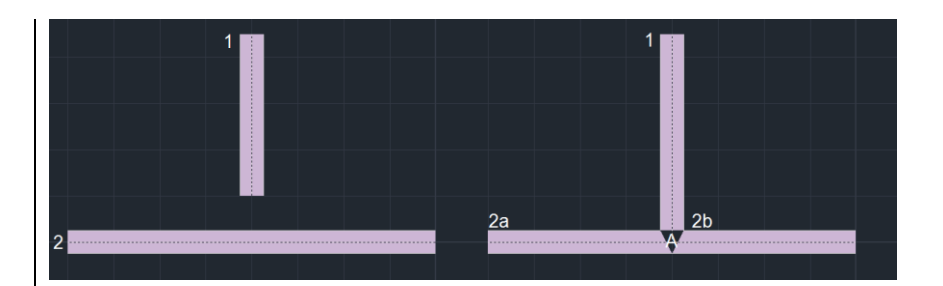

while for cross supports, place one beam on another.

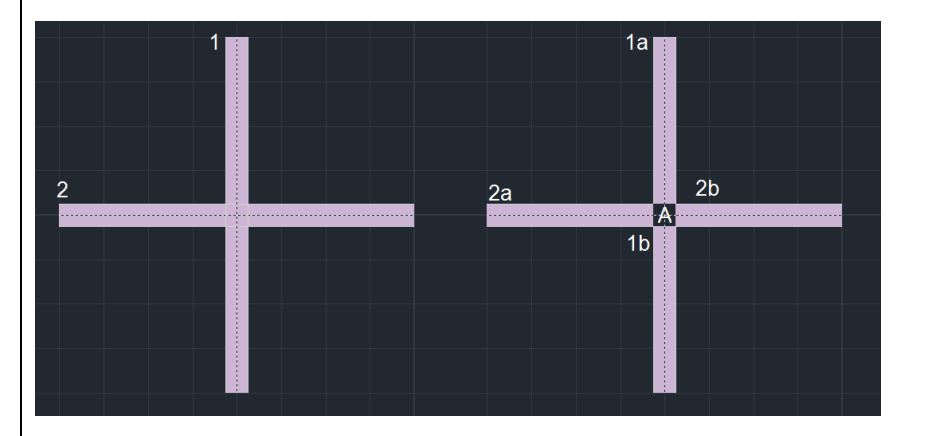

## <span id="page-15-0"></span>**2.3.3 Copy levels and floor plan configuration**

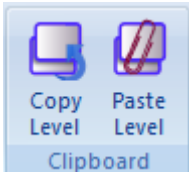

After placing all the elements of the level 1, use the commands  $\Box$  Clipboard  $\Box$  to copy the elements to level 2.

Next, modify the floor plan to meet the shape of current level (level 2) by deleting specific elements:

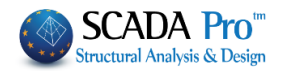

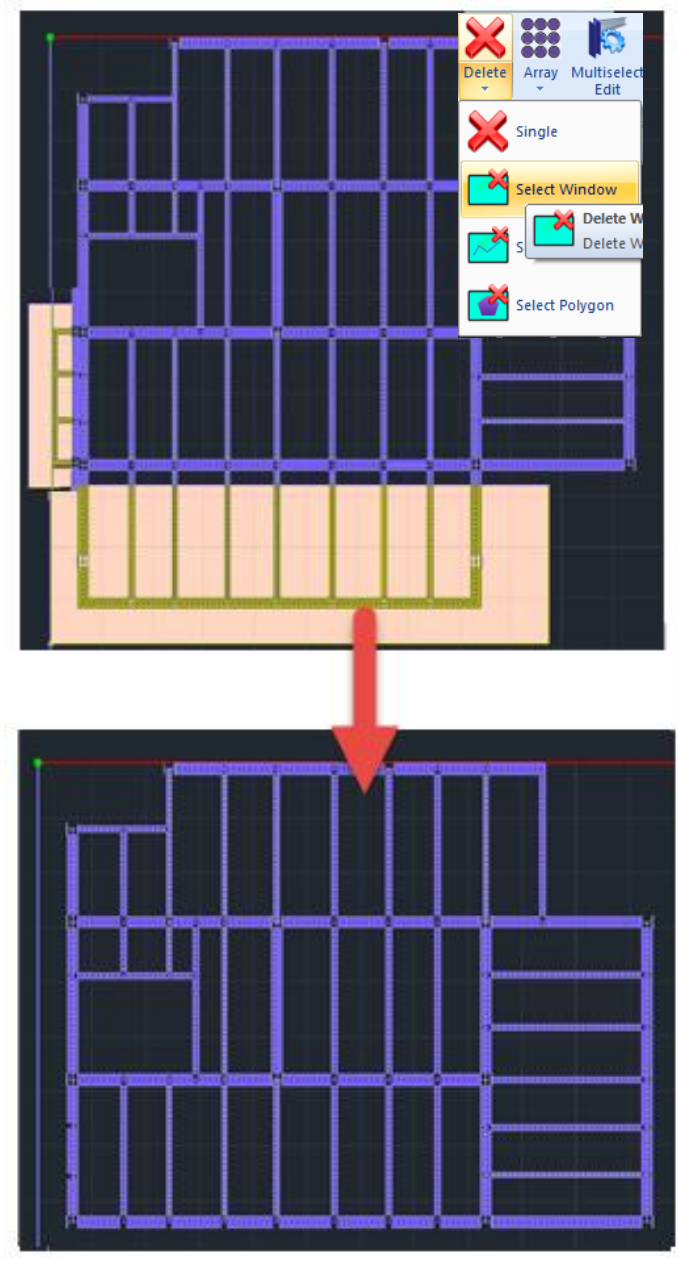

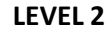

This modification, causes the need to merge the parts of the beams that no longer contain indirect supports.

Activate the "Beam merging" command and select one by one the parts of the beam to be merged:

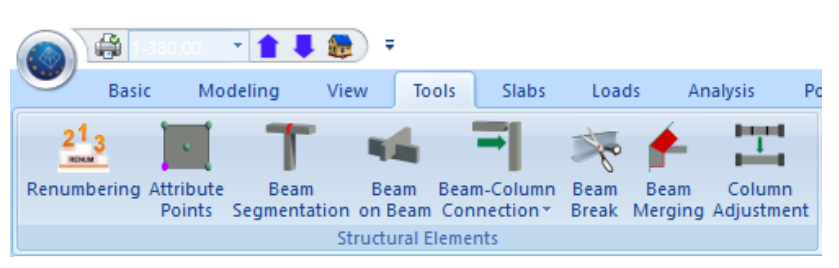

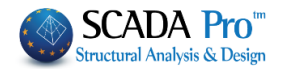

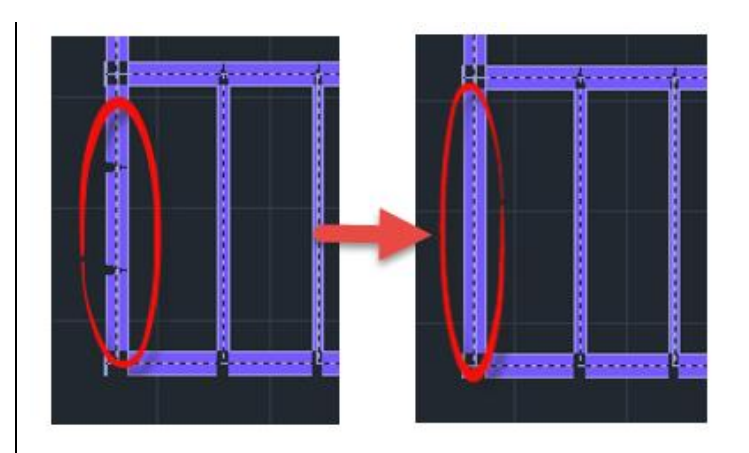

Follow the same procedure, to define the level 3. Copy level 2 to level 3, delete the unnecessary elements and merge the broken beams, until the model looks as in the following image:

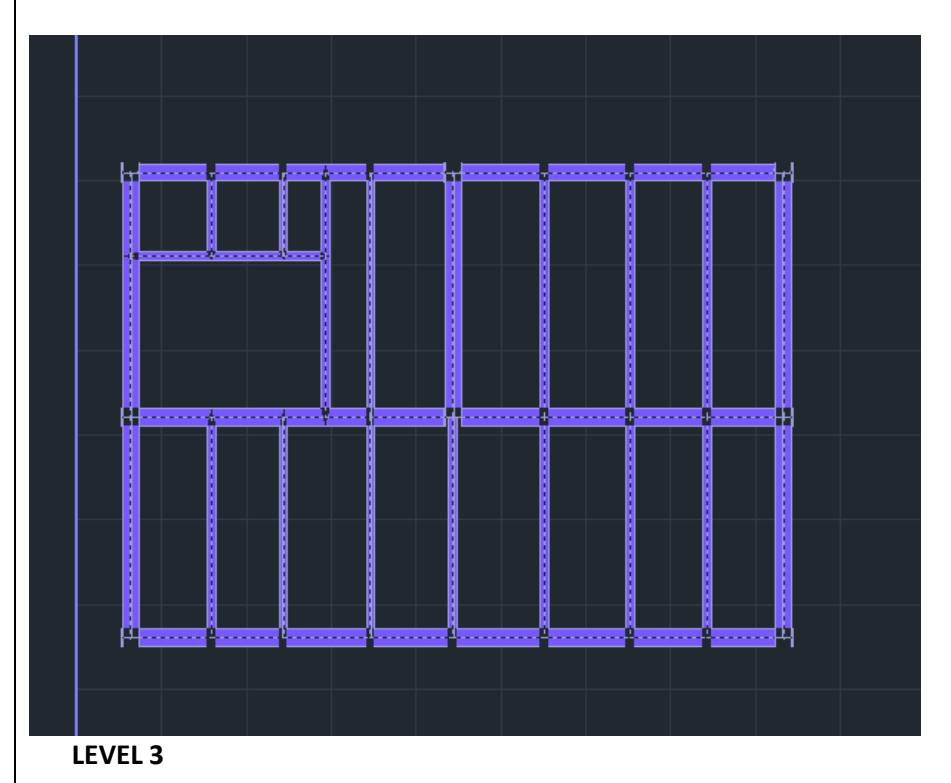

# **2.3.4 Footings configuration**

<span id="page-17-0"></span>For the footing level, go to level 0:

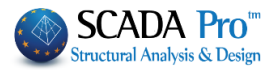

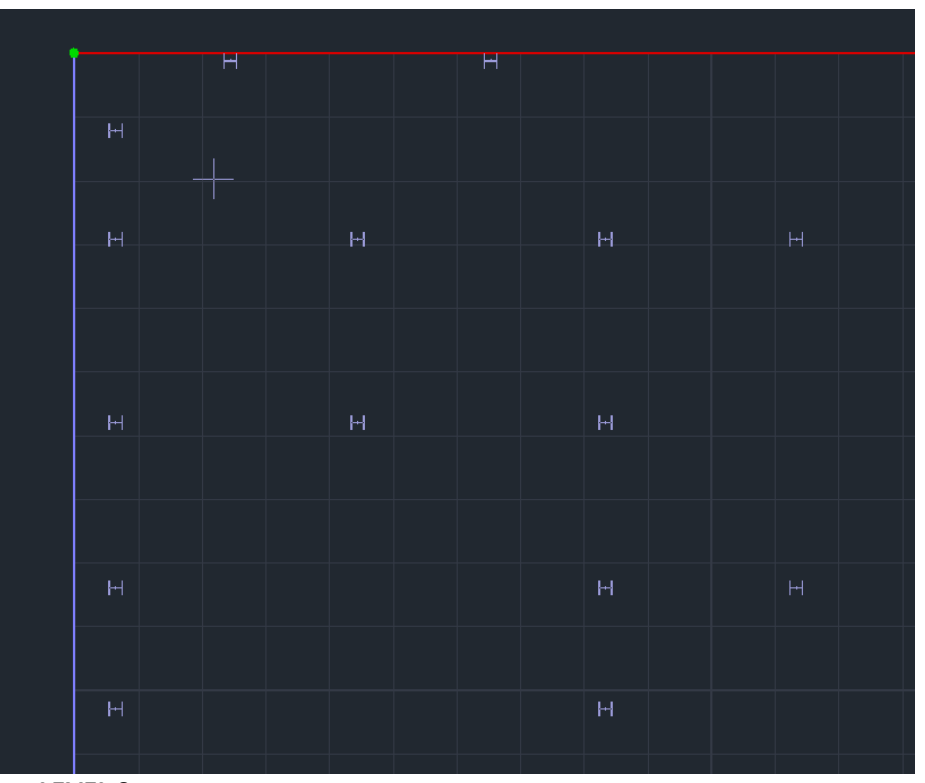

**LEVEL 0**

Select the command "Footing>Rectangular shape" and define the properties of the footings.<br>Footings

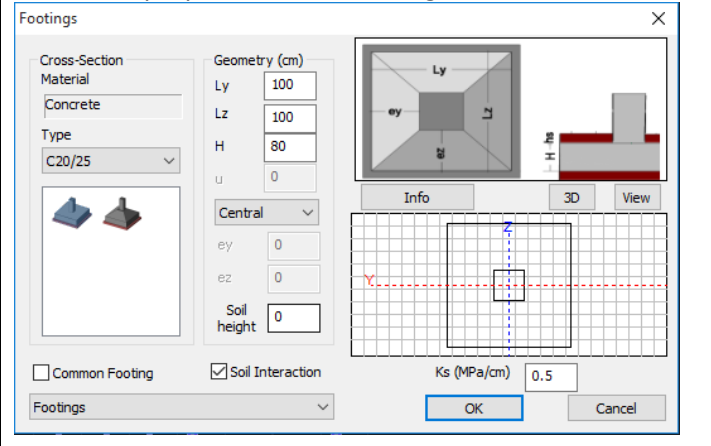

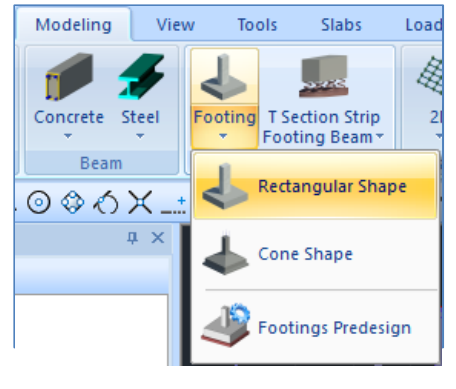

Next, place the central footings at the bases of the columns using the snap tools.

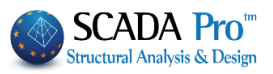

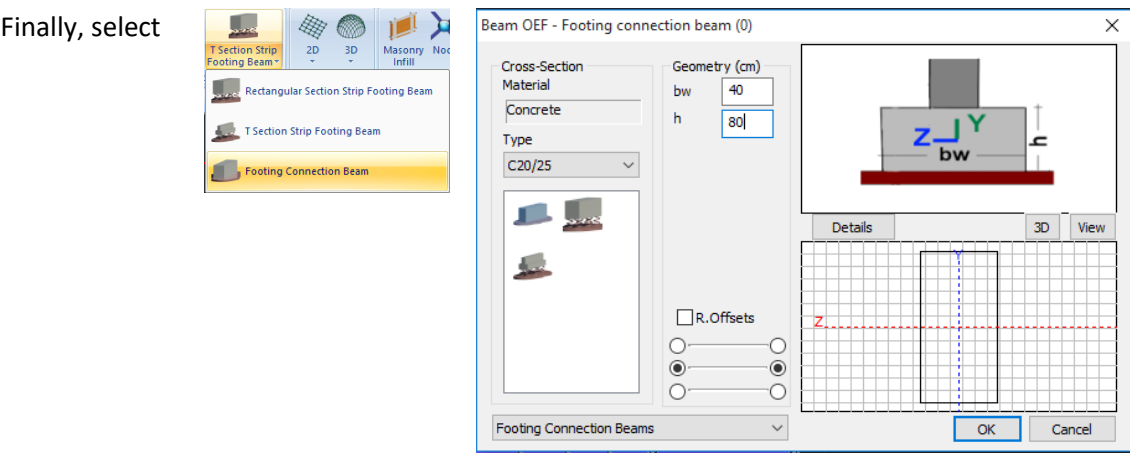

And after you set the properties, place the beams in both directions:

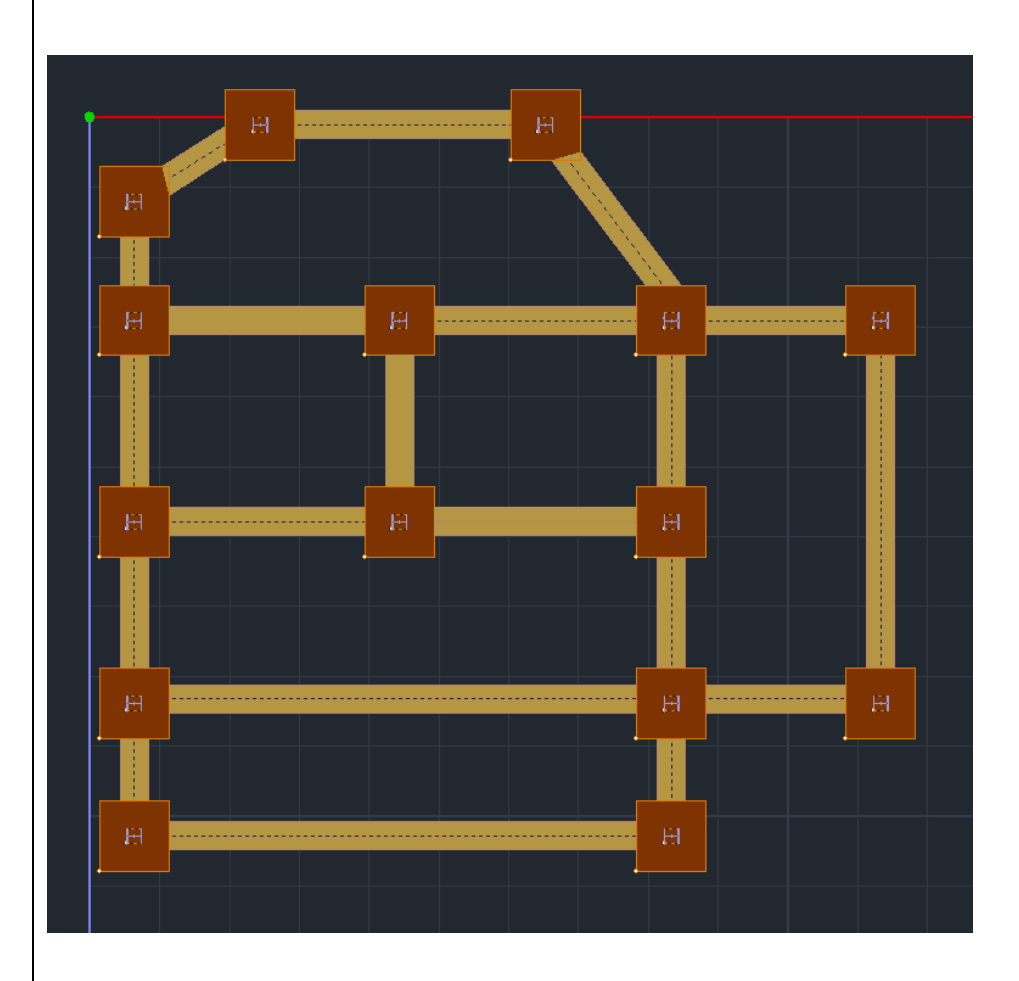

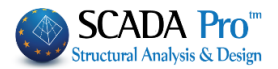

# <span id="page-20-0"></span>**2.4 Mathematical model creation**

After creating the physical model for the entire model, the mathematical model is automatically created by using the corresponding command:

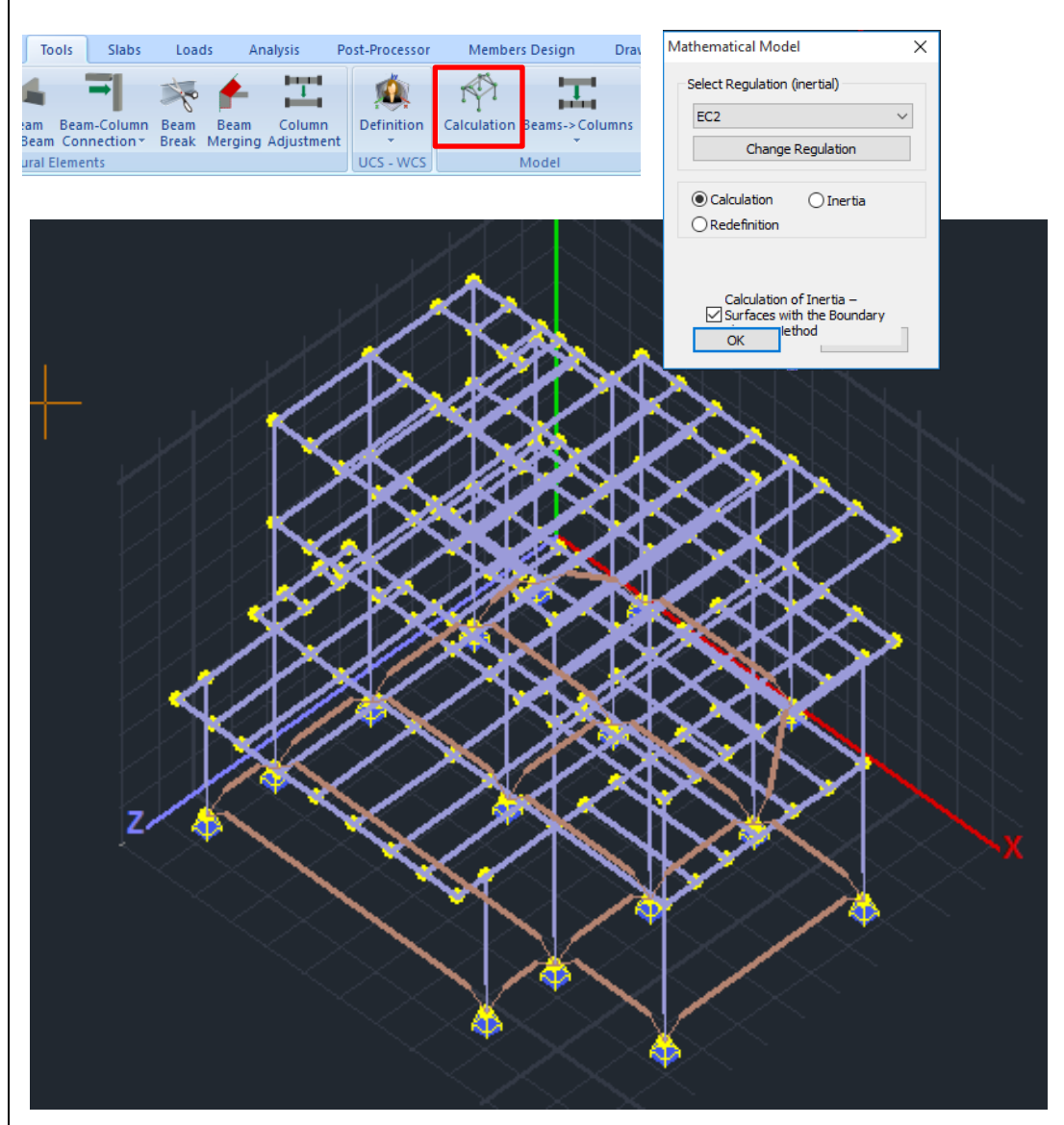

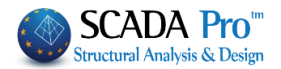

# **NOTE:**

One of the new tools that SCADA Pro offers (after the creation of the mathematical model), is the Footing Predesign:

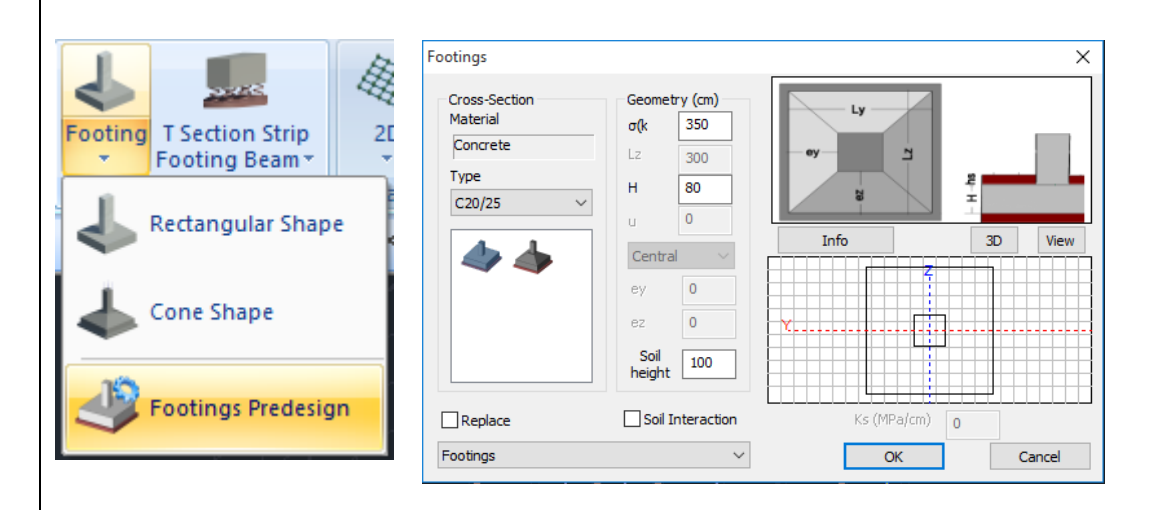

Which predesigns the footings and may change the dimensions of the footings by the soil interaction stress σ(ΚΝ/m2), the height of the footings Η and the height of the supernatant earth hs.

In the current example the dimensions were changed from 100x100cm to 150x150cm:

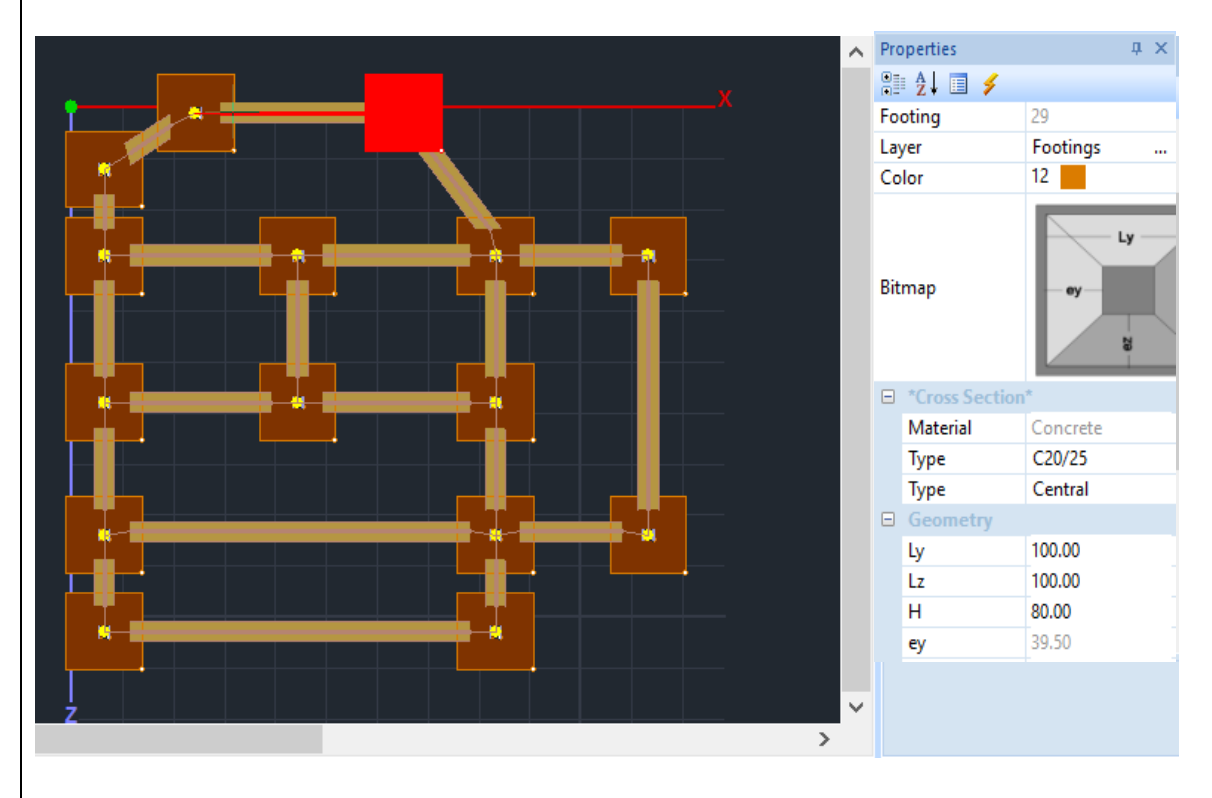

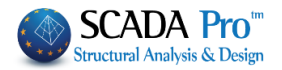

# <span id="page-22-0"></span>**3. LOAD INPUT**

# <span id="page-22-1"></span>**3.1 How to insert wind and snow loads automatically by EC 1:**

For steel structures the influence of the wind and snow loads is extremely important and must be considered.

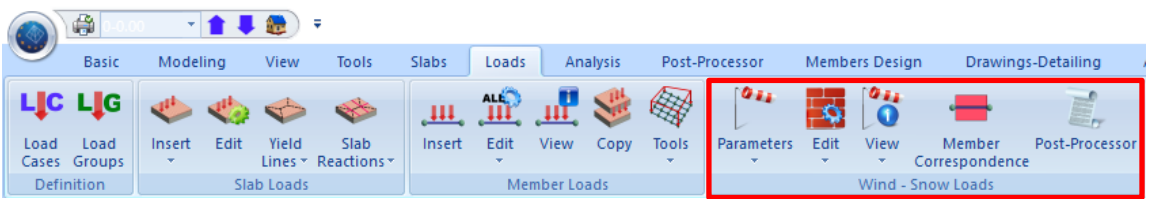

Through the "Loads" unit and the "Wind – Snow Loads" command group, the appropriate tools for the calculation and the distribution of the loads to the walls and the roofs, are located. The first step is to define the wind and snow parameters according to the location of the structure.

#### **Parameters:**

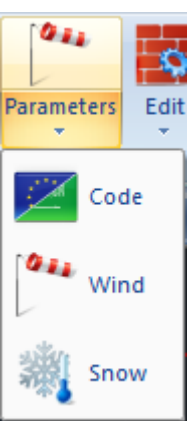

In the wind parameters dialog window:

Select EC1 and define the Zone, the Soil Type, the Orthography and the necessary wind values. The Roughness factor is automatically calculated if the respective checkbox is activated, otherwise you can fill in a value manually.

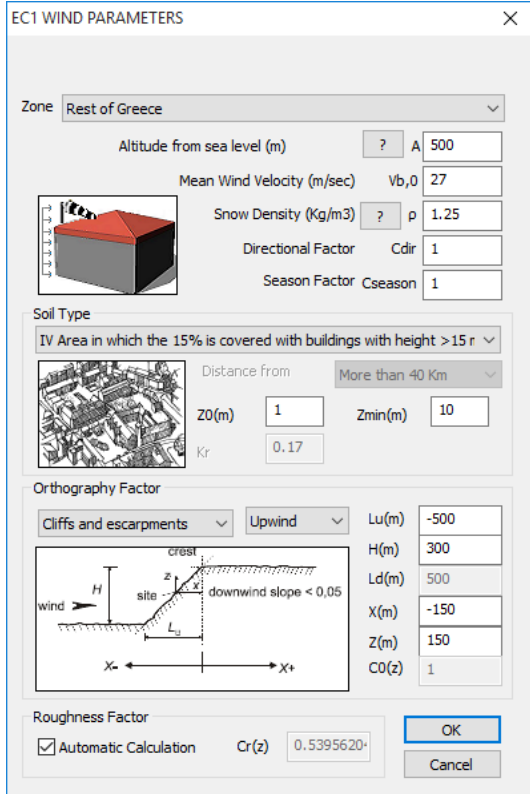

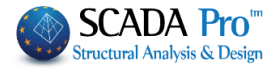

In the snow parameters dialog window:

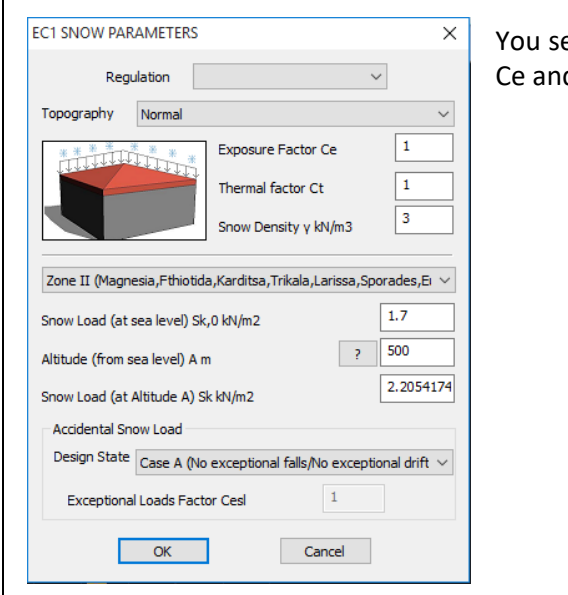

et the topography which defines the values of the d Ct coefficients, the Zone and the design state.

#### **Edit Walls:**

Next, through the "**Edit**" > "**Walls**", we define the walls for each direction for the calculation of the Equivalent Wall.

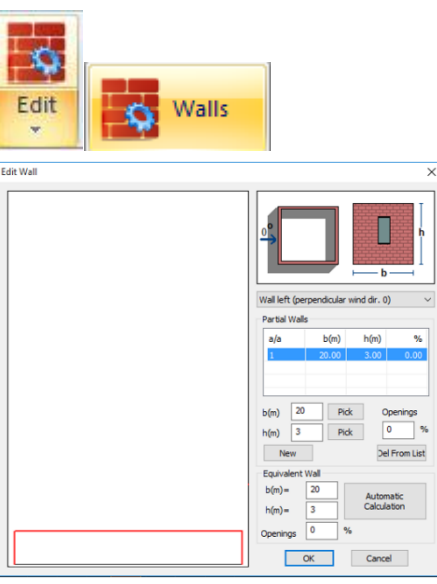

For example we start from the wall on the left perpendicular on the wind direction "0".

You define the length (b) and the height (h) for each wall

(Left, Front, Right, Back), by clicking the  $\Box$  button and selecting every time with the mouse the two ending points of the wall in the corresponding direction, (model should be viewed in 3D).

The goal here is to define all the parts of the wall that are perpedincular to the 0 direction of the wind, with a graphical way, by using the  $\Box$  button and pointing to the corners of the wall for the definition of the length (b) and the height (h) of each section, per level.

For the definition of the first part of the first floor:

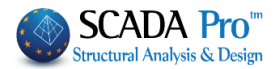

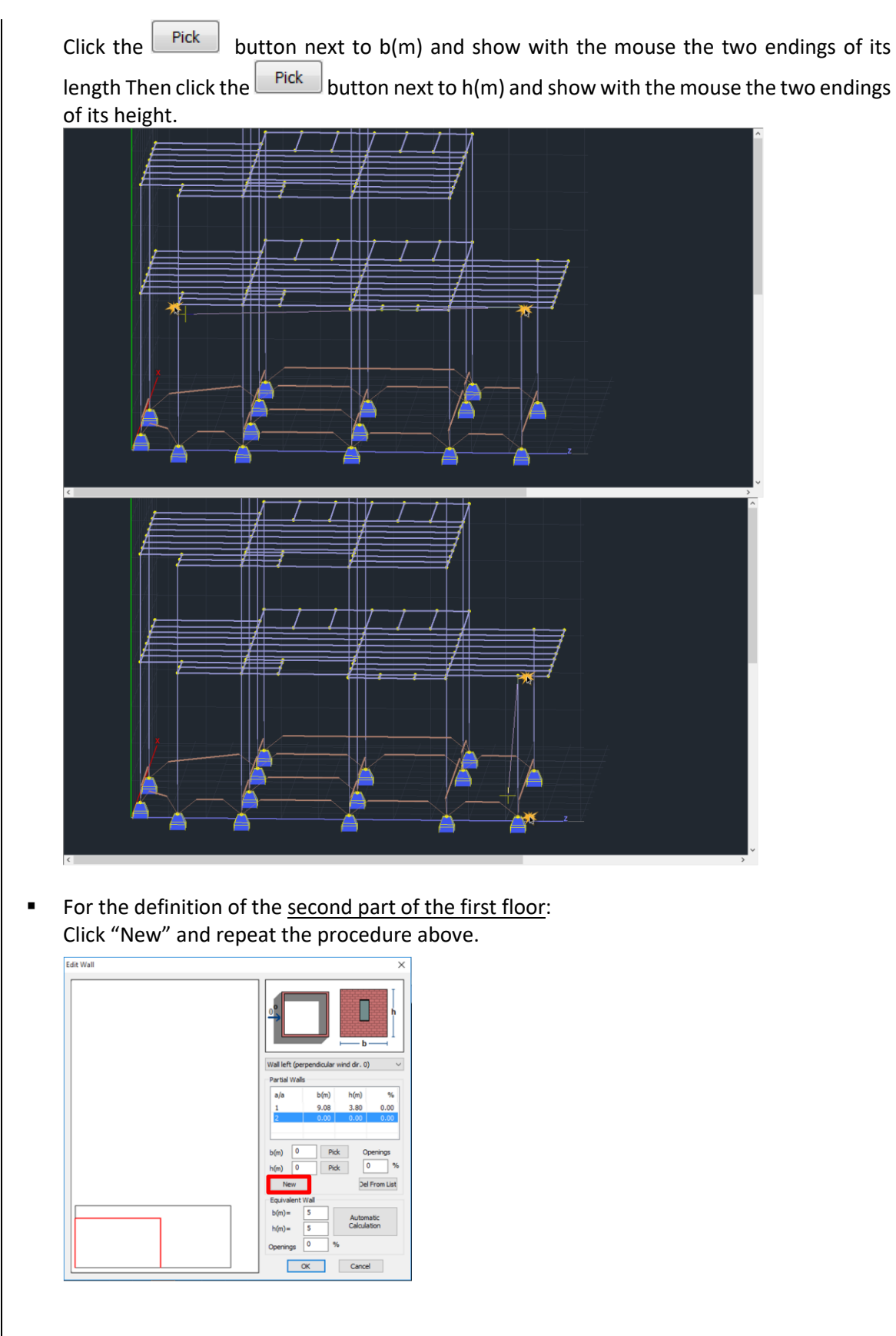

■ For the definition of the wall sections on the 2<sup>nd</sup> and 3<sup>d</sup> floor:

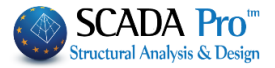

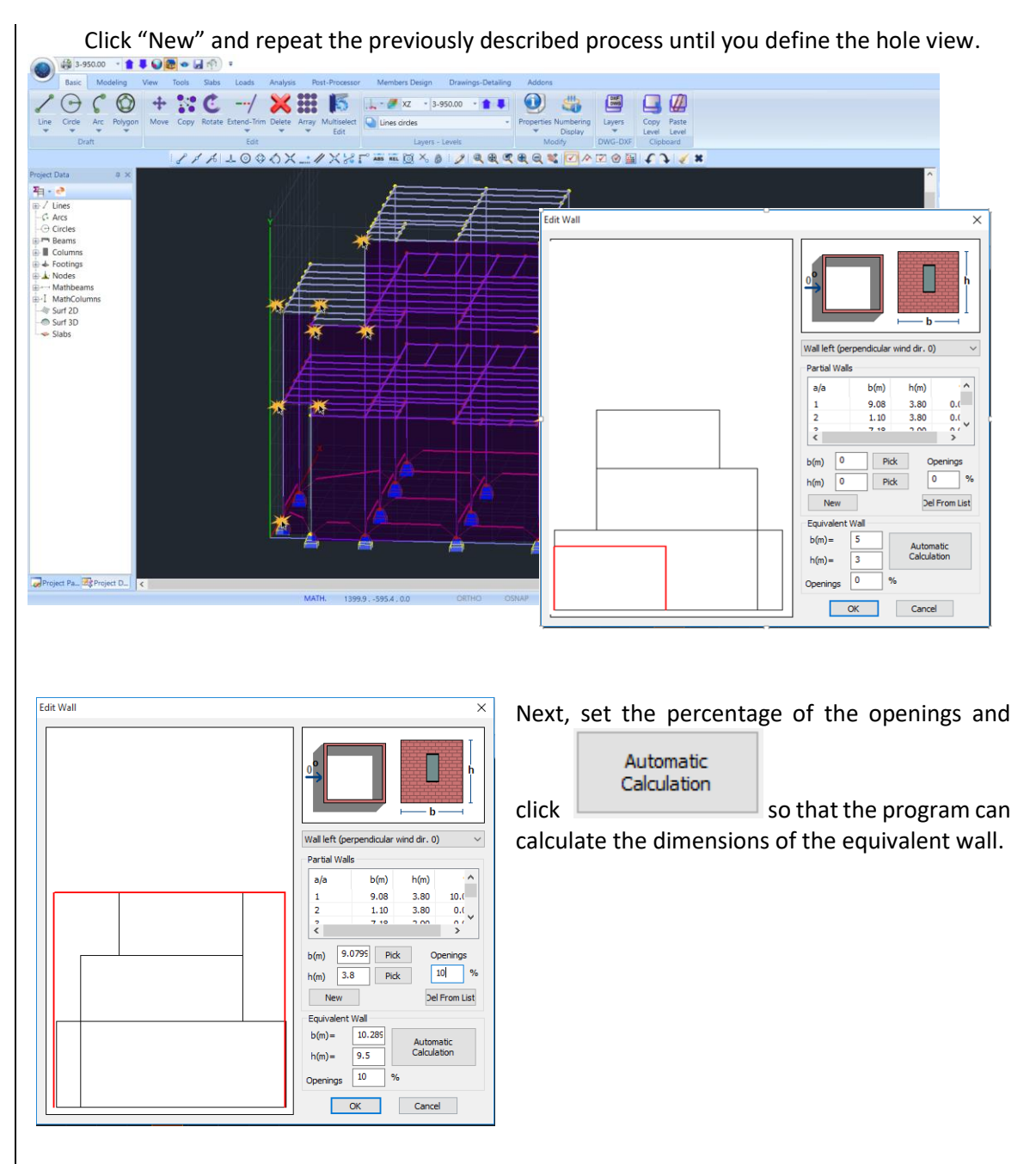

Repeat for all four directions of the walls.

#### **NOTE:**

- *The height of the lower wall always defined starting from level 0 even if the steel structure begins at a higher level.*
- *If the front view consists of several walls at one or more levels, press the button "New" and repeat the above procedure to set the whole face.*

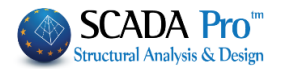

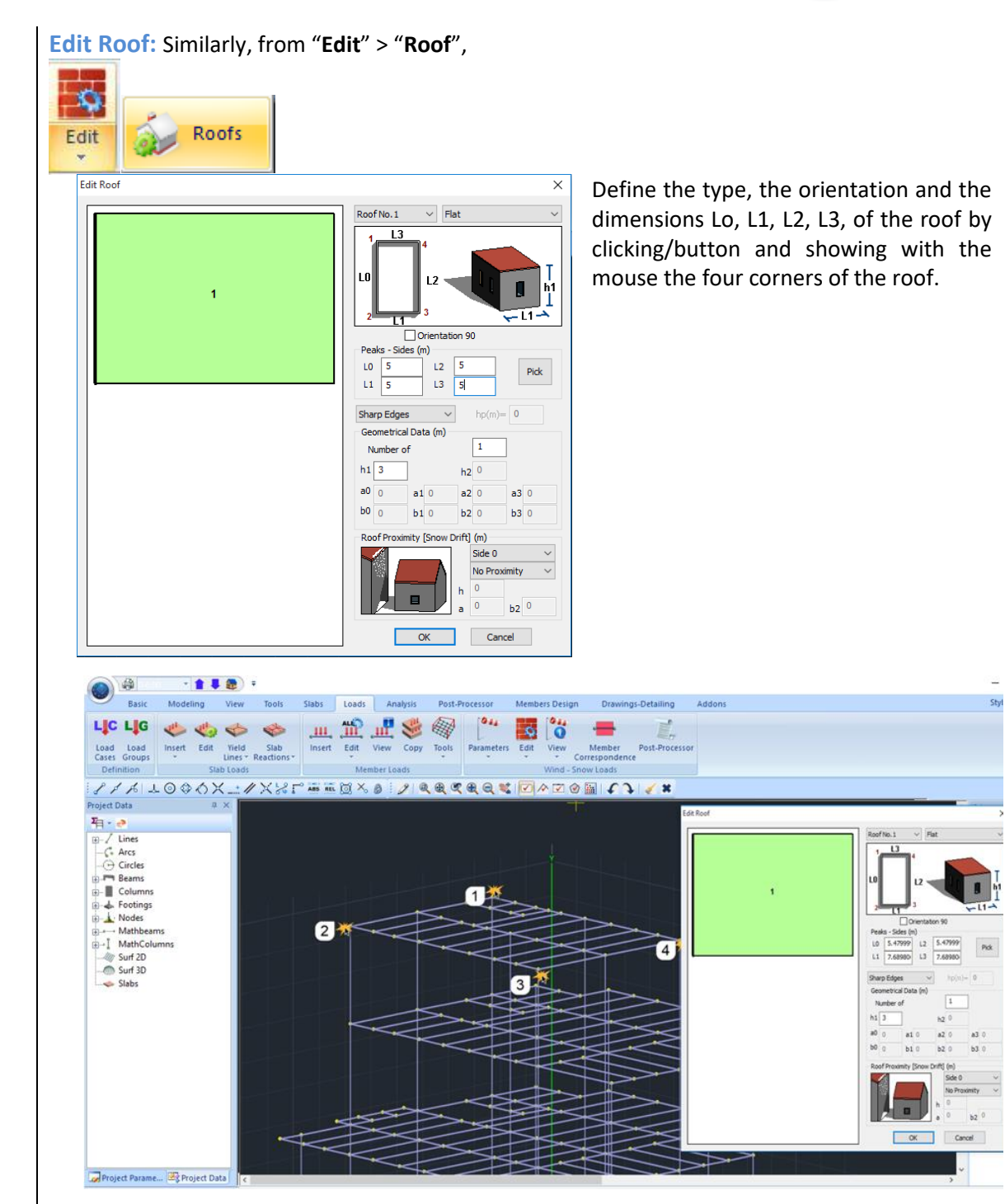

 $\blacktriangle$ 

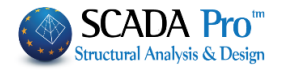

**NOTES:**

■ In case that the roof has an obstacle (snow accumulation point) select from the respective Sharp Edges

**Sharp Edges** Parapets Curved Edges

list Indined Edges **the type of the barrier and fill the height in m.** 

**■** If the structure is adjacent to another higher, in the "Roof Proximity" field select the

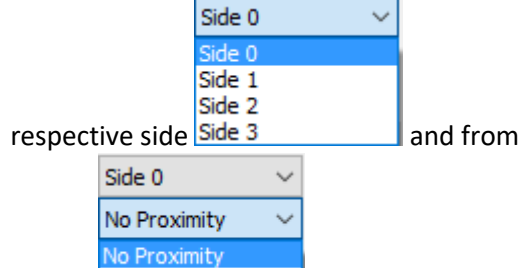

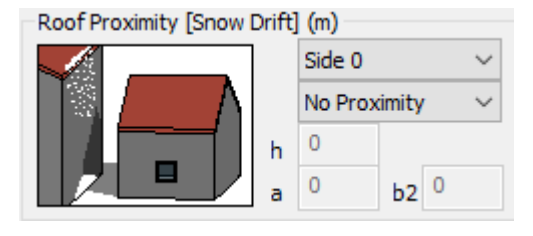

the list **Proximity the "proximity". The field "Roof Proximity" is modified** respectively so that you can insert the necessary geometric characteristics. Click "OK" to store the parameters.

**View Wind:** With the command "**View**" > "**Wind**", you can view for each wind direction the distribution of the wind loads along the height of the structure with the respective Cpe+, Cpe-, Cpi coefficients, for each wall and roof.

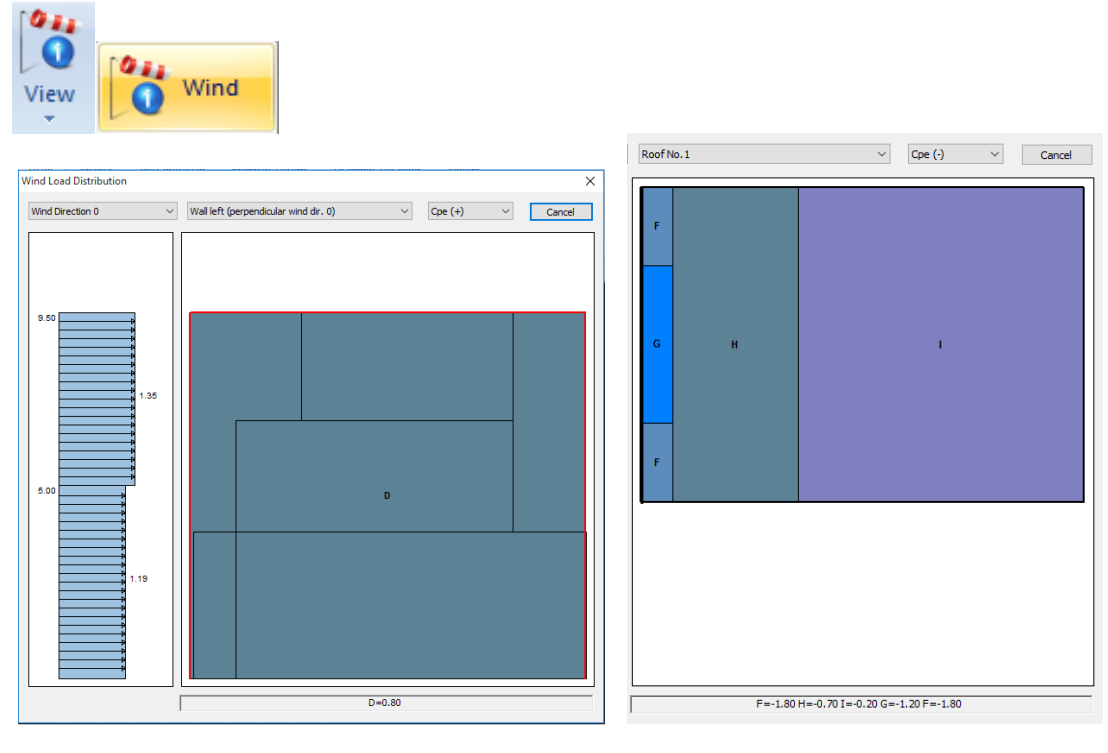

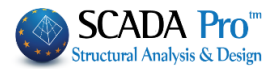

**View Snow:** Similarly, you can use the next command "**View**" > "**Snow**", to view the snow load distribution upon the roof by EC1.

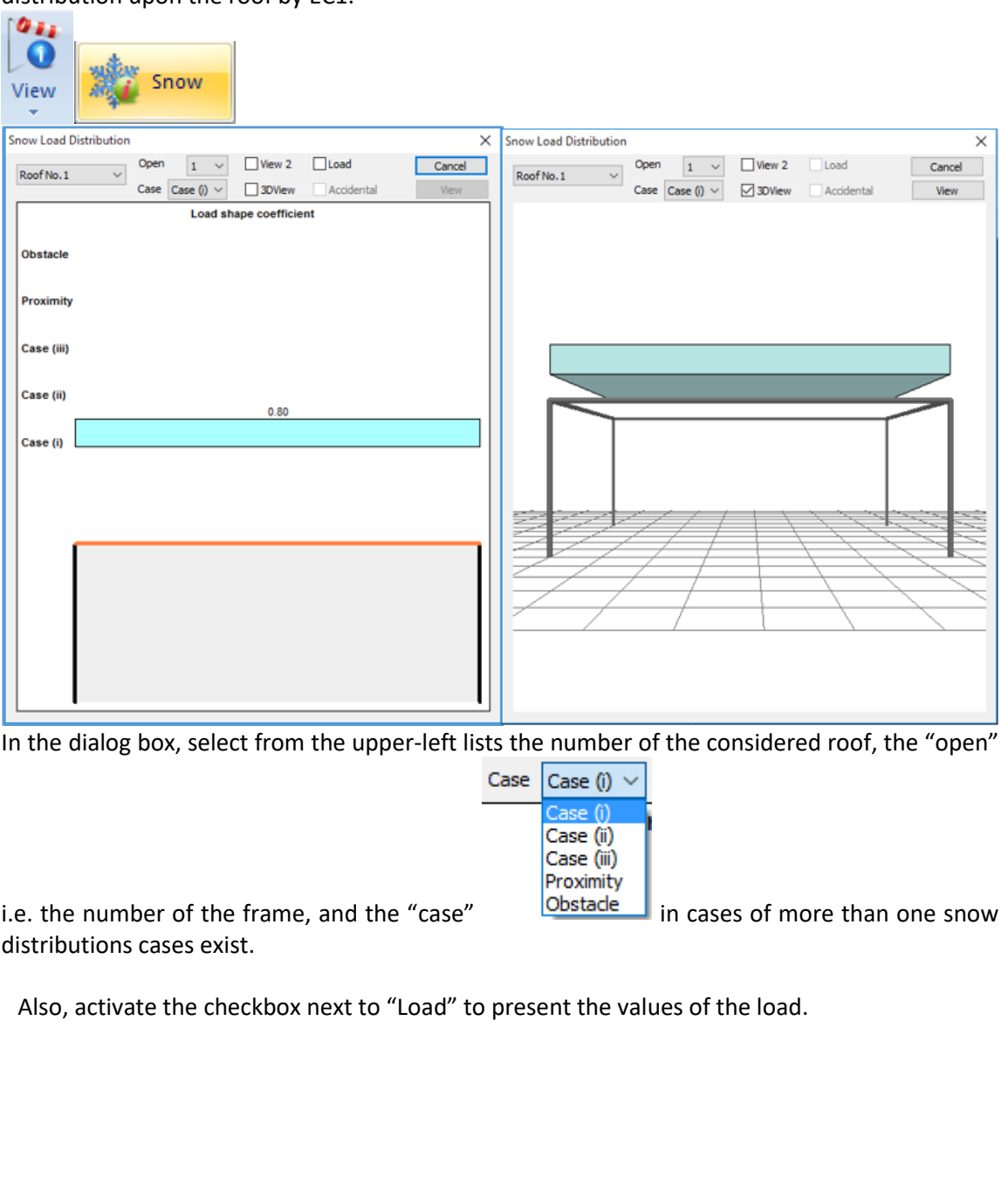

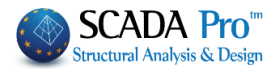

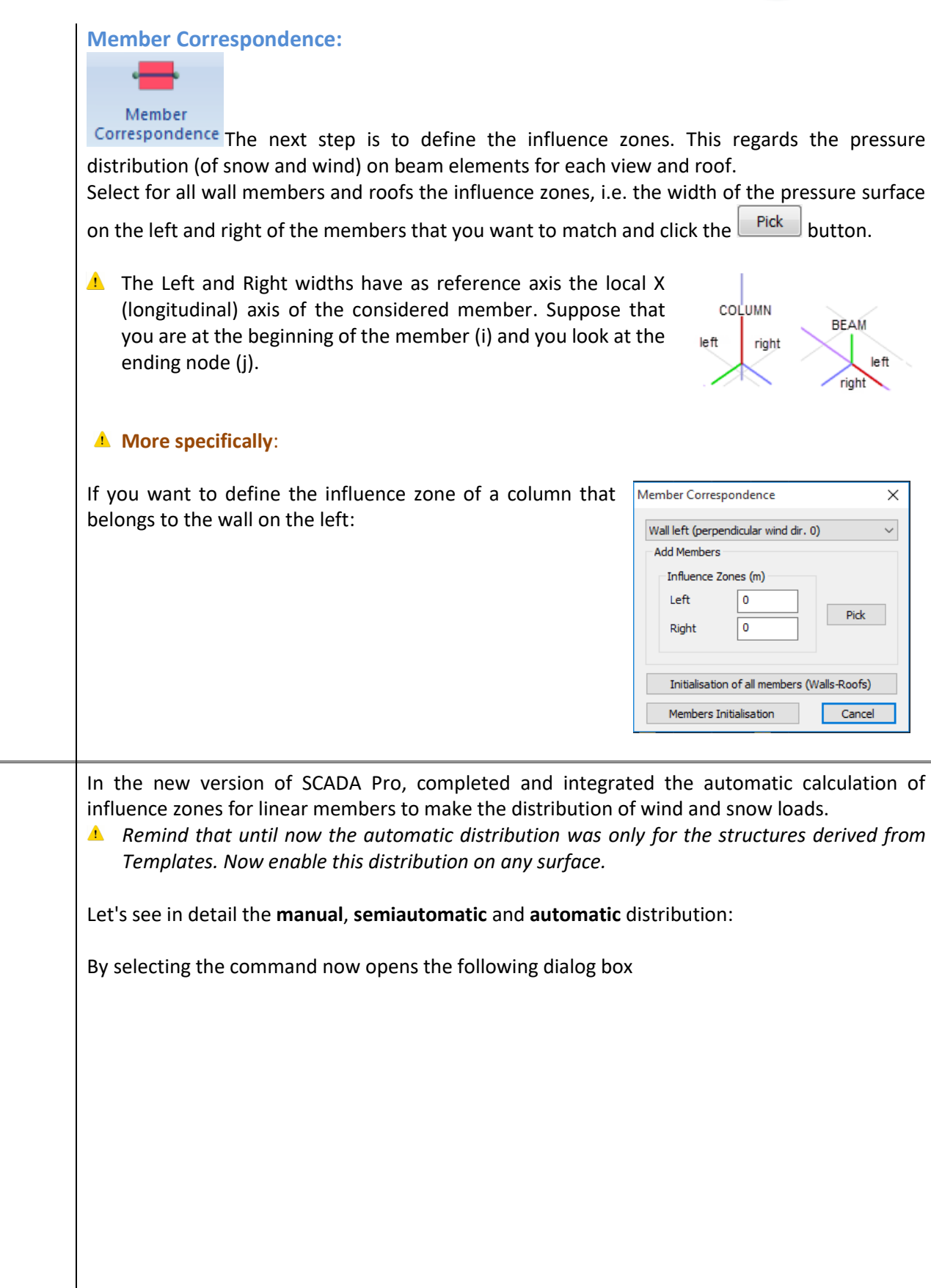

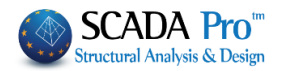

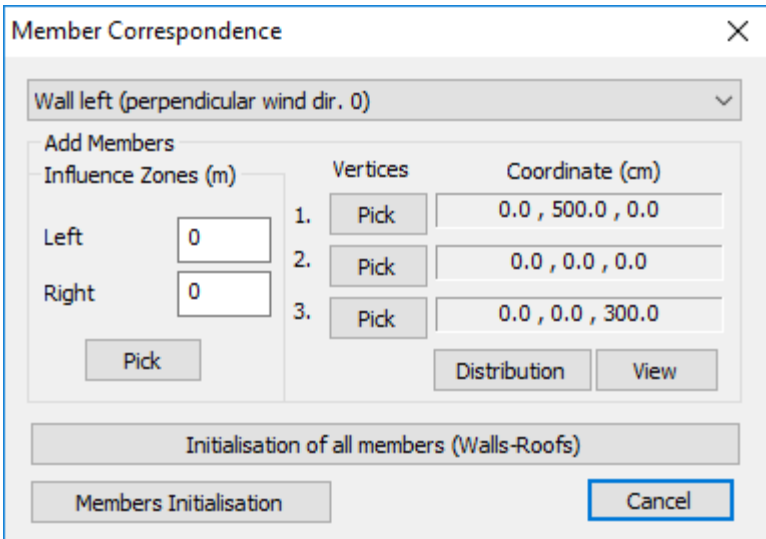

The part on the old definition of the influence zones did not change but added to the right a new part to define the area with three points.

 $\checkmark$ 

The definition always concerns the active area

Wall left (perpendicular wind dir. 0)

*Better to start either the manual or semi-automatic procedure by pressing the "Members Initialization" button.*

#### • **Manual Procedure**

First you must know the width of the influence zone that the two consecutive columns are sharing. Using the Tools and the Length, Angle commands you can calculate the distance between the the two columns (dZ=190cm):

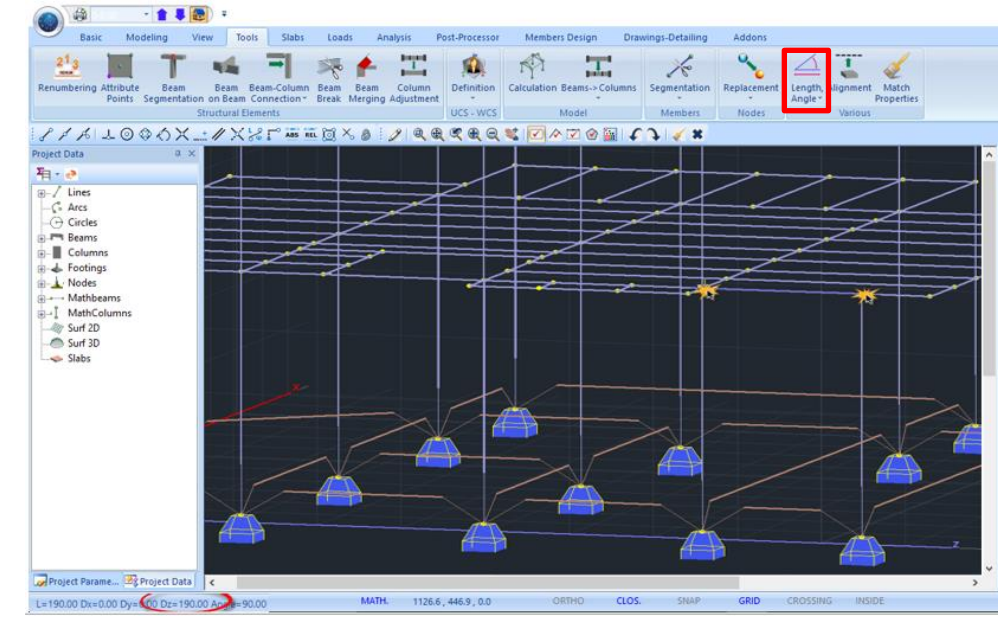

Each column will undertake the half of the pressure of the zone that has as width the distance between the two columns, i.e. 190/2 cm=0,95 m on left for the right column and on right for the left column.

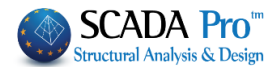

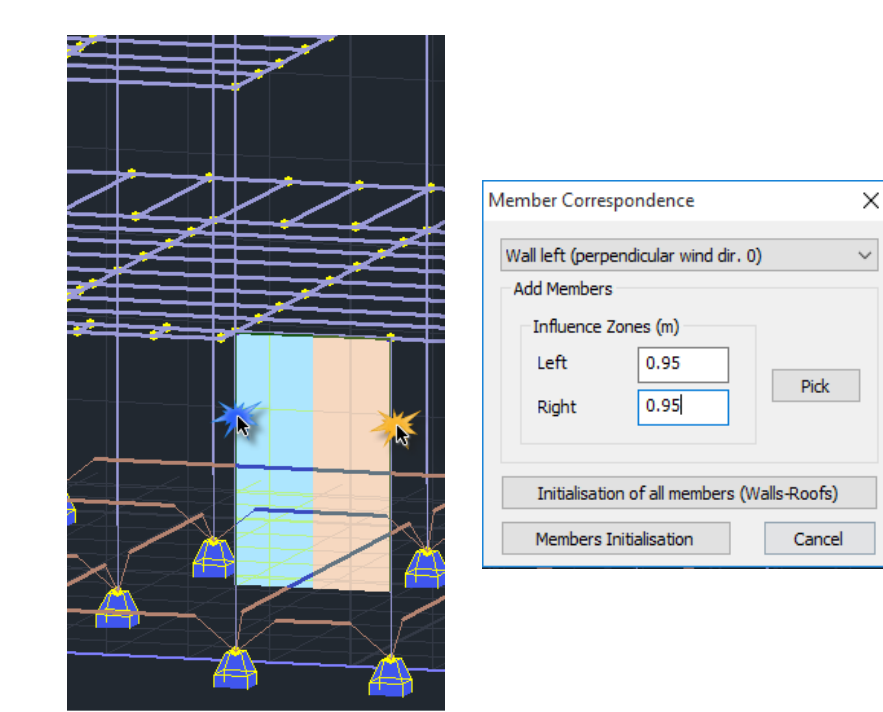

**NOTE**: Each Pick click, allows to select more than one members and define in this way the same influence zone to multiple members.

Follow the same procedure to define the influence zones for all the members of every wall and

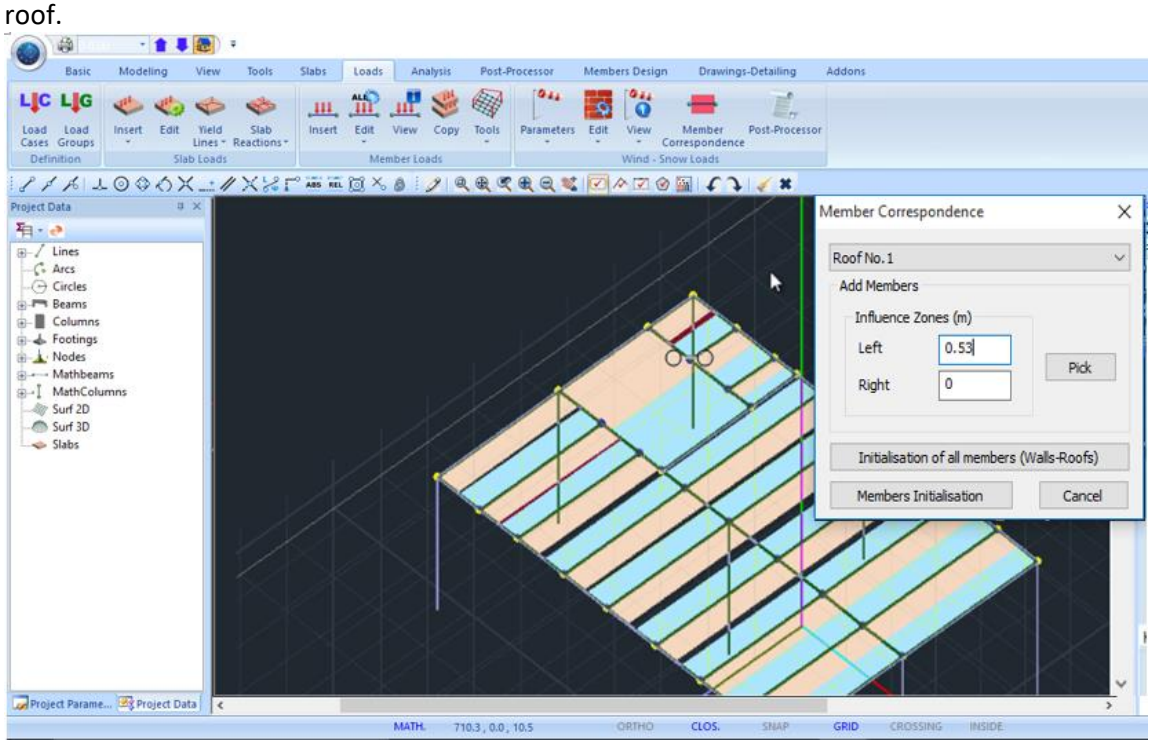

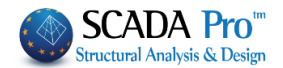

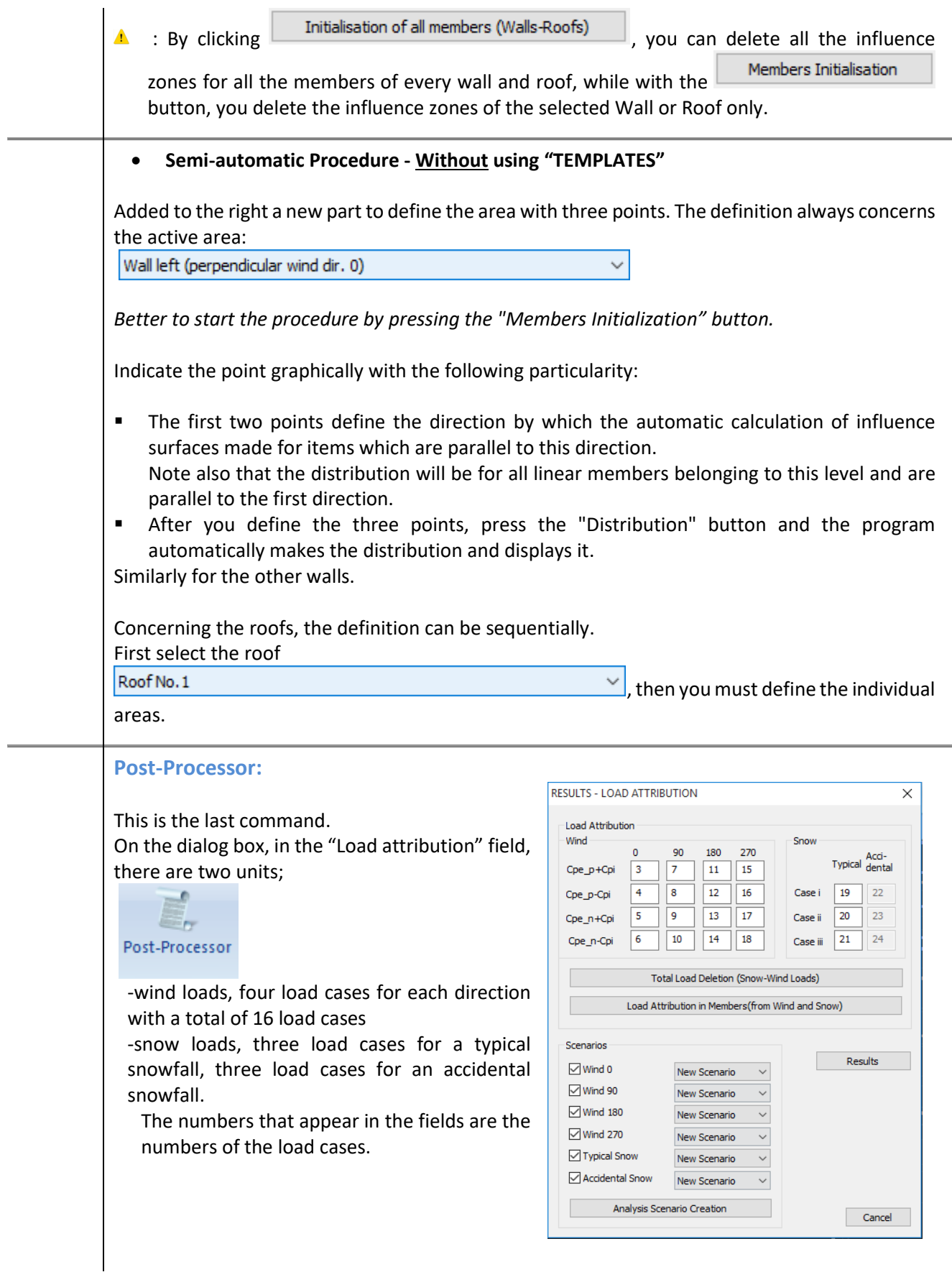

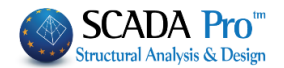

*It is reminded that: Load Case 1: Dead*

*Load Case 2: Live*

*And now 16 more cases for wind (from 3 to 18) and 3 for snow (19, 20 and 21). In this example we will not consider the cases of the accidental snowfall.*

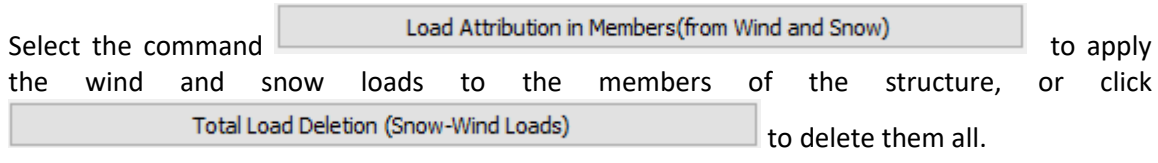

The "Scenarios" field, includes a list with all the possible scenarios of the analysis, which are automatically created by clicking the  $\Box$  Analysis Scenario Creation  $\Box$  button!

**Thus SCADA Pro besides of the automatic calculation of the distribution of the wind and** snow loads it automatically creates all the analysis scenarios as well.

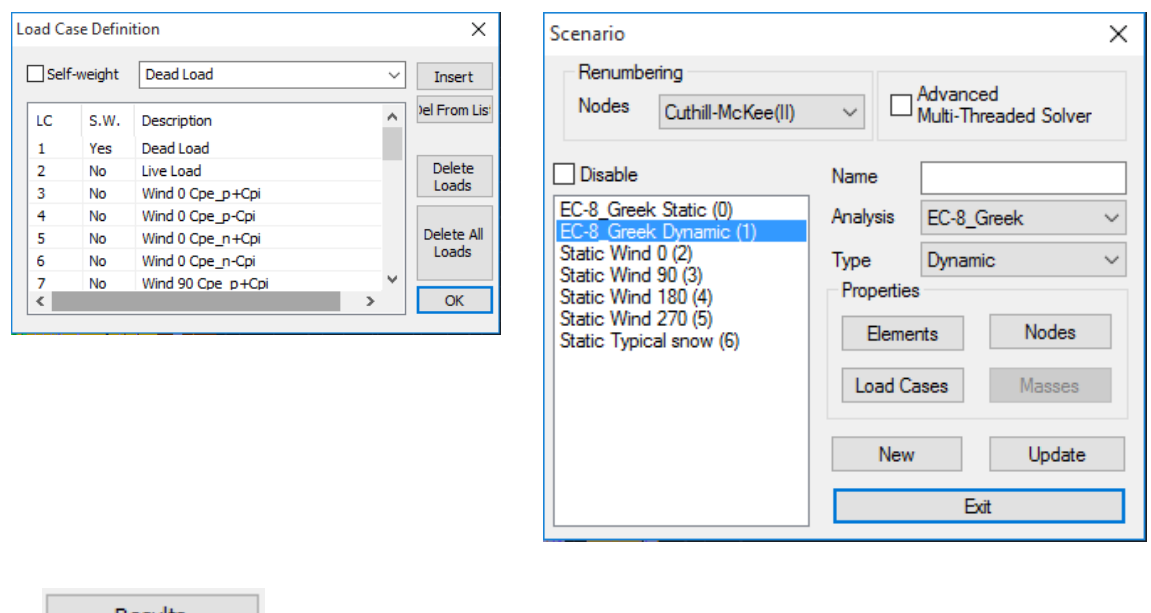

The  $\Box$  Results command, opens the txt results file, where all the calculations derived from each command of the "Wind – Snow Loads" group are analytically presented.

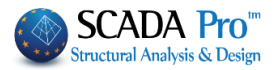

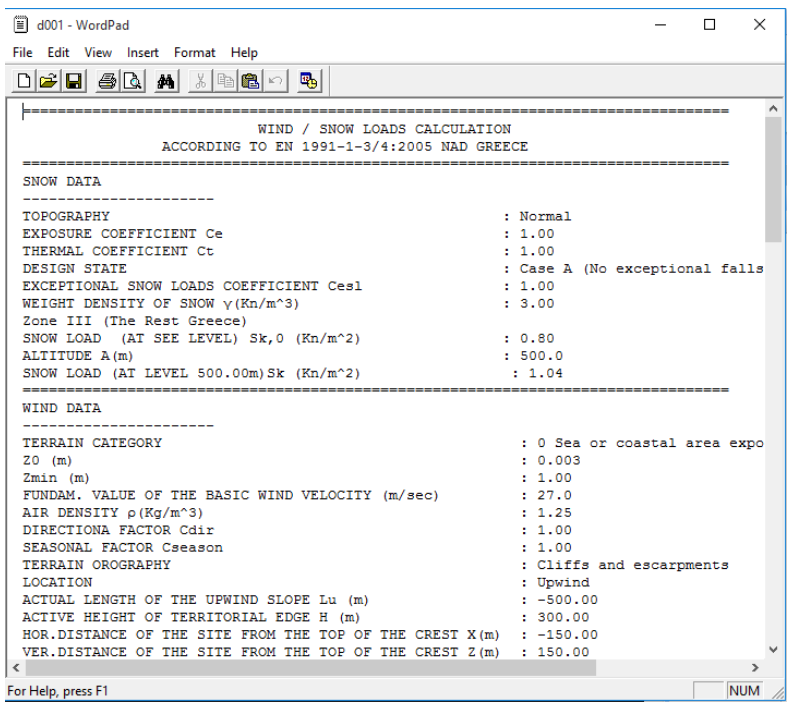

For the current project you should define extra:

- **- Dead loads**: 0,20 KΝ/m on every beam
- **- Live loads**: 0,10 KΝ/m on every beam

Select insert and use the "Select Group-Number" command. Check Material: "Steel" and member: "Beam" and click "Add by filter" to choose all the steel beams.

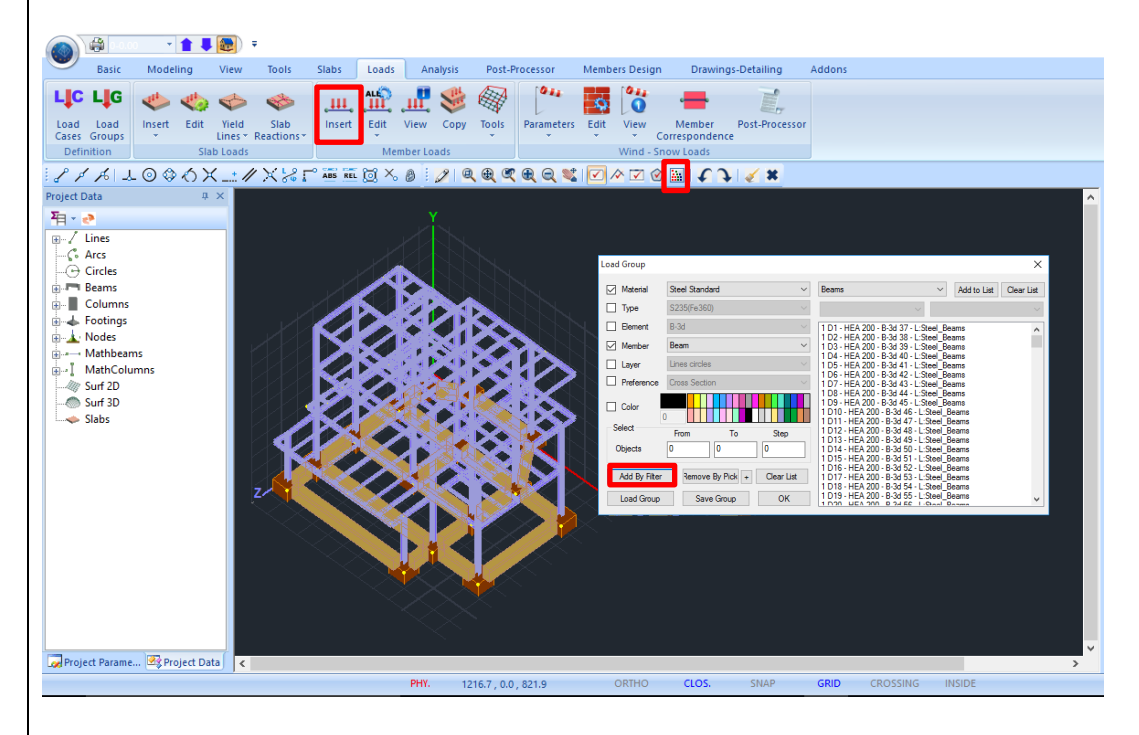

Click ΟΚ and right click to open the "Insert Loads" form to apply the Dead and Live loads to the beams:

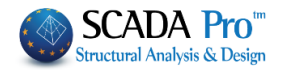

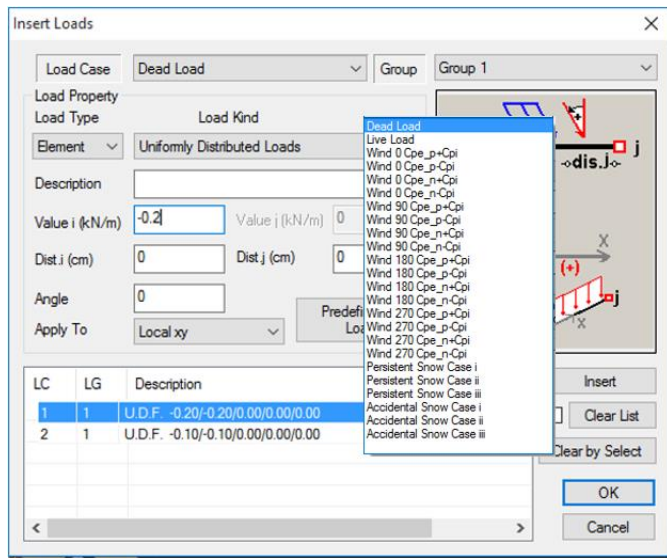

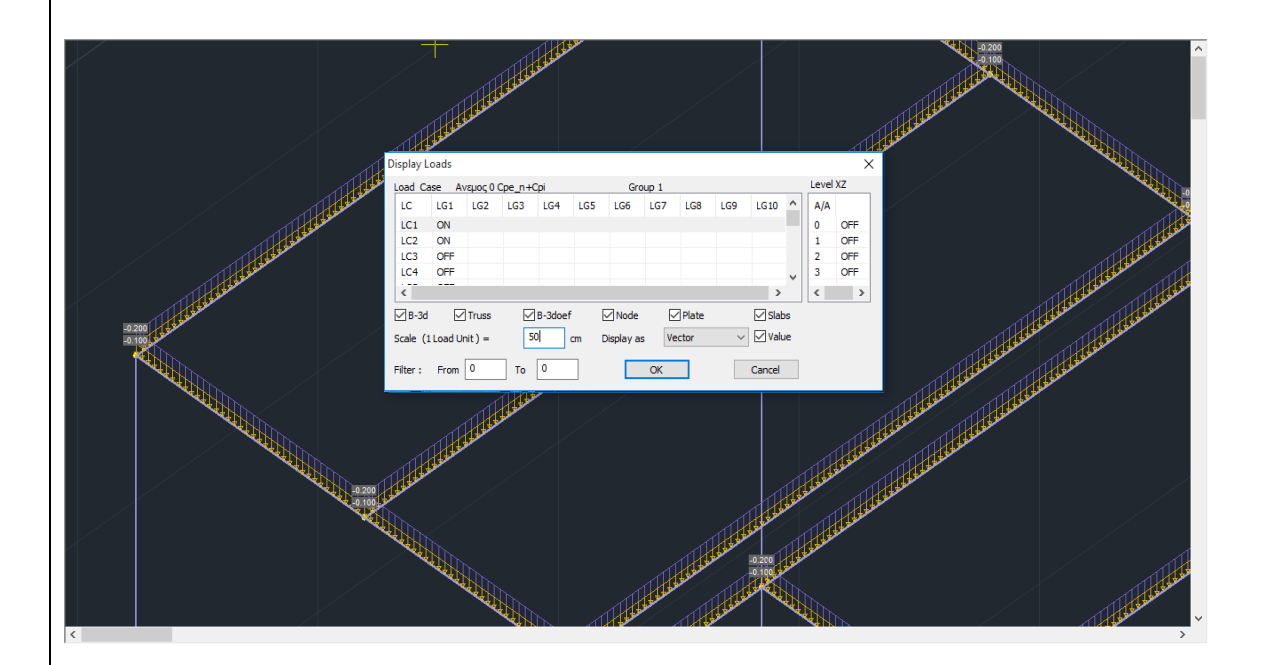
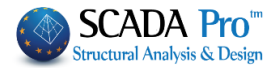

,

## **4. ANALYSIS**

After the modeling and the distribution of the loads to the members of the structure, the analysis of the structure, by the selected regulation, the creation of the load combination and the results of the checks are next.

## **4.1 How to create an analysis scenario:**

Through the "Analysis" unit, the commands of the "Scenarios" group allow the creation of the analysis scenarios (regulation and analysis type selection) and the execution.

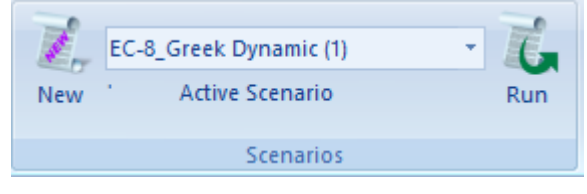

To create more analysis scenarios, select "New". In the dialog box that opens, besides the predefined ones, you can create as many scenarios as you want.

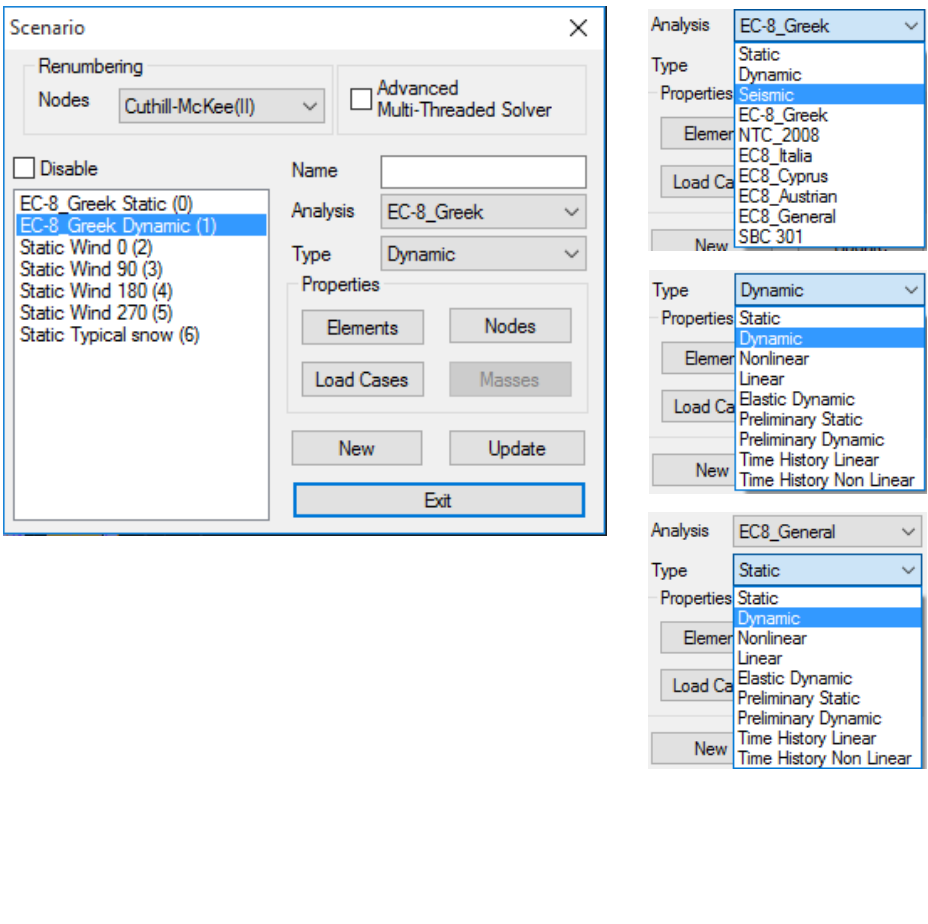

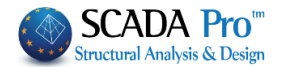

Make your selections from the "Analysis" and the "Type" lists and click  $\Box$  New  $\Box$  to create a new scenario. If you want you can type a name as well.

Select among the possible scenarios provided in SCADA Pro:

### For Greece:

### LINEAR – NON LINEAR METHODS

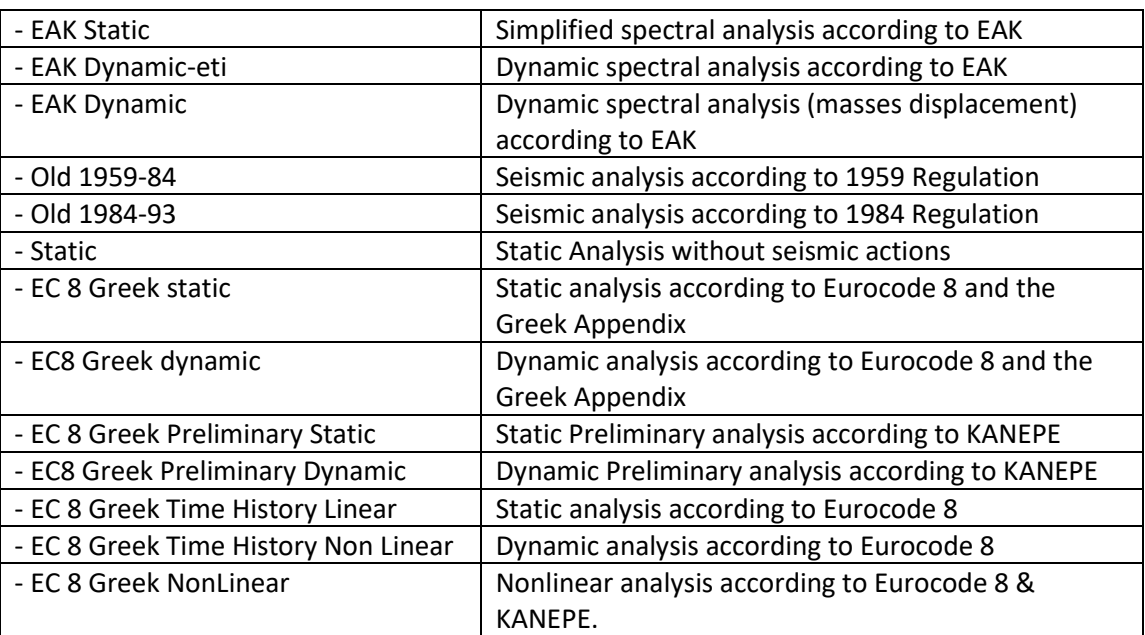

## For other countries:

### LINEAR – NON LINEAR METHODS

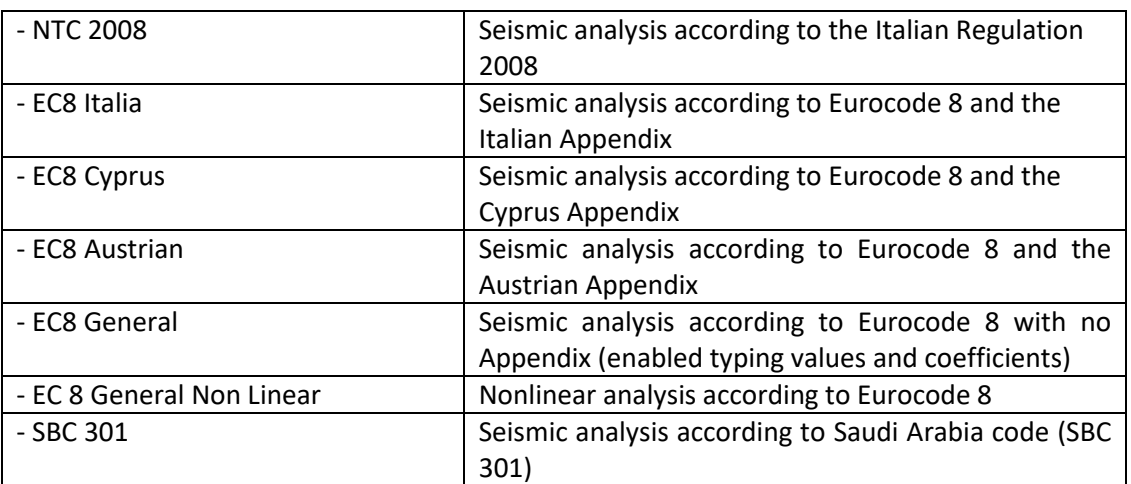

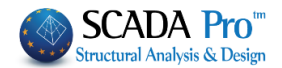

*In this example you'll only choose the scenarios EC8 dynamic for the earthquake, as well as the scenarios Snow Typical, Wind 0 and Wind 90, which were automatically created as previously explained.*

Select the ΕC8 Dynamic. The command **Elements**, includes the properties modifiers for the beam members.

*The program automatically chooses the appropriate inertial modifiers, by the selected regulation while you can modify at any time these modifiers.*

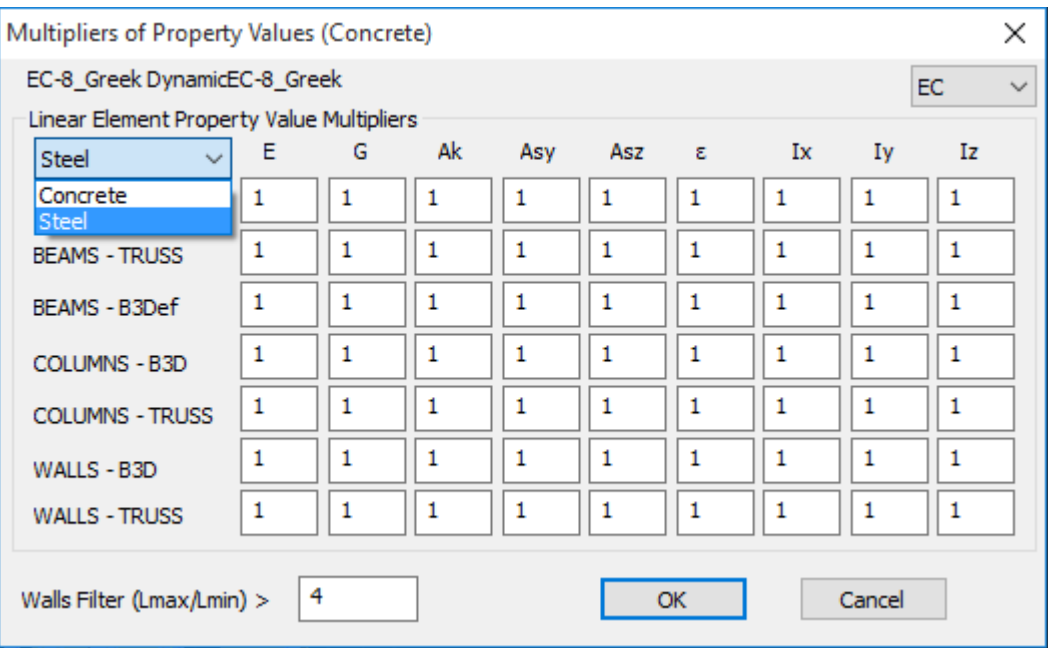

Select the ΕC8 Dynamic. The command **Nodes**, opens the following window:

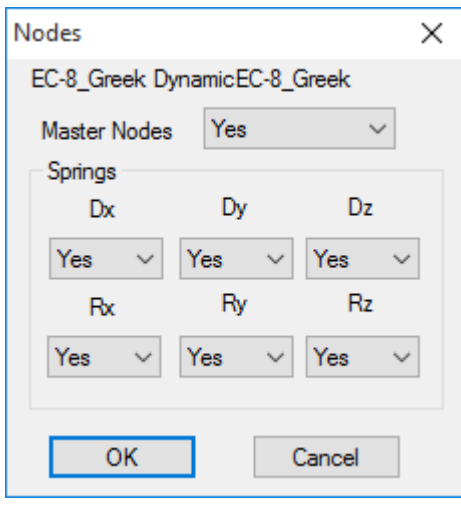

Here you can choose to perform the analysis without considering Rigid Link Constrain at any level even if master nodes exist and consider a fixed base for the whole model even if an elastic foundation is defined.

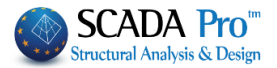

In cases of Dynamic Analysis, if you select "Nodes" and you "open" the springs "Yes", then you will be able to use the combinations of the dynamic analysis for the design of the footing as well. Select the ΕC8 Dynamic. The command **Load Cases**, opens the following window:

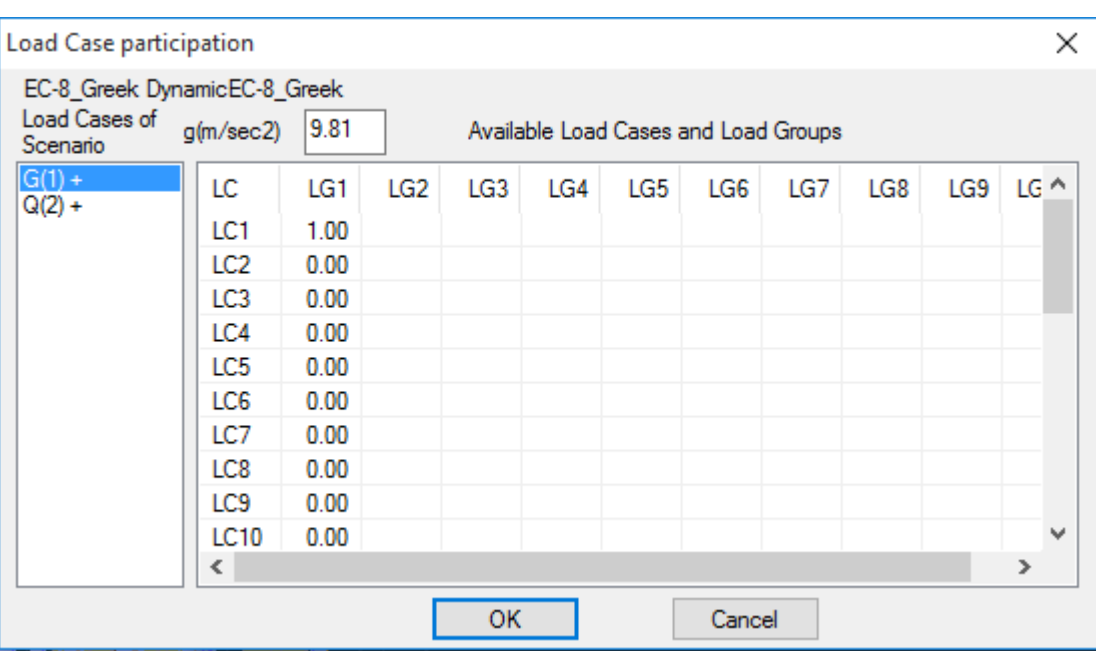

Where, for each scenario load case (for the current scenario only) on the left column, you match one or more Load Cases (LC) of those that you created.

 $\triangle$  Select the value 1.00 for LC1 (after having selected the category "Dead Loads" – G(1), that are colored blue) and 1.00 for LC2 (after having selected the category "Live Loads"  $-$  Q(2), that are colored blue).

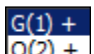

 $\triangle$  The "+" sign next to the load category  $\sqrt{2(2j+1)}$  shows that for the specific category (scenario Load Case) there is a load participation. The maximum "+" signs for each scenario is 4.

 $\text{Click}$  Update to update the scenario by the performed modifications.

*The program fills automatically a unit factor to the corresponding Load Case. Any modification is acceptable here.*

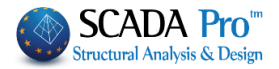

For Static wind and snow scenarios the respective loads participate to the corresponding categories without including the dead and live loads derived from cases LC1 and LC2, since these are already included in the seismic analyzes.

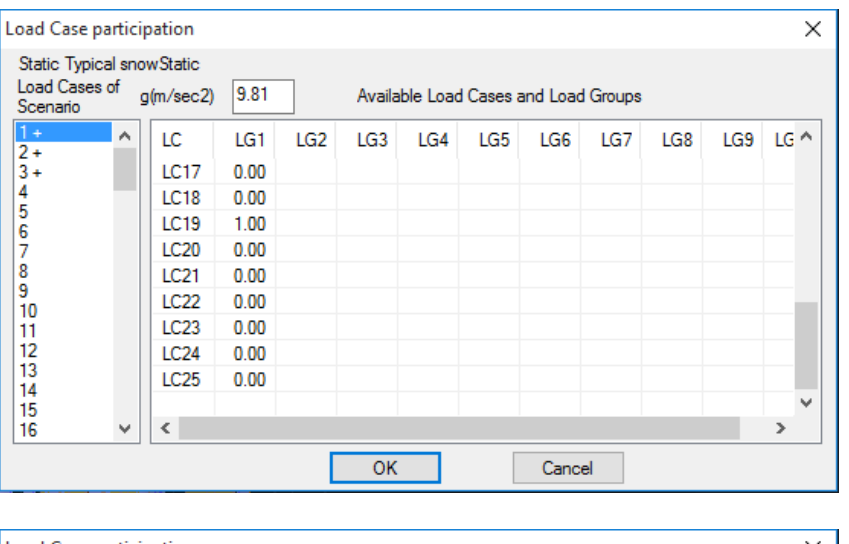

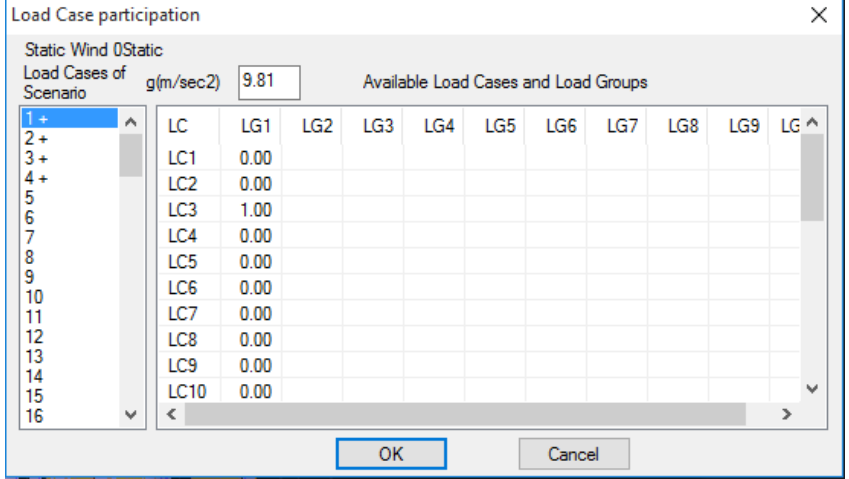

### **EXAMPLE 3:** "Steel Structure"

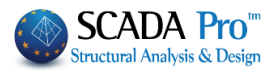

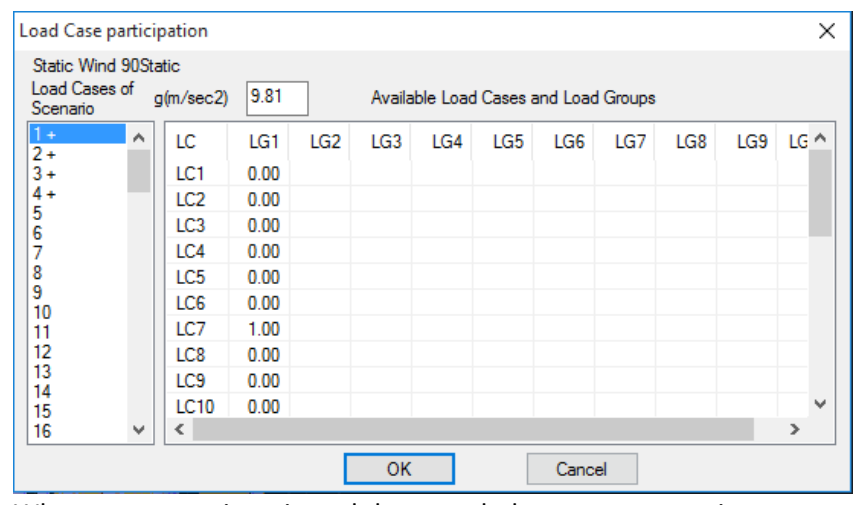

When a category is activated the + symbol appears next to it.

#### **A** NOTE

*For each scenario, you can activate up to 4 scenario load cases.*

### **4.2 How to run an analysis scenario:**

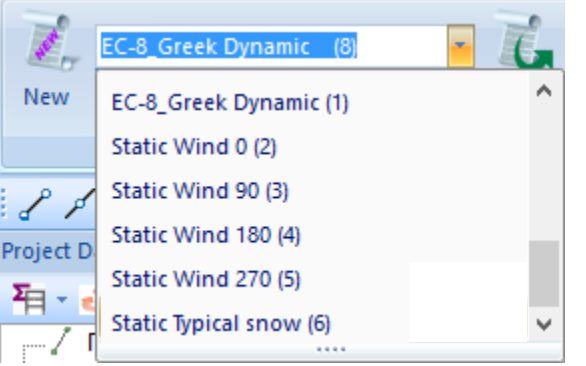

Inside the scenarios list, besides the two predefined scenarios, the scenarios related to wind and snow now exist. Select each scenario and define the corresponding parameters of the selected analysis.

By clicking the "Run" button, depending on the selected scenario, the following dialog box opens:

- ✓ **Eurocode** scenarios
- ✓ **Static** scenarios

First of all, select Update to update the parameters of the current scenario and delete the data of the previously executed analysis.

Then, select  $\begin{array}{|c|c|}\n\hline\n\text{Parameters} & \text{to define the parameters of the current scenario.}\n\end{array}$ 

*Depending on the selected scenario, the dialog box differs. In this example having selected the scenario of the Eurocode 8, the dialog box will have the following format:*

## **EXAMPLE 3:** "Steel Structure"

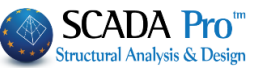

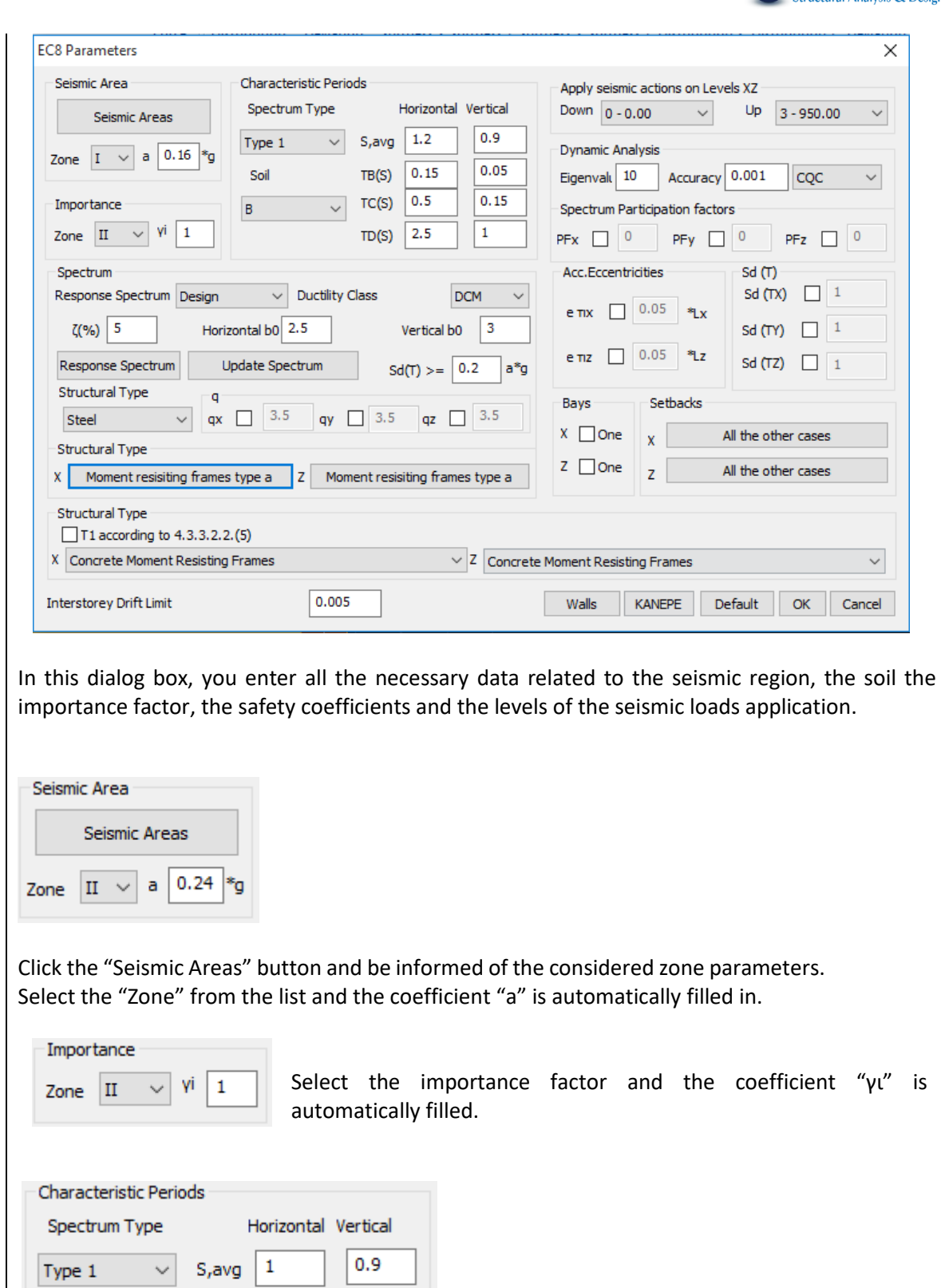

 $\mathbf 1$ 

 $0.05$ 

 $0.15$ 

 $TB(S)$ 

 $TC(S)$ 

 $TD(S)$ 

 $\checkmark$ 

Soil

 $\mathsf A$ 

 $\mathbf{0.15}$ 

 $0.4$ 

 $2.5$ 

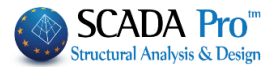

Next define the Spectrum Type and the soil type, so that the horizontal and vertical spectrum coefficients are automatically calculated.

*You can modify any of these fields and fill in your very own parameters set.* 

Select the "Spectrum Type" and the "Ductility Class" before you click "Update Spectrum"

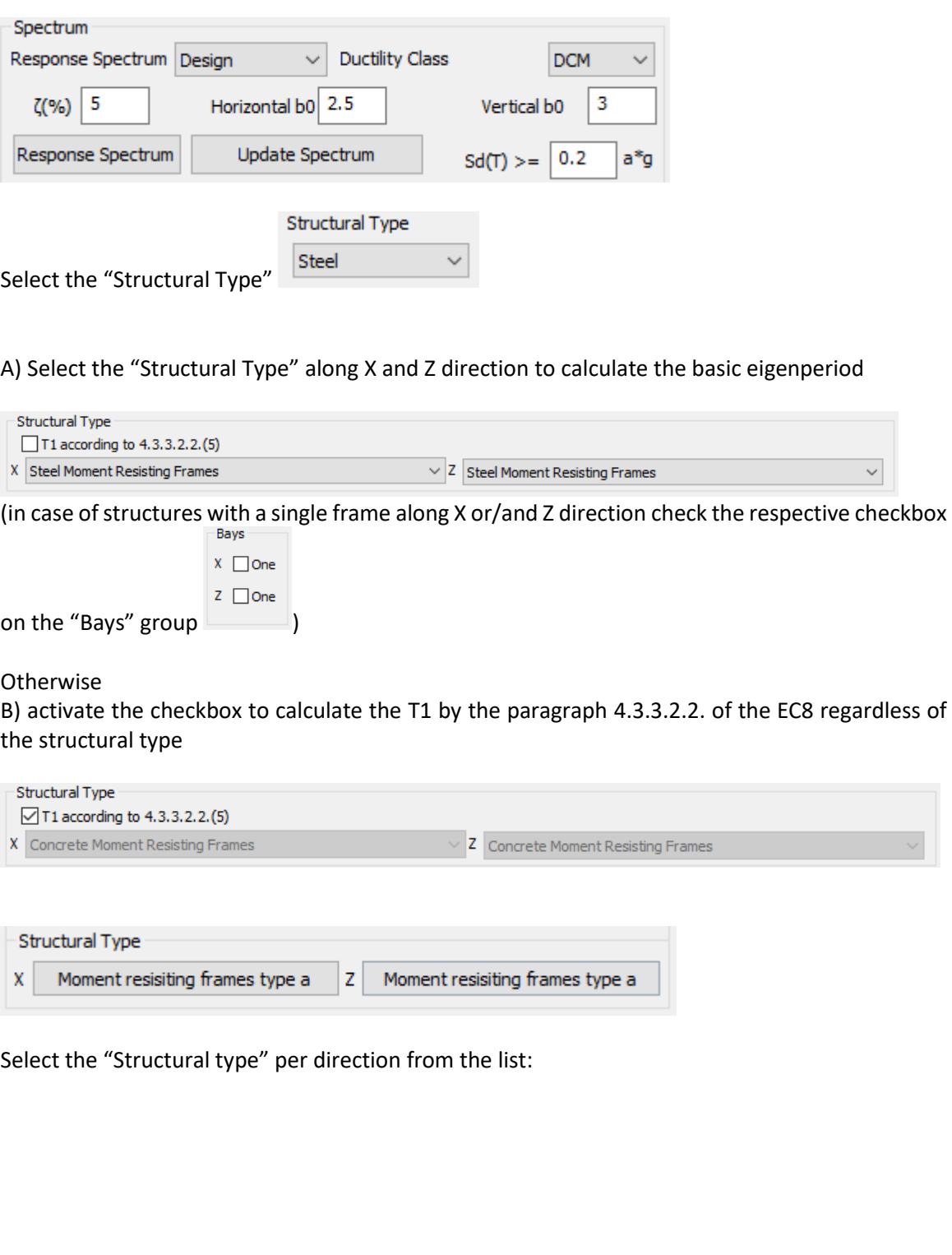

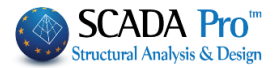

Moment resisiting frames type a Moment resisiting frames type b Moment resisiting frames type c Frames with concentric diagonal bracings Frames with concentric V-bracings Frames with eccentric bracings Inverted Pendulum type a Inverted Pendulum type b Moment resisting frames with diagonal bracin Moment resisting frames with infills (in contad Moment resisting frames with infills (without o

According to Eurocode the **"Behavior Coefficient q"** derives from calculations and the **"Structural type"** must follow specific criteria.

*SCADA Pro calculates automatically the q factor and the structural type. The process is explained next:*

❖ After having completed all the previously mentioned values, leave the following boxes blank

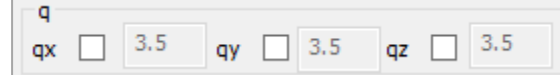

❖ Choose "**Ok**" and using the "**Automatic procedure**" run an initial analysis.

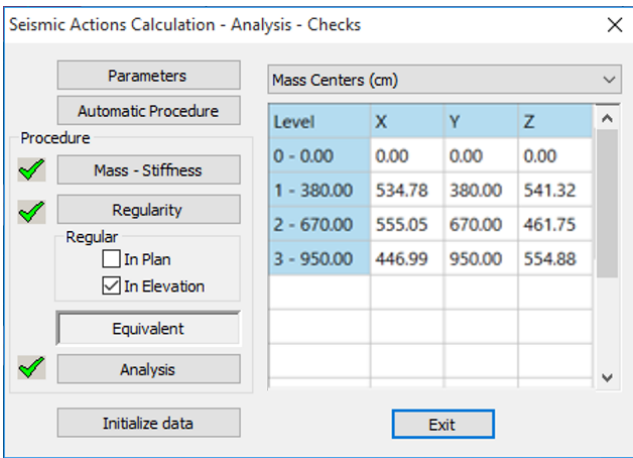

- ❖ Now, the proposed values for the "Behavior coefficient q" can be found in the "Parameters" dialog box.
- ❖ The proposed values may be kept or altered (the latter one is an option that could be utilized from the beginning of the procedure, however, in this occasion the software would not propose any values by EC8).

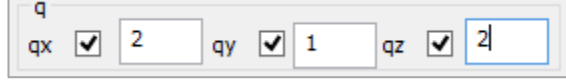

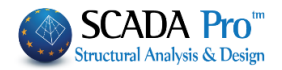

## **4.3 How to create load combination:**

Right after the analysis execution, use the command group "Results", to create the load combinations (for the EC8 checks and the design) and display the results of the analysis:

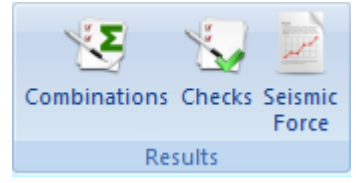

The "Combinations" command, opens the "Load Groups Combinations" dialog box where you can create your very own combinations or call the predefined combinations that SCADA Pro has.

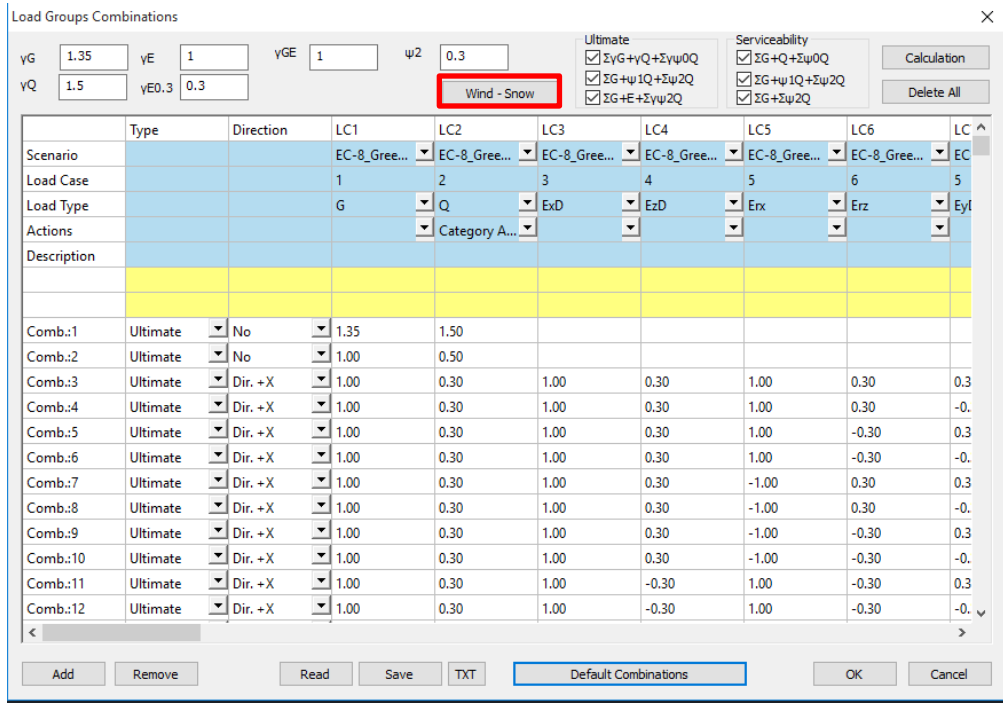

After running a scenario analysis, combinations are automatically generated by the program. "Combinations" opens the table with the combinations of the active scenarios.

The same results are derived from the "Default Combination" button, which completes the table with the combinations of the active scenario analysis.

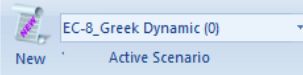

The default combinations of the executed analysis, are automatically saved by the program.

### **EXAMPLE 3:** "Steel Structure"

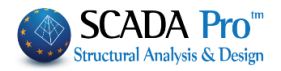

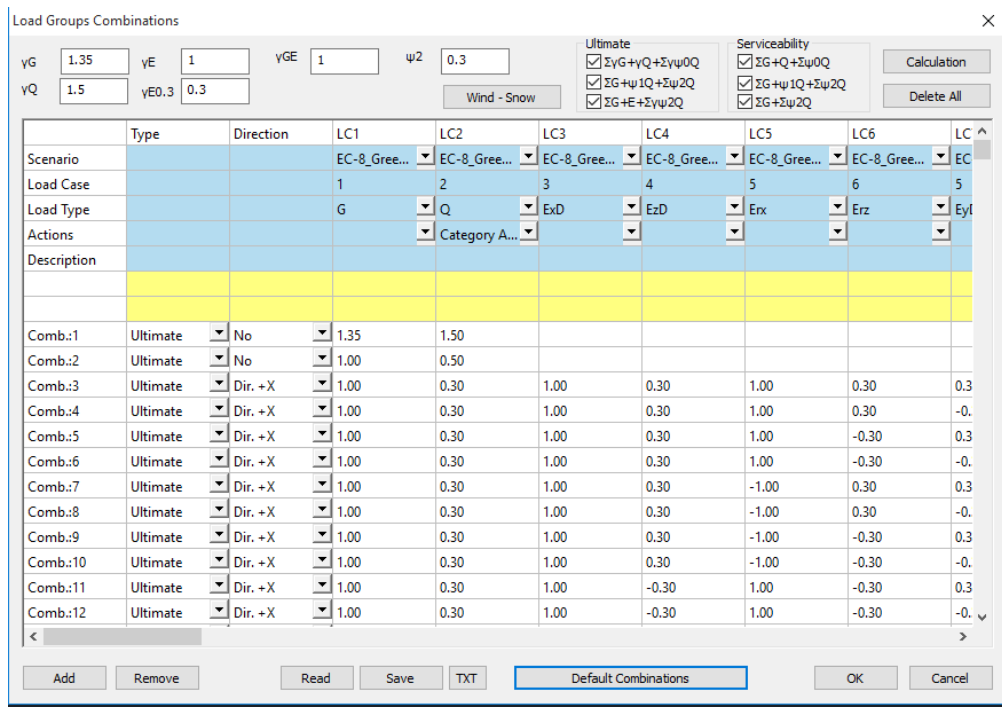

You can create your combinations without using the "Default", or add more loads of other scenarios and calculate the new combinations either by modifying the defaults, or deleting all "Delete All" and typing other coefficients. The tool "Laod Groups Combinations" works like an Excel file offering possibilities like copy, delete using Ctrl+C, Ctrl+V, Shift and right click.

Predefined combinations concerning seismic scenarios. To create combinations of scenarios without seismic loads you can use both **automatic** and **manual** mode.

The **automatic** mode requires that the automatic procedure for the calculation and distribution of the loads of wind and snow as well as the automatic creation of the loads and combinations (as in current example) is already done.

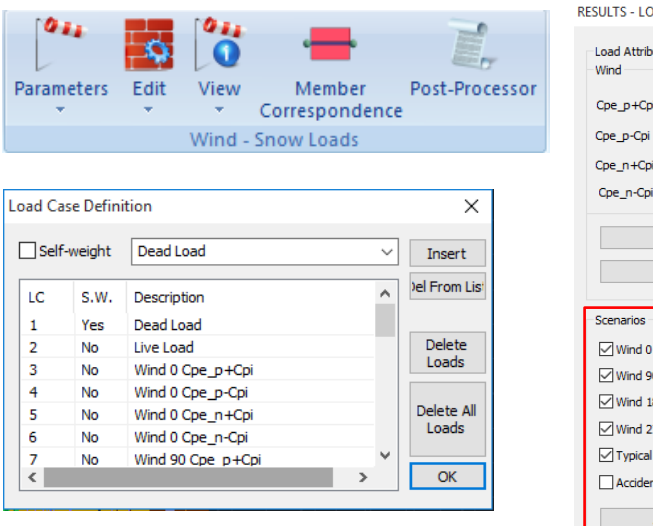

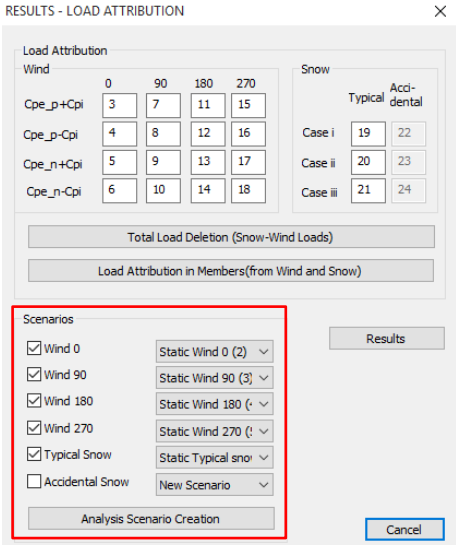

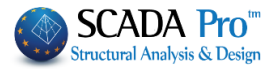

Concerning the above conditions, it is possible to automatically create wind and snow combinations by using the command Wind - Snow

After running the seismic scenario and all the static scenarios of wind and snow, activate the seismic scenario and choose the command "Combinations". The combinations of the active seismic scenarios are completed automatically. To create automatically the combinations of all

wind and snow loads, press  $\frac{Wind - Snow}{Wind - Snow}$ . Automatically the coefficients of all wind and snow scenarios will be filled, offering a complete loads combinations file.

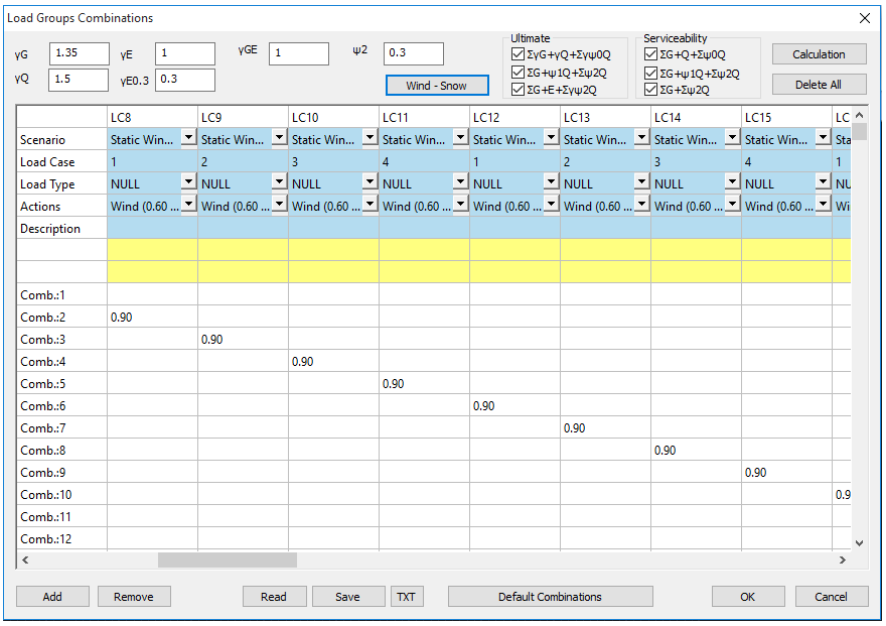

 $Press$   $Save$  to save the file.

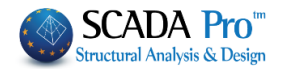

# **5. POST-PROCESSOR**

## **5.1 How to view diagrams and the deformed shapes results:**

Activate "Post-Processor" to view the deformed shapes of the model for each load case or/and combination scaled accordingly and see the Μ, V, N diagrams for each member as well.

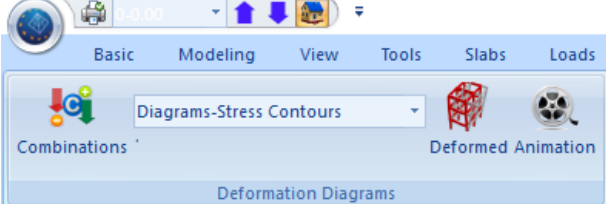

First select "Combinations" and load a combination's file, depending on the results you want to see. In the dialog box:

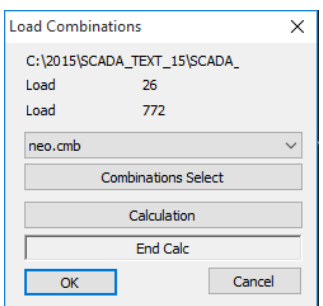

▪ Choose a combination from the list that includes the combinations of all the analyses that have been performed, and wait to complete the calculation automatically, or

press "Combinations Select", select the combinations file from the correspondent folder and press "Calculation".

 $\Lambda$  To see the deformed shape of the corresponding eigenvalues, choose a dynamic scenario .cmb file.

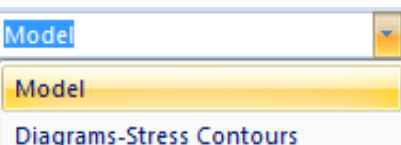

From the list on the right, based on the required results, select:

- Model or
- Diagrams Stress-Contours

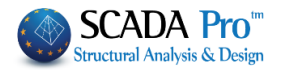

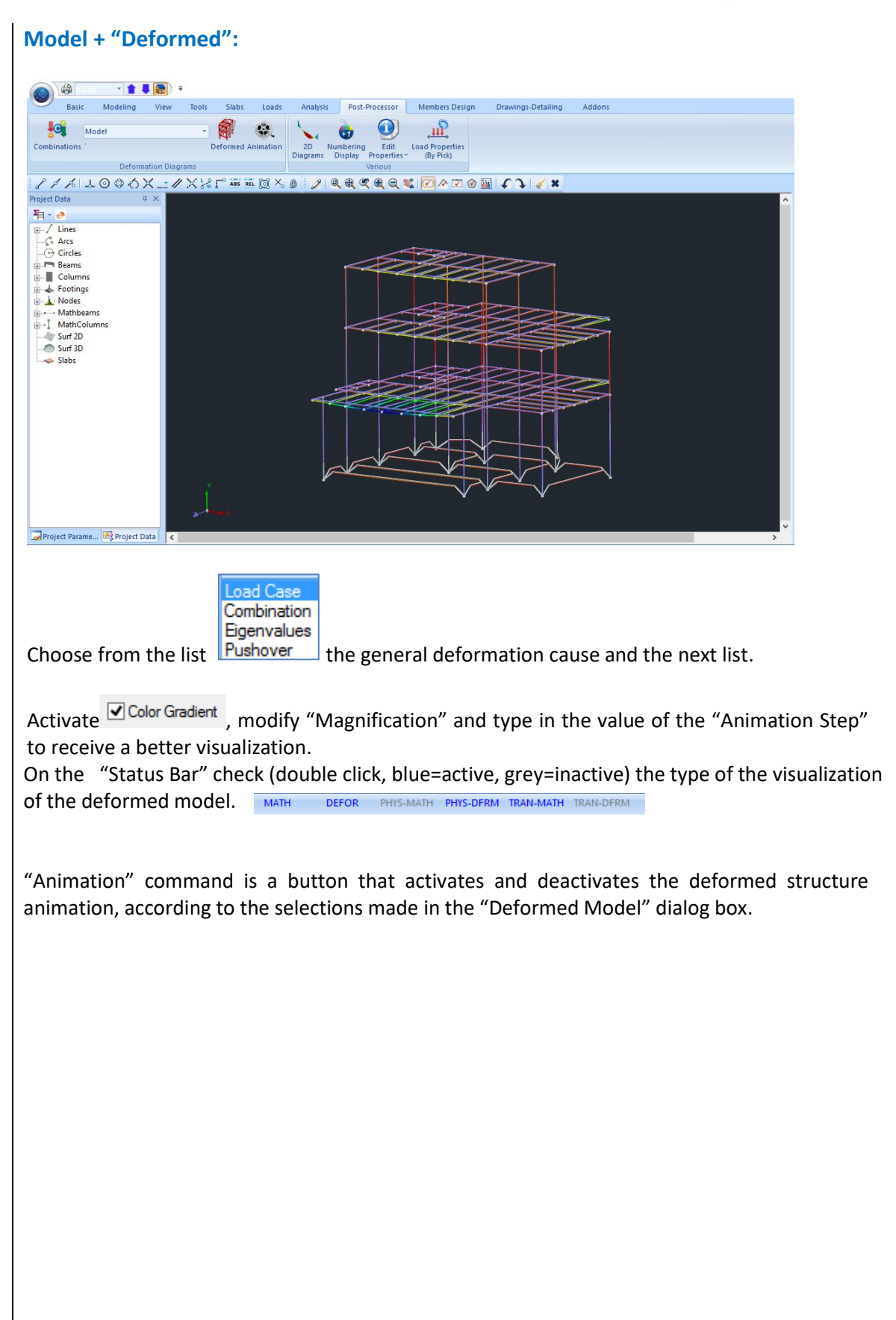

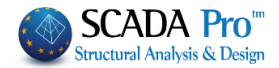

Mz(kNm) 42.1  $34.1$  $26.1$ 

 $18.1$ 

 $10.1$ 2.07  $-5.94$ -13.9 -22.0 -30.0

BAR

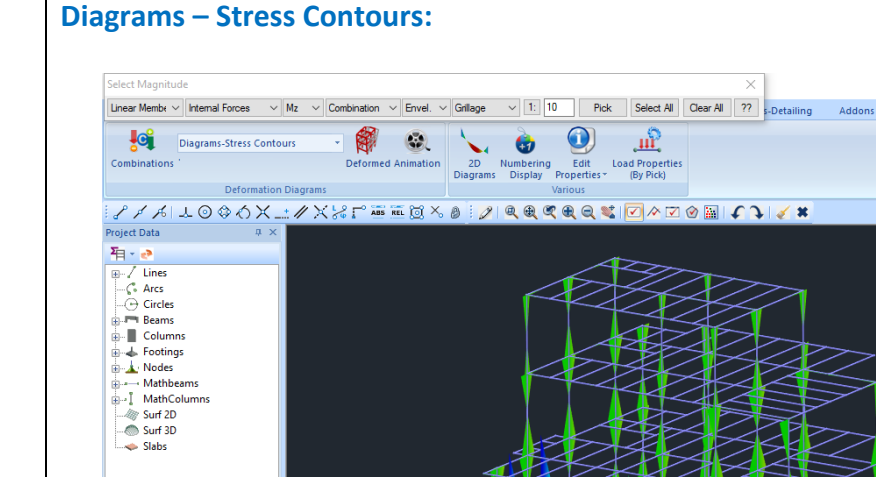

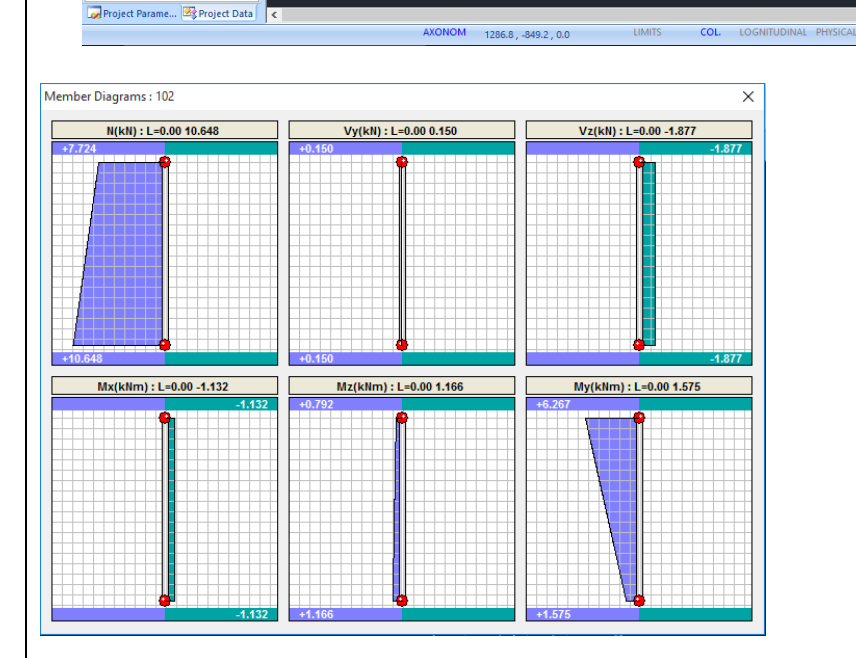

In this unit you can see over the members the diagrams of the stress on beam members and the stress/deformation/Reinforcement demand contours, for plate elements. For Linear Members you can see:

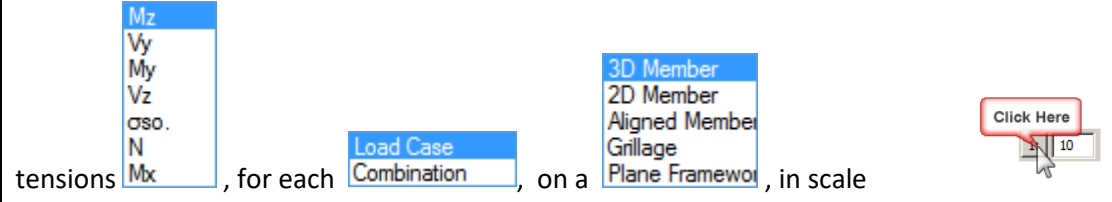

To view to see the six internal forces of a linear member concentrated in one window Select the "2D Member" and left click, for example, on the down right column of the  $1<sup>st</sup>$  bay.

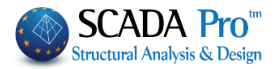

## **6. STEEL MEMBER DESIGN**

After having completed the analysis, checked the results and the deformations the section design follows.

### **6.1 How to create design scenarios:**

Go to "Members Design" section and click "New" to create the scenario by choosing desired regulation.

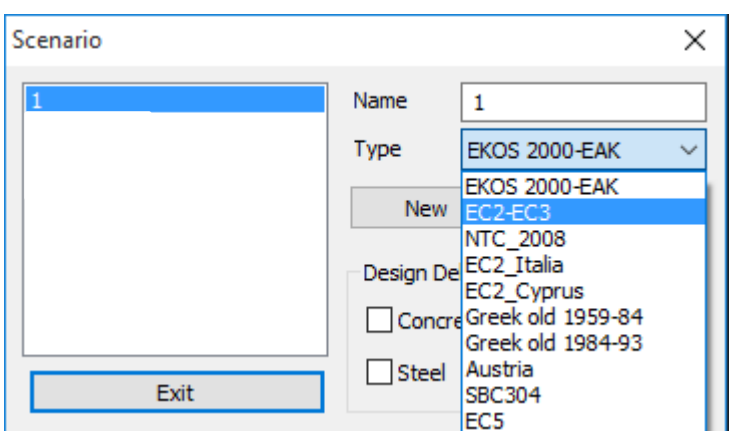

Type a name, select a type and click New to fill in the Scenarios list.

▪ *For this example, a Eurocode scenario was used.*

*Comment: For steel structures the EC3 is applied to every scenario. EC2 regards the analysis method as well as the design method of concrete cross sections.*

In the field "Design Delete" activate the corresponding checkbox and then press "Apply", to delete the results of the previous design checks. Repeat using other combinations or parameters or scenarios, etc.

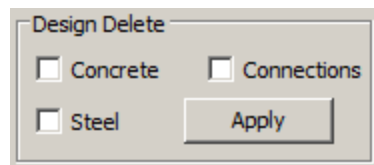

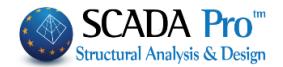

## **6.2 How to define the parameters of the steel members design:**

EC-8\_Greek Dynamic (1)  $\vec{b}$  $\frac{1}{2}$ New Active Scenario Run Scenarios

Select from the Scenarios list the scenario that you want to use for the design.

## Click "Parameters" to open the following dialog box

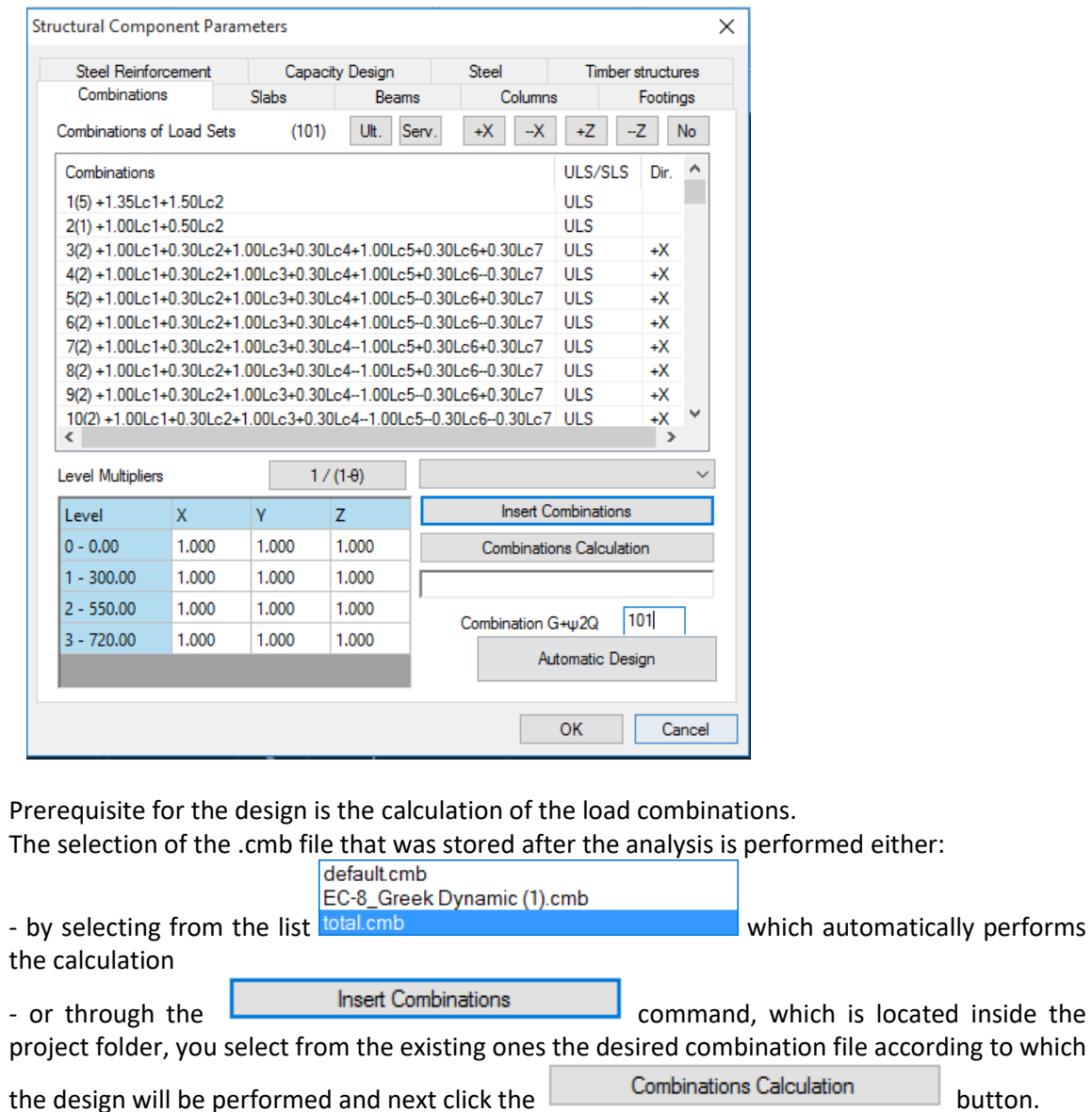

■ In this example, the combination file of the dynamic analysis, including wind and snow will be *used.*

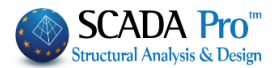

The **Plates, Beams, Columns, Footings, Steel Reinforcement** tabs, include the parameters that affect concrete sections.

For steel structures, to define the design parameters of the steel sections, select the "Steel" field.

The dialog box that opens is divided in two areas: on the left there is a list with all the layers and on the right there is the checks list including all of the respective parameters.

First select a layer. Click one from the list, or more using "ctrl", or all using "Select All".

(By pressing the button "Deselect All" cancel the previous layers' selection.)

Then activate one or more design checks with a tick on the corresponding checkbox and press the corresponding button to specify the parameters.

The parameters defined for one layer can be copied to other layers, using the command "Copy". Select a layer  $\rightarrow$  define the parameters  $\rightarrow$  press "Copy"  $\rightarrow$  select another layer  $\rightarrow$  press "Paste".

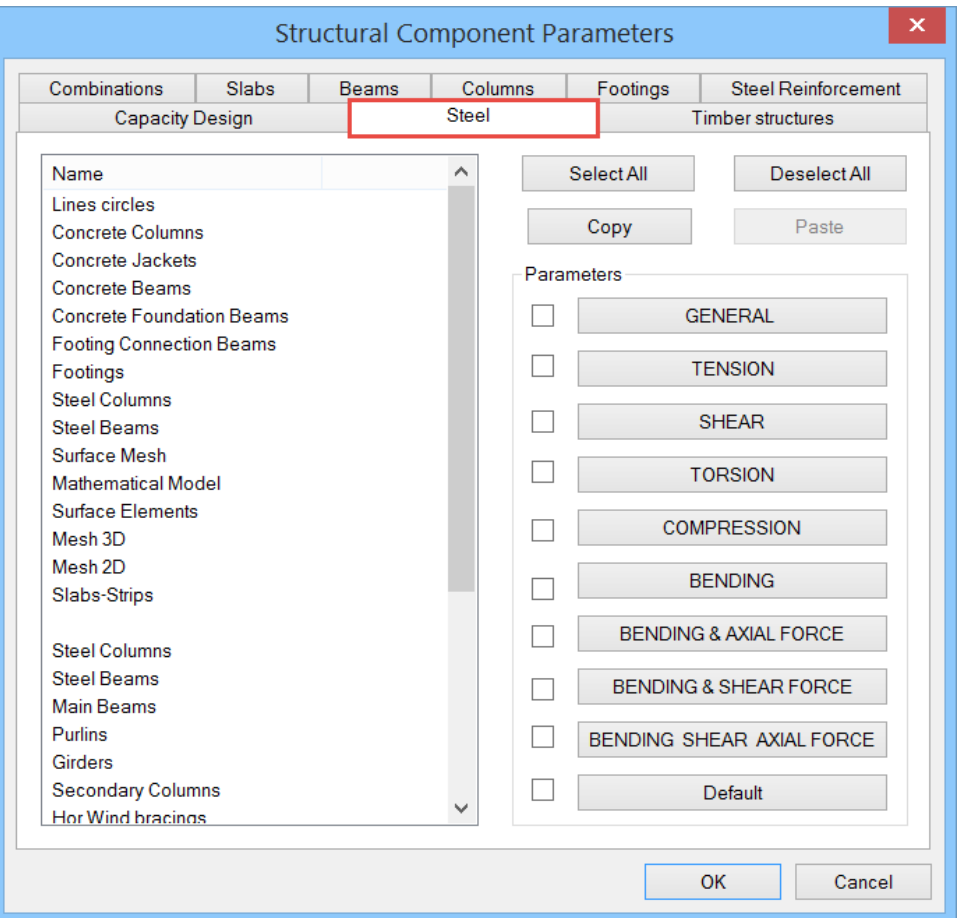

The definition of the design parameters for steel sections is performed per layer. First you select the layer of which the parameters are to be defined, (for example Steel Columns) and for each check category (General, Tension, Shear etc.), you set the respective parameters. As soon as you defined the parameters for one layer, the program gives you the ability to copy these parameters to another layer using the Copy - Paste commands.

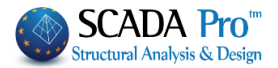

Suppose you have set all parameters for the layer Steel Columns and you want to pass these parameters to Steel Beams. Activate the check box next to "Default" and automatically all parameters become selected. Then press "Copy", select layer Steel Beams and press "Paste" (which is now activated). Now all the parameters defined for Steel Columns are defined also for the layer Steel Beams.

An alternative method to set the same parameters to all layer including steel sections, is selecting all layer pressing "Select all" button and set once the parameters for each check category. Note that at least one (or more) layer should be selected to set parameters.

Next, all the parameters for each category is analytically explained.

■ By clicking the button "**GENERAL**" the following dialog box opens:

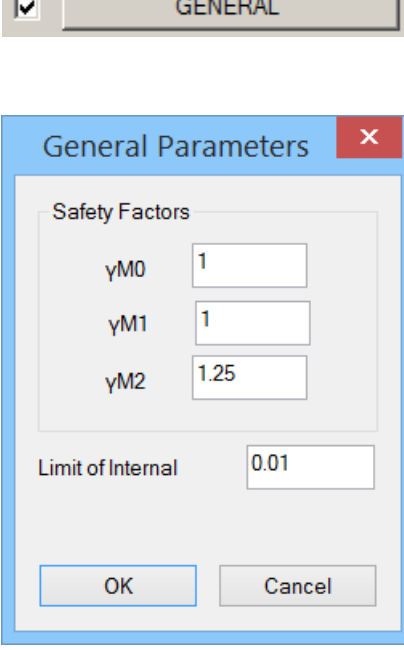

to set the  $\gamma_{\text{Mi}}$  safety factors:

γ<sub>M0</sub>: partial factor for resistance of cross-sections whatever the class is

 $v_{\text{M1}}$ : partial factor for resistance of members to instability assessed by member checks

 $y_{M2}$ : partial factor for resistance of cross-sections in tension to fracture

In the "Limit of Internal" field define an upper limit. Under this value the program will not consider the corresponding stress resultants. These values are recommended by Eurocode.

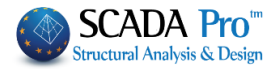

#### ▪ "**TENSION**"

 $\overline{\mathbf{v}}$ 

**TENSION** 

to define the parameters that correspond to the shear design check as well as the position of the hole check (EC3 §1.8 §3.5):

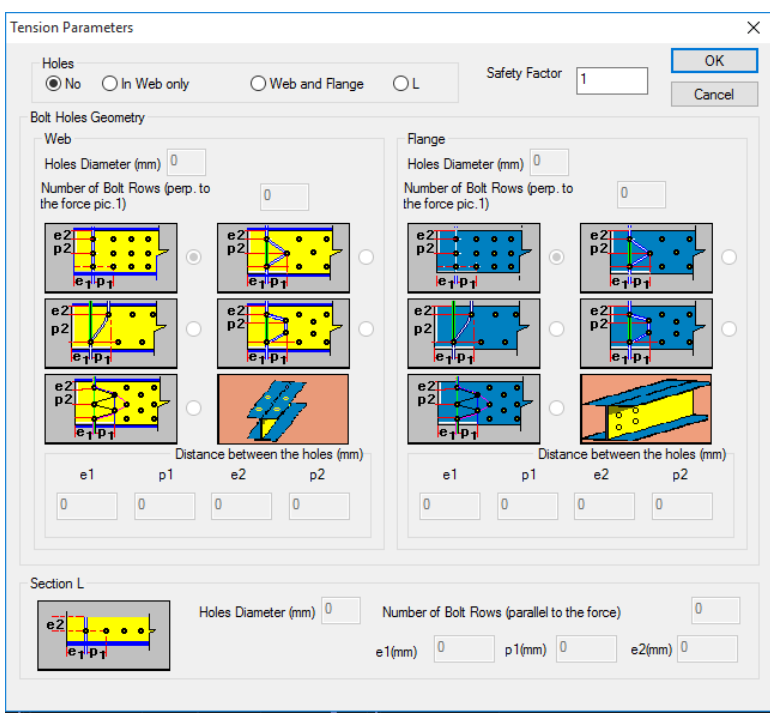

Specify the spacing of the centers of two consecutive holes, the diameter of the hole and the number of rows of bolt holes.

In case of L section specify the parameters on the bottom of the dialog box in the field "Section L".

Here the user defines whether to consider the reduction of the tensile strength of the section due to the bolt holes of the connections or not. The data in the fields of the dialog box are derived from the design checks of the connections. For that reason the verification of the connections must be preceded.

The safety factor for all design checks is fixed and equal to one, which means that the program calculates the ratio of the stress resultant versus the resistance. A value of the calculated ratio greater than 1.0 indicates failure.

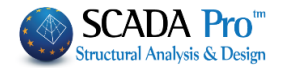

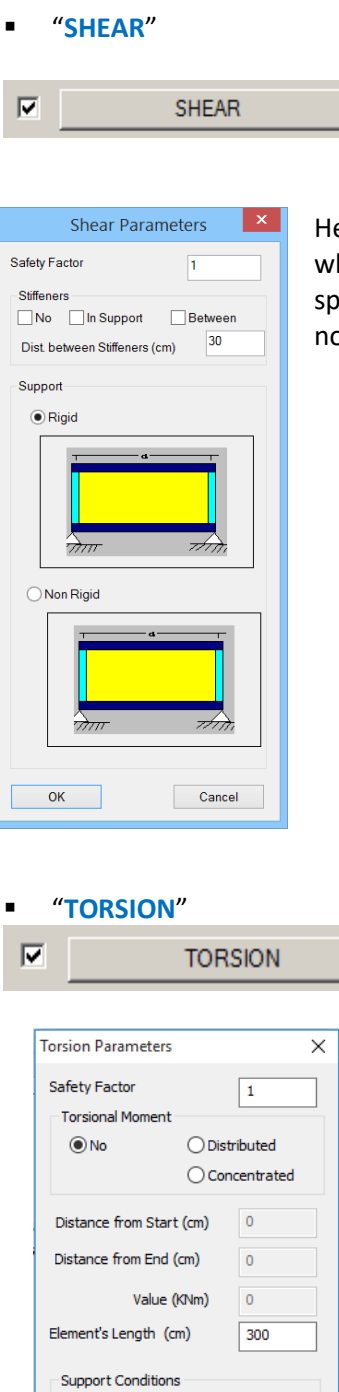

Type

 $OK$ 

 $\circ$ 

Cancel

ere define if the elements of the selected layer contain stiffeners and hat type; web stiffeners or intermediate stiffeners. Also define the bacing between the stiffeners and the type of the connection (rigid or ot rigid).

Here you define whether the structural elements of the selected layer are loaded by a distributed or concentrated torsional moment, or not. If yes you define the load data. You also define the support conditions based on the corresponding figures.

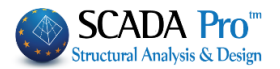

For all design checks presented in the figure on the left, define the "**Safety Factor**" in the dialog box that appears when you click one of the five buttons. The safety factor is the ratio of the resistance value versus the corresponding design value, which is set 1.0 by default.

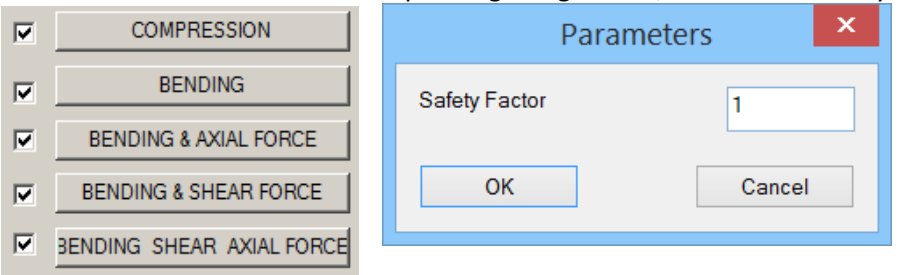

## **6.3 Steel members design:**

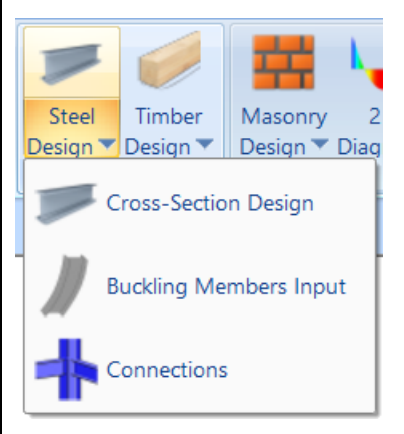

"Steel Design" command group contains commands for the cross-sections design, the buckling resistance and the steel connections design.

## **6.3.1 Cross Section Design:**

The command Cross section design is used to check the adequacy of the steel cross-section.

Select this command to open the following dialog box.

### **EXAMPLE 3:** "Steel Structure"

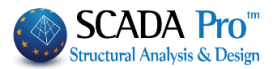

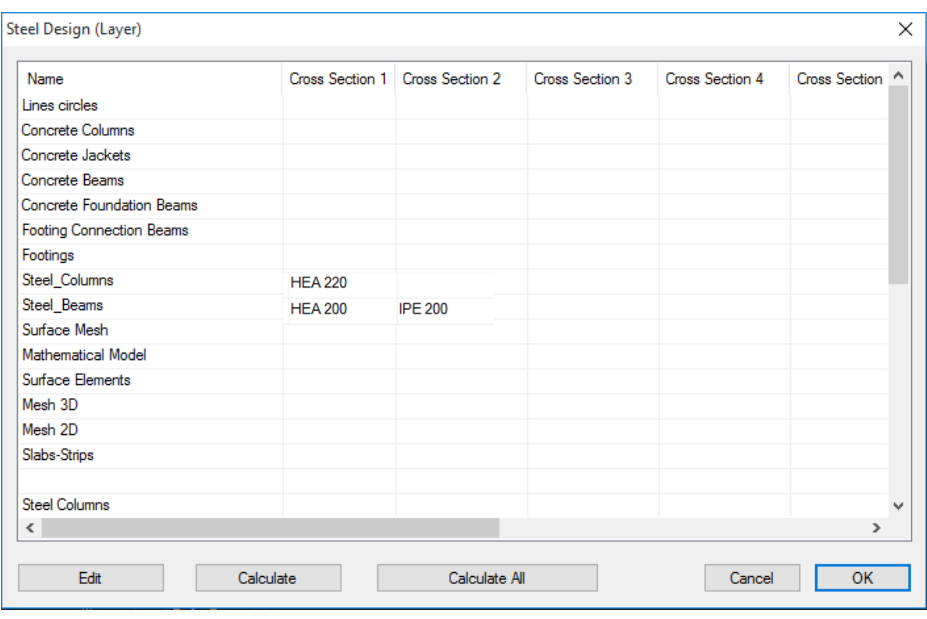

The checks are performed for all the elements of the selected layer.

The program, for each stress, locates the element with the less favorable value for this stress. The first column contains the layers of the current project and the next columns contain the cross sections of those layers. In this example, the "Steel Columns" layer contains the columns of the structure with the cross section HEA220. Similarly the steel beams belong to the layer "Steel Beams" and the rest of the elements on respective layers.

*SCADA Pro enables you to create your layers, grouping in this way the elements of your model based on their section type or their role in the model.* 

For example you could create a layer under the name "Windward Steel Columns" and assign to this layer all the columns that are located on the left side of the building. The same concept as in AUTOCAD is followed here: similar elements are placed on the same layer. In this way you can perform the design of the of members and cross sections as a group, easier and faster. You could follow the same process to create a new layer and assign only one element in it, thus only this element would be designed.

Choose the command "**Calculate all**" to perform the design checks for every cross section of every layer for all combinations and the layers with full adequacy of every cross section will be colored green while the layers that contain at least one cross section with inadequacy will be colored red (which does not mean that all the cross sections of this layer are inadequate necessarily).

## **EXAMPLE 3:** "Steel Structure"

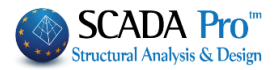

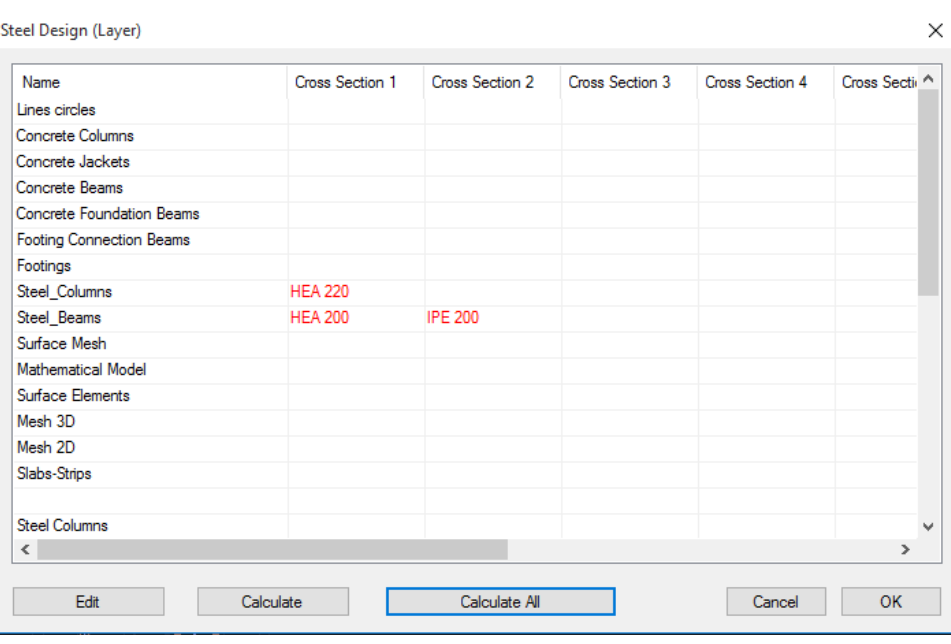

To see which beams failed the checks select the layer "Steel Beams" and click "**Edit**".

On the dialog form you can view in a tabular format the checking results of the cross sections of the selected layer with colored values.

During the automatic process, the program locates the 12 most critical combinations of every member for each type of stress (Max N and the rest of the stress types, Min Ν etc.) and performs the design-checks (see Members-Design Manual).

When you mouse hover a red cell, the value (greater than the unit which indicates failure) will show up.

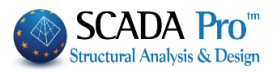

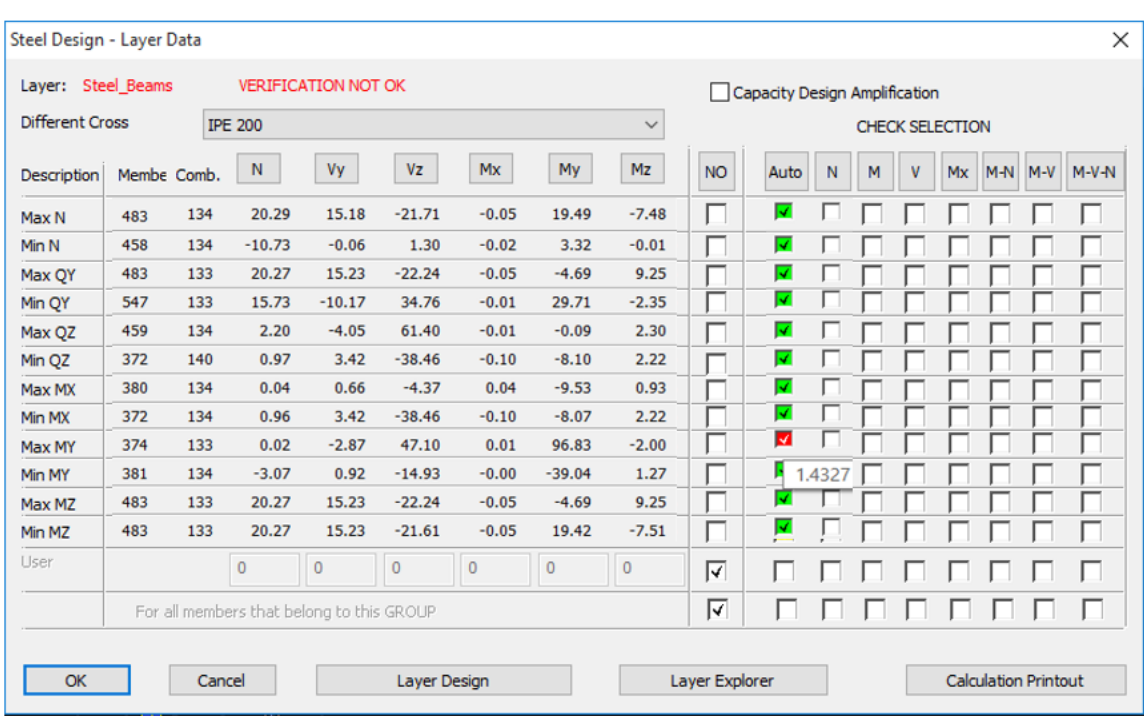

You are free to skip specific checks for specific types of stress or combinations by unchecking the respective auto box and by activating the preferred stresses.

You are also able to define your stress values at the "User" field.

You can view the design results (auto process, user defined values or specific checks) by clicking the command "Layer Explorer". The exported results are the same with the ones that the program creates for the Project Report.

In case that failures were located you must modify the model in such way so that all the members pass all the checks.

In either way you'll have to perform the analysis again to calculate the new stresses.

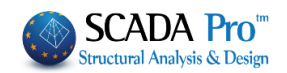

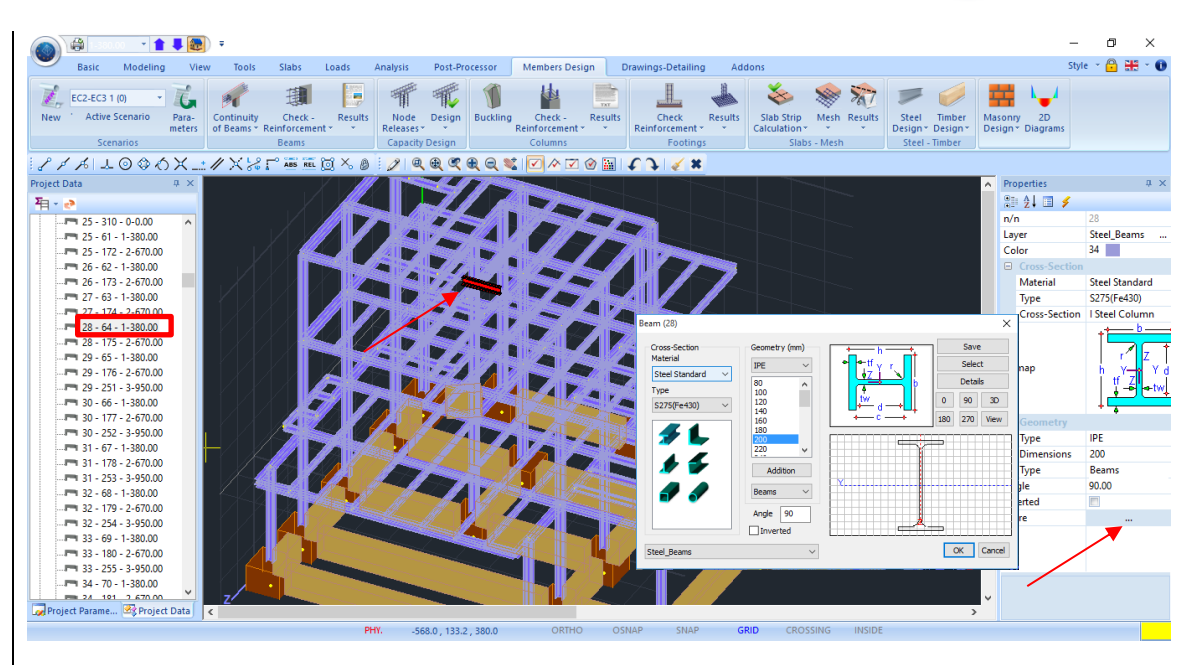

If for example, you want to change the cross section of a specific element, you locate this element by its number on the tree and you select it so that it turns red on the modeling area and its properties are loaded on the right. Use the "More" command inside the properties form to load the parameters of its cross section and modify them as you wish.

## **NOTE**:

Next, you must re-run the analysis and reload the combinations in the "Parameters" window, otherwise the section design will be performed by the new cross section but with the previously calculated stresses.

## 6.3.2 **Buckling Members Input:**

The buckling resistance check is one of the main design checks for steel structural members. Select the command "Buckling Members Input", to apply on each member of each layer the following resistance checks:

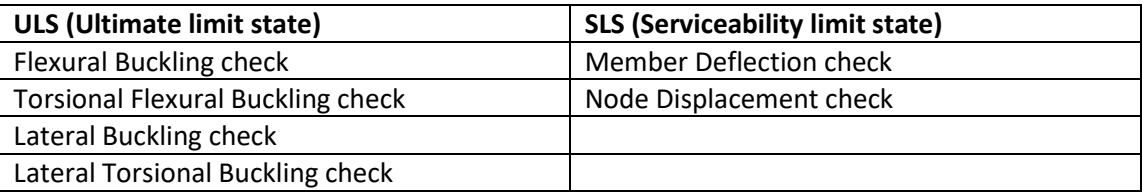

### **Merge Elements**

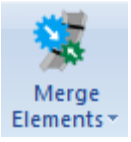

In the new version of the program, added a new command group, which concerns merging of steel (and timber) members for the calculation and buckling and deformation checks display according EC3.

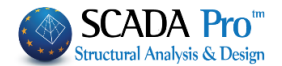

**Buckling Members Input** 

## **IMPORTANT NOTES:**

 $\Lambda$  Using this command, is now possible to define correctly, the initial length of the member per

direction to be taken into account in the buckling checks.

Until now, this condition was considered defining the length coefficients (see **Buckling Members Input**  $\sim$  )

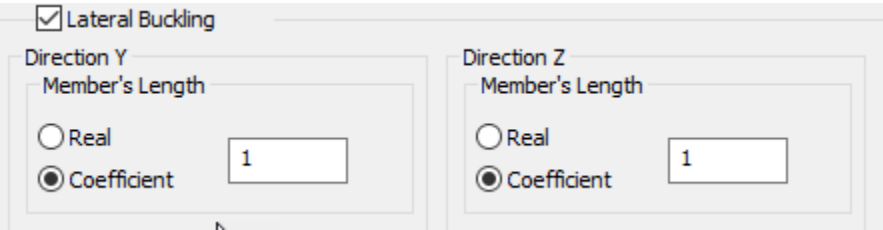

- Now, using merging per direction, there is no need for the coefficient process, and merging will be, in most cases, automatically.
- Also, note that with the merging process, the buckling length, is calculated correctly, and in the print outs of the results a merged element is printed once with annotation of the individual members that contains.
- **A** Basic concepts of buckling along major and minor axies you can find in the User's Manual Chapter "9. Members Design"

### **NOTE:**

Generally, making a rule, we could say that, we consider the **merged length Ly** in the direction where the local axis y-y is parallel to the supporting elements. While in the other direction, if no supporting elements, **Lz** is **the length of each member**.

Press Merge Elements command and then Auto:

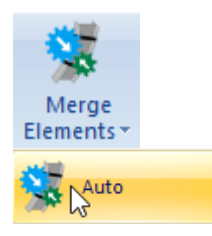

Merge elements means that, either automatically or manually, the individual parts of a single element, merge in each buckling direction.

Meaning that, the buckling length is considered computationally, not the actual length of the element, but the unified from the beginning to the end of the column or beam, respectively.

Also, in the presentation of the results, for these merged elements, the worst results display only once and not for each part, as it was so far.

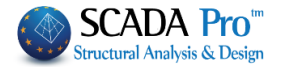

Finally, in automatic merging, there is the definition of discontinuity levels, horizontal or vertical, used as merging boundaries of a continuous element.

**Discontinuity levels** are levels that are boundaries of beams and columns, used to break merging in each direction.

#### **Auto merge**

Using this command displays the following dialog box

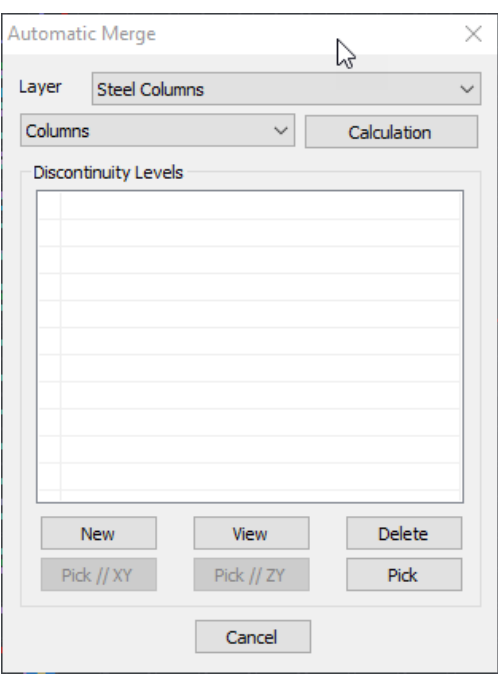

First, choose the layer of the elements to merge.

Just below, specify the type of element contained in the selected layer. The program automatically understands the type of the element: Column if vertical, Beam all the others.

Merged elements display colored:

- Yellow color for the merged elements along y-y local axis
- Cyan color for the merged elements along z-z local axis
- Pink color for the merged elements along both local axes

Press **"Calculation"** and the program merge the elements of the active layer, based on what was mentioned above.

Selecting the command opens the following window:

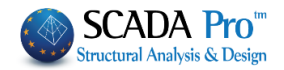

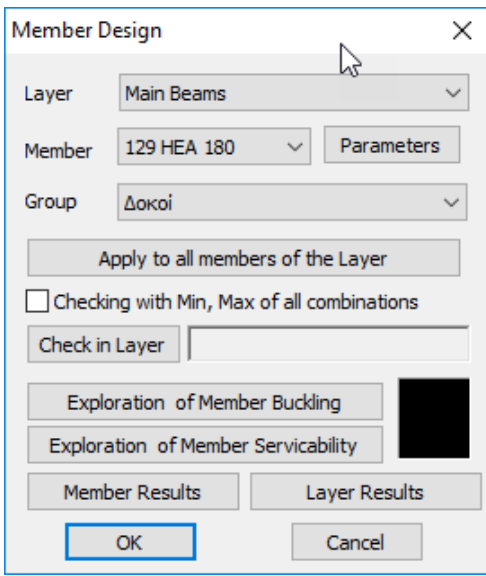

Checking is performed by layer. So first select the layer from the drop down list and the "Member" list loads all members of this layer and its cross sections.

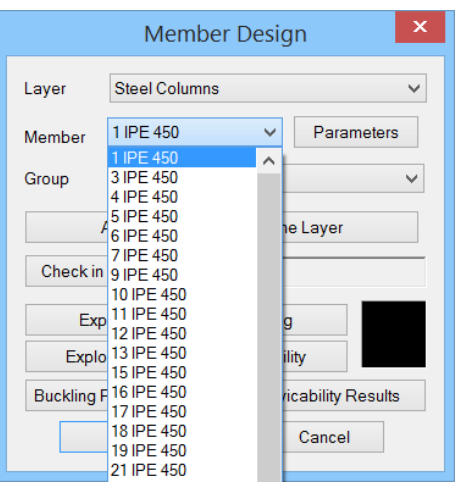

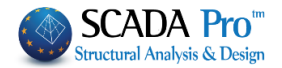

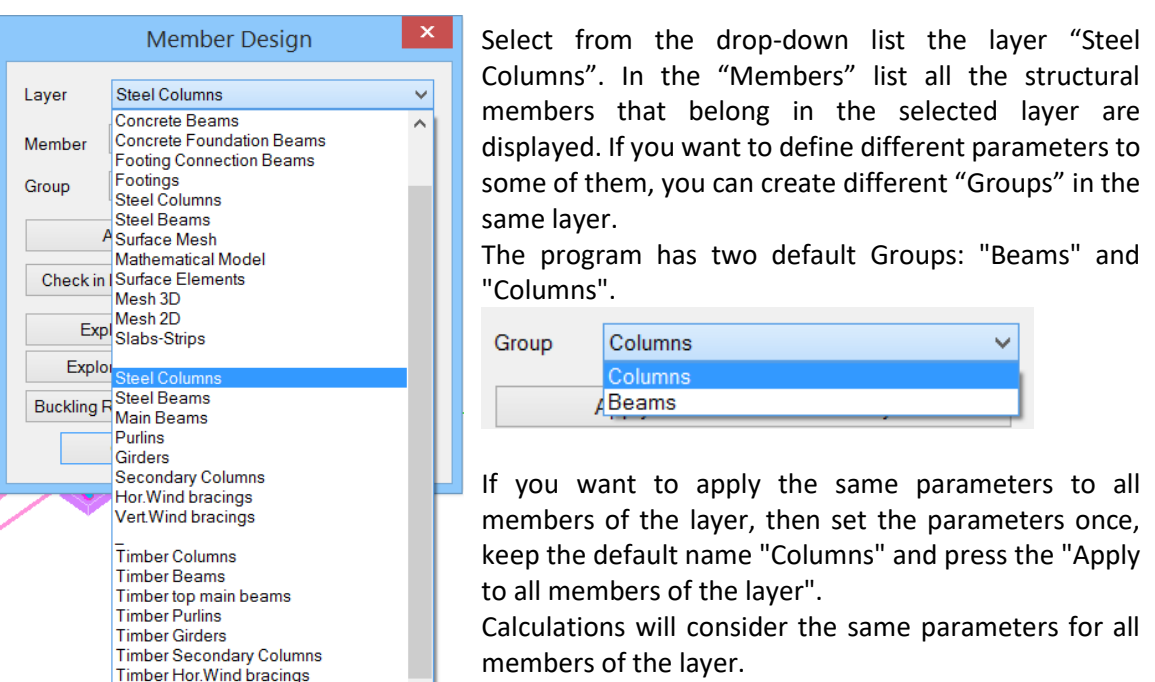

Otherwise, to set different parameters for some of the

members of the layer, the procedure that should be followed is explained below. But first, let's see how to set the parameters.

Select a "Layer" and click on the "Parameters", and the following dialog box opens:

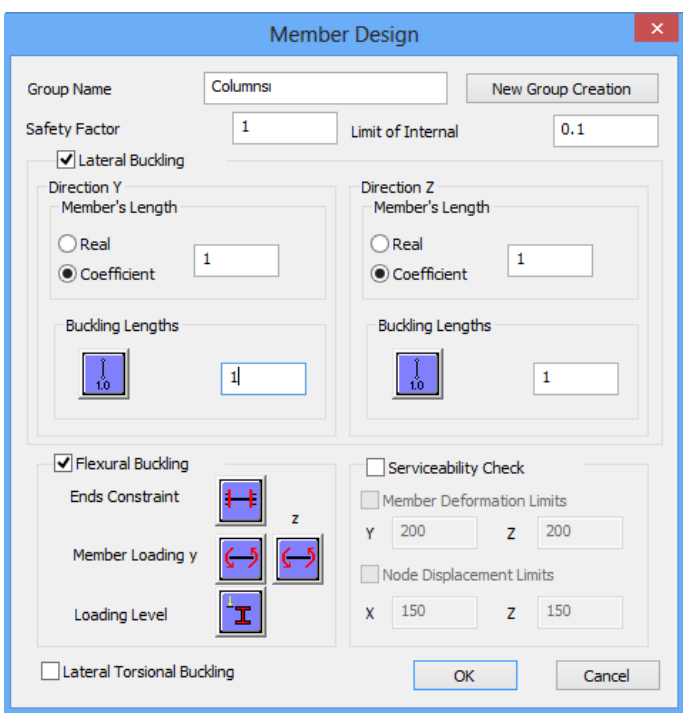

In the "Group Name" you see the name of the parameter group. If you want to create your group, give a new name and press the button "New Group Creation".

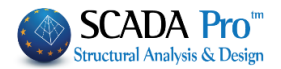

In the "Safety Factor" you can set the limit for the program for the design checks: the intensive forces to the respective strength of the member. The default value is 1.

The "Limit of internal forces" is the limit that the program uses to take into consideration (or to ignore) the intensive sizes.

The rest of the form is divided into four parts, one for each check:

➢ For Lateral Buckling check: Because of the "Merging" of the elements, there is no need anymore to define the Member's Length. The program will consider the length resulting after merge.

The parameter "Buckling Lengths" depends on the support conditions of the member.

Click on the following button  $\frac{100}{100}$  to open the following list and select the appropriate conditions so that the program automatically inserts the corresponding factor.

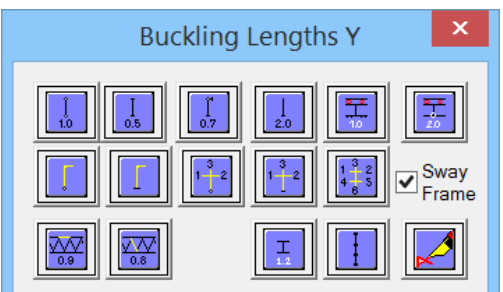

The icons are divided into two groups: The first group includes icons with a specific factor depending on the member support conditions

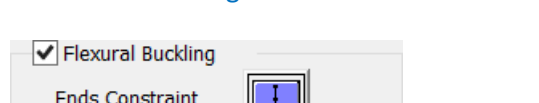

➢ Flexural Buckling resistance check:

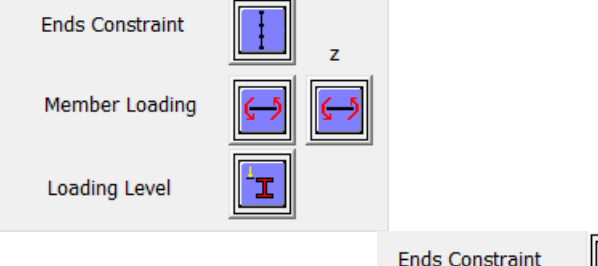

Activate the checkbox and press

The "End Constraints" window, containing the various types of constraints opens.

Press one of the first four buttons to automatically calculate the flexural buckling factor:

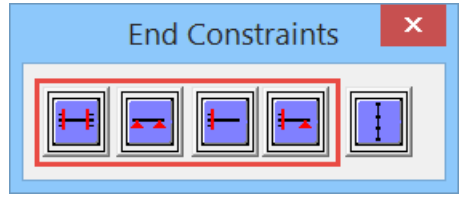

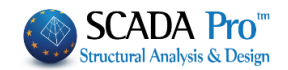

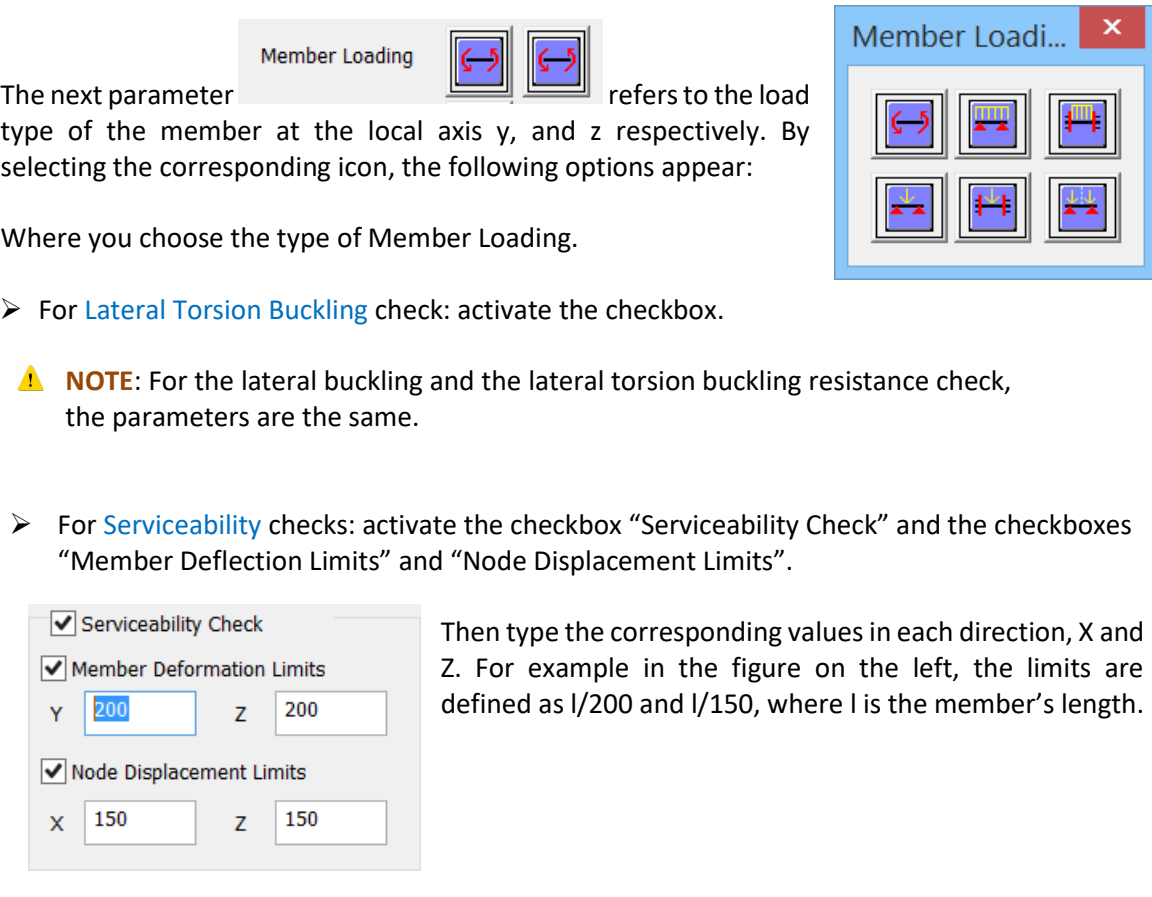

Finish the parameters' input and then press the button "OK" to return to the previous dialog box.

To apply the parameters that you set to all members of a layer, select the command "Apply to all members of the Layer".

Click the button "Check in Layer" to check every member of the current layer, for every load combination. The results of the design checks are displayed in the black window that becomes green if it the checks are satisfied of all members of the active layer and red, if not.

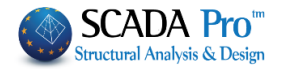

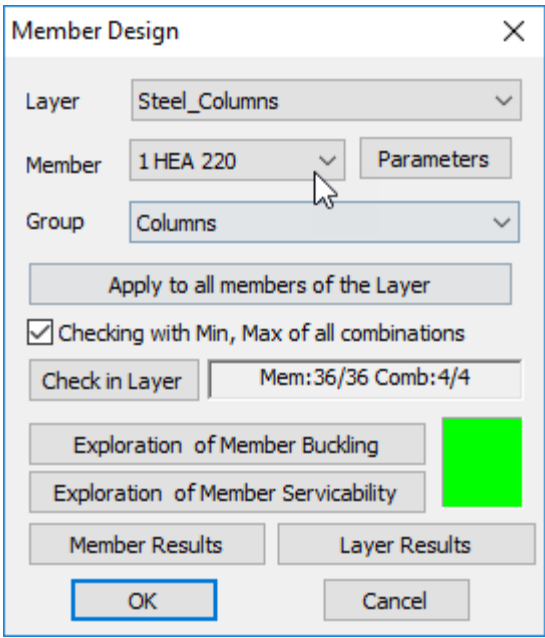

#### Activating the option:

 $\Box$  Checking with Min, Max of all combinations, in checks will be taking into account only the maximum and minimum values of the intensive forces resulting from all combinations, excluding the intermediate values so that the process will be completed at noticeably shorter times.

Double click ok the colored window, opens the dialog box containing members check summary results:

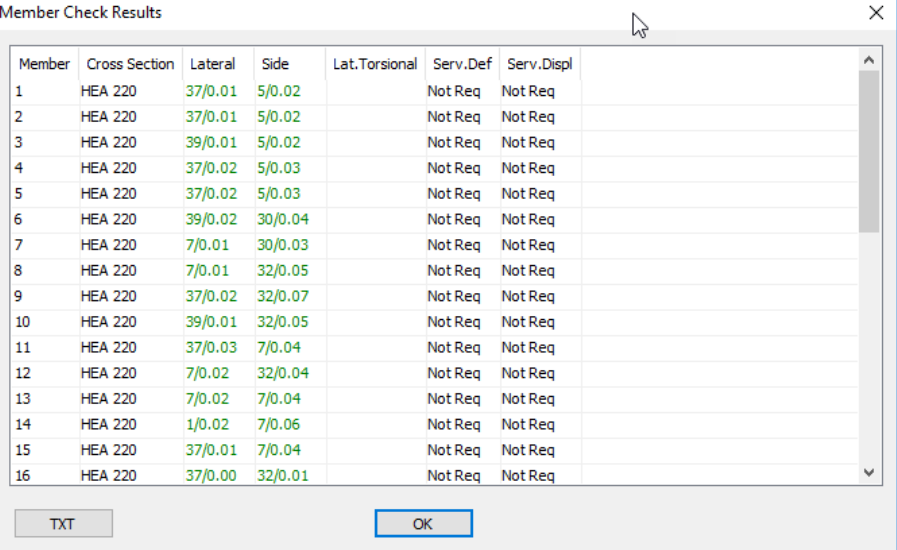

The first column indicates the number of the member, the second column indicates the cross section and in the next five columns the least favorable ratio of strength and the combination number from which this ratio was resulted is displayed.

Greens are the ratios below unity and red the ratios above it.

"Not Required" means that there is no corresponding size or that the intensive axial force is tensile and not compressive.

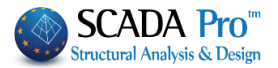

## **NOTES:**

 $\Lambda$  The check for the three types of buckling is performed for each member and all combinations. For each group of (N, My and Mz) the checks are made four times based on the following combinations:

2. N with min My and min Mz

3. N with min My and max Mz

4. N with max My and min Mz

5. N with max My and max Mz

 $\Lambda$  That's why in the output results and the exploration text the number of the combination has two numbers: The first is the number of the combination and the second refers to the number for each of the four previous cases.

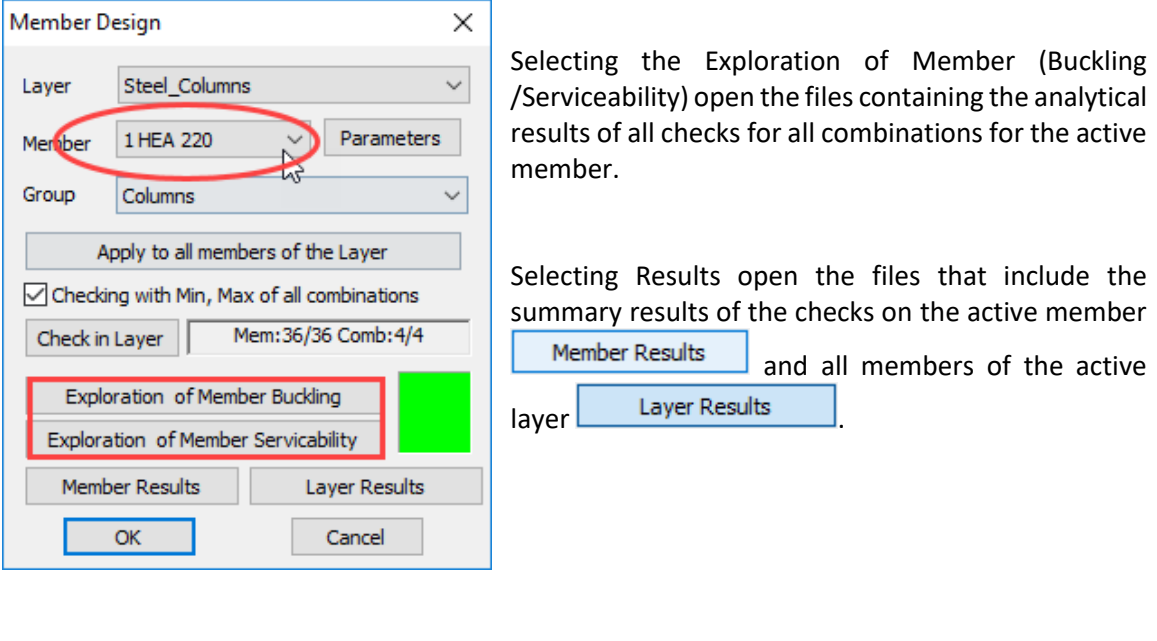

## **7. Connections**

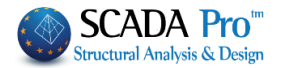

## **7.1 Create and check steel connections:**

The last command of "Steel Members Design" is "Steel Connections", used for connections in design. Select the command and choose the next step:

Α) Right click on the screen to open the library containing all the available connections and select the appropriate. (Click on "Next Connection Group" to see more connections).

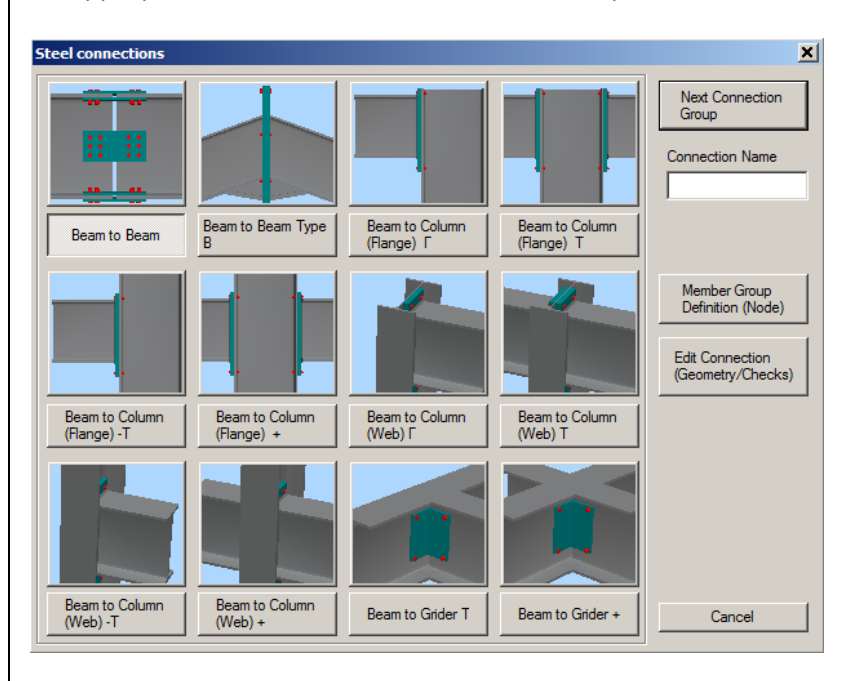

B) Select with left click the members that you want to connect. Then right click to open a library that contains only the suitable connections for the selected members.

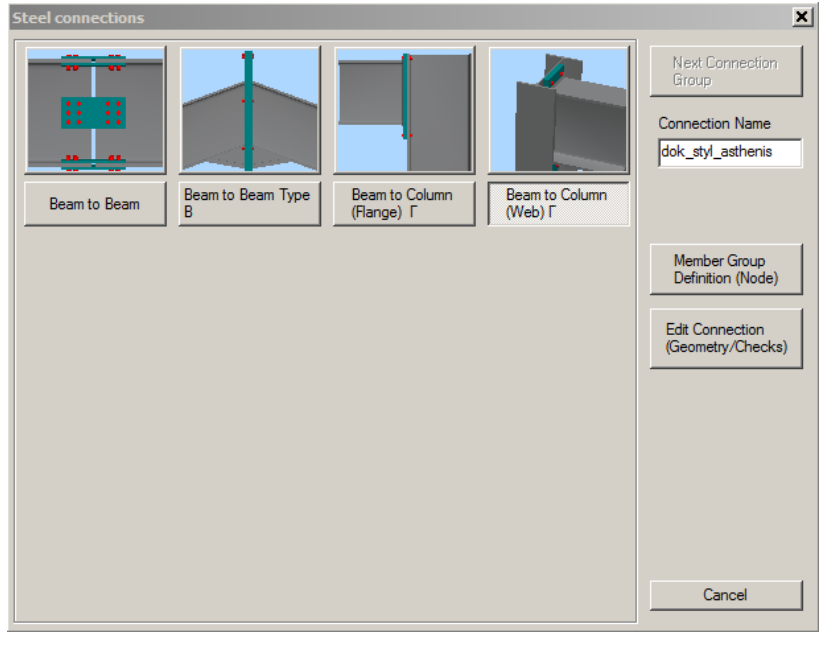

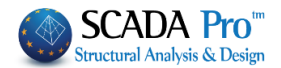

Left click to select the column member and then the beam member, and right click to open the library with the four possible types of connection. Select the last one "Beam to Column (Web) Γ" along the main axis. Next set the name of the current connection.

 $\Lambda$  The name must contain only characters from the Latin alphabet and no spaces between the words are allowed.

Then, select the "Member Group Definition (Node)" command and in the dialog box you can add more groups of members with the same connection features (i.e. column – beam) or type your values for the stress resultants Ν, Μ, V for the existing groups.

To add groups of members, click into the field "Lower Column" and pick the column. Then click on the field "Right Beam" and pick the beam (or just enter the numbers in the corresponding fields) and then click the button "Add".

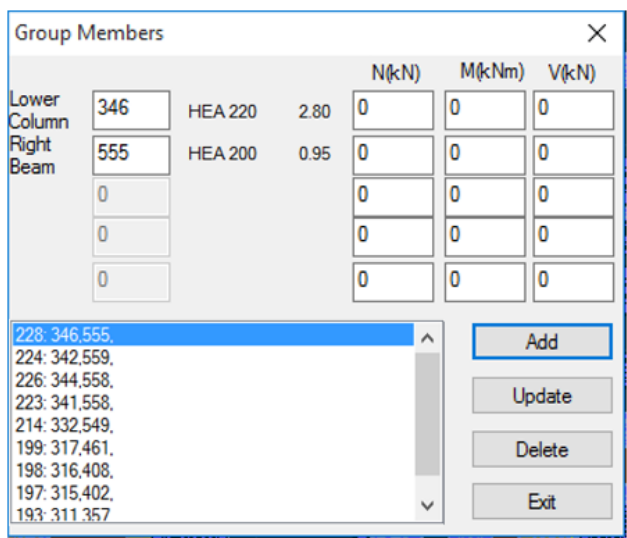

Use this dialog box for the design of steel connections with the same type and the same crosssections in total.

The program calculates automatically the forces and proceeds with connection's design, based on the less favorable load combination. So you don't have to guess the point of your structure, where the less favorable beam - column connection in the minor axis will be developed. Furthermore, if this connection is satisfied, then all the other connections with the same type will be automatically satisfied, too.

In the end, click "Exit" and select the command "Edit Connections (Geometry/Checks)". In the new dialog box, you can define the type and the geometry of the specific connection. Select the type and enter the geometrical parameters of the cross-section or create your connection.

First, the program performs the geometrical checks of the connection (e.g. if the bolts are located too close to the edge of the plate). If there is a problem, the corresponding error message appears in the field on the right. In the specific connection, change the distance e1 from 10 to 15 cm and then click again the button "Calculation (Combinations)".
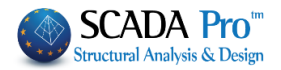

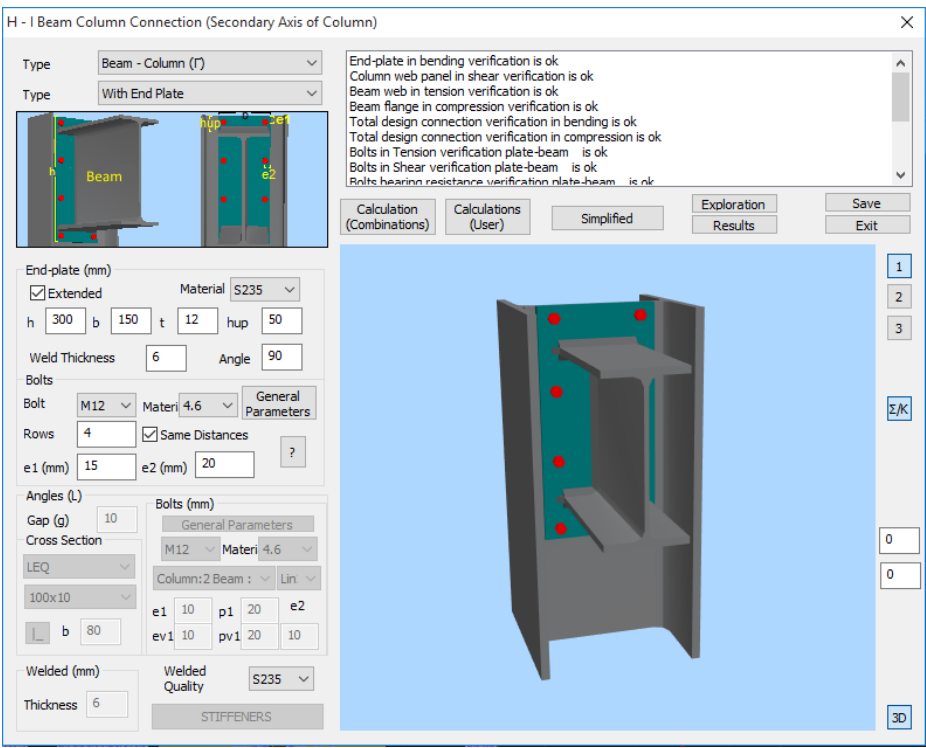

Click the button "3D" to see a three-dimensional representation of the connection that is updated as you change the parameters.

The buttons "1", "2", "3" are used for the display of the two side views (1 & 2) and the plan view (3). The button "Σ/Κ" is used for the display of the three-dimensional representation of the welds

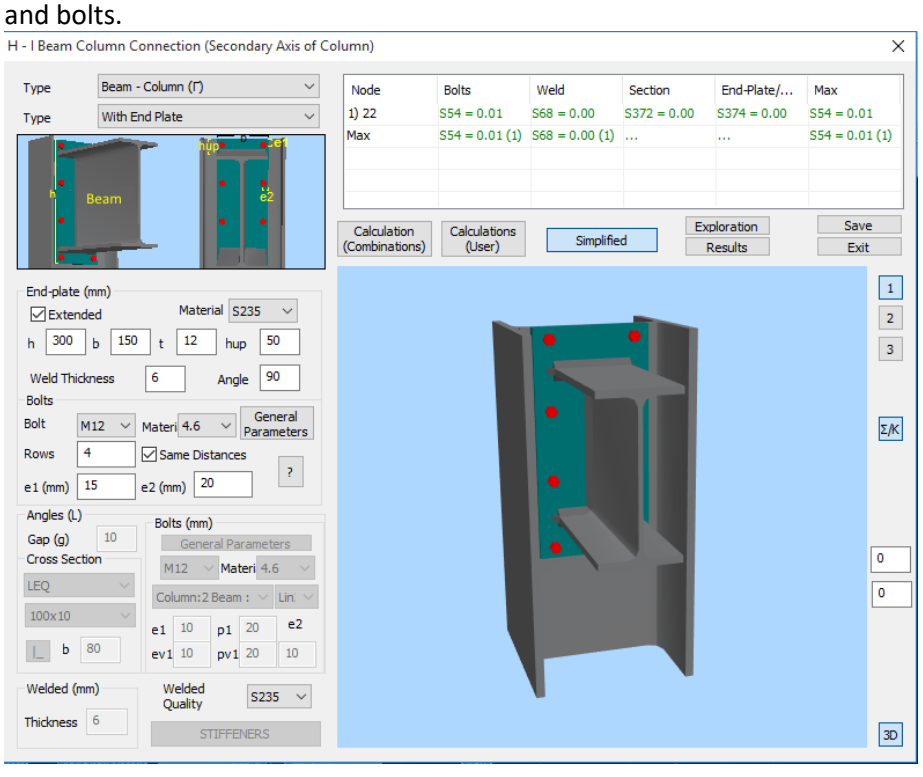

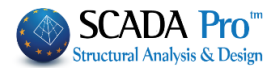

If the geometrical checks are satisfied, the program calculates and displays all Eurocode 3 design checks for the connection. Click "Simplified" to see the results. Green fonts means adequacy and red failure. If all checks are satisfied the program will be able to save the connection and generate the drawings automatically. Otherwise the procedure will stop and you need to change some values of the connection to continue. To read the main results click the button "Results" and for all the results, click the button "Exploration". The displayed \*txt files are those generated by the program for the printout.

Click "Save" and then "Exit" to return to the connections' window.

## **8. FOOTING DESIGN**

### **8.1 How to perform footing design:**

As soon as you complete the connection design, you can move on to the footing design.

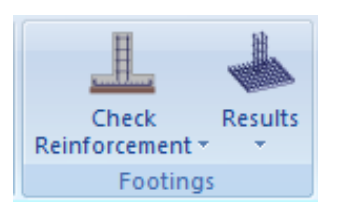

The "Footing" command group contains commands for footing design check, design calculation, editing and the respective results.

Select the command "**Check Reinforcement>Overall**" to perform the design checks for all the footings on the current level.

The color of the node indicates that the design checks of the footing:

were satisfied or  $\bullet$  failed.

 $\Lambda$  Necessary precondition for the footing designing, is the columns designing in level 1.

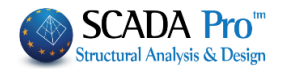

# **9. BILL OF MATERIALS**

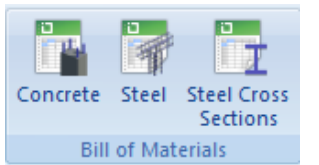

The "Bill of Materials" command group contains the commands related to the estimation of the materials' quantities and the corresponding cost.

**Steel Cross Sections:** It calculates the quantity of the structural steel**.**

"Analytical": per element and cross section concerning the length (m), weight in Kg (per m or in total); "Summary".

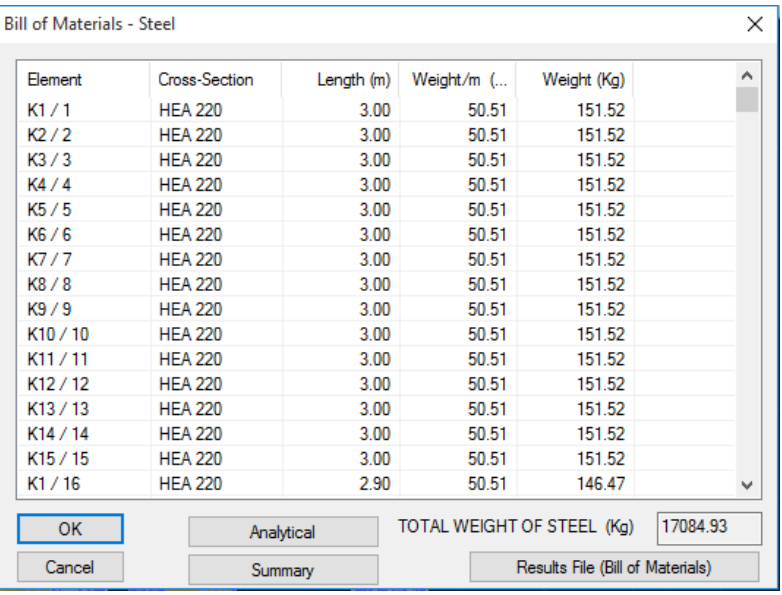

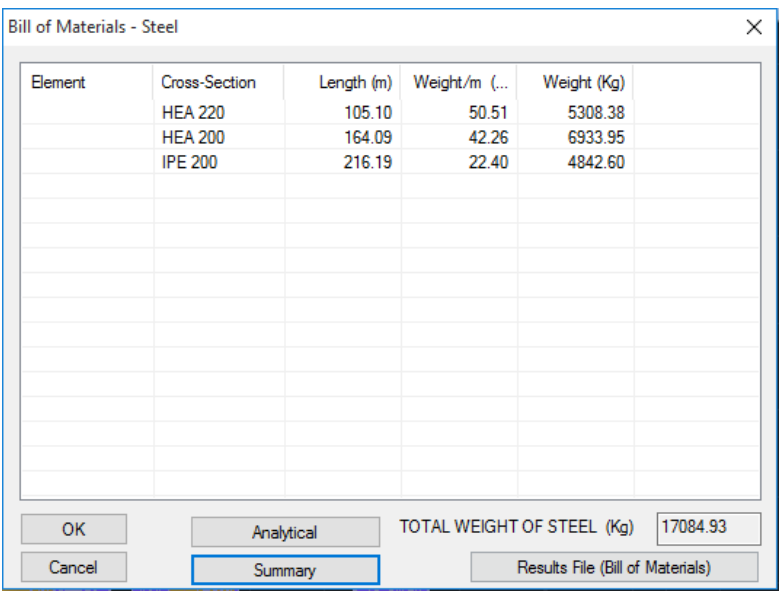

SCADA Pro gives you the ability to have analytic bills of materials for each steel cross section per member or aggregated bills per section category.

Press "Results File (Bill of Materials)" to attach the Calculation Printout.

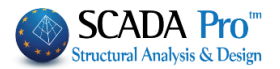

# **10. DRAWINGS**

Since the design and reinforcement of the structural elements of the concrete structures or the design of steel connections of the steel structures have been completed, you can open, modify and finally produce all the drawings in the "Drawing-Detailings" Ribbon.

The "Drawing-Detailings" Ribbon incorporates a drawing application in the interface.

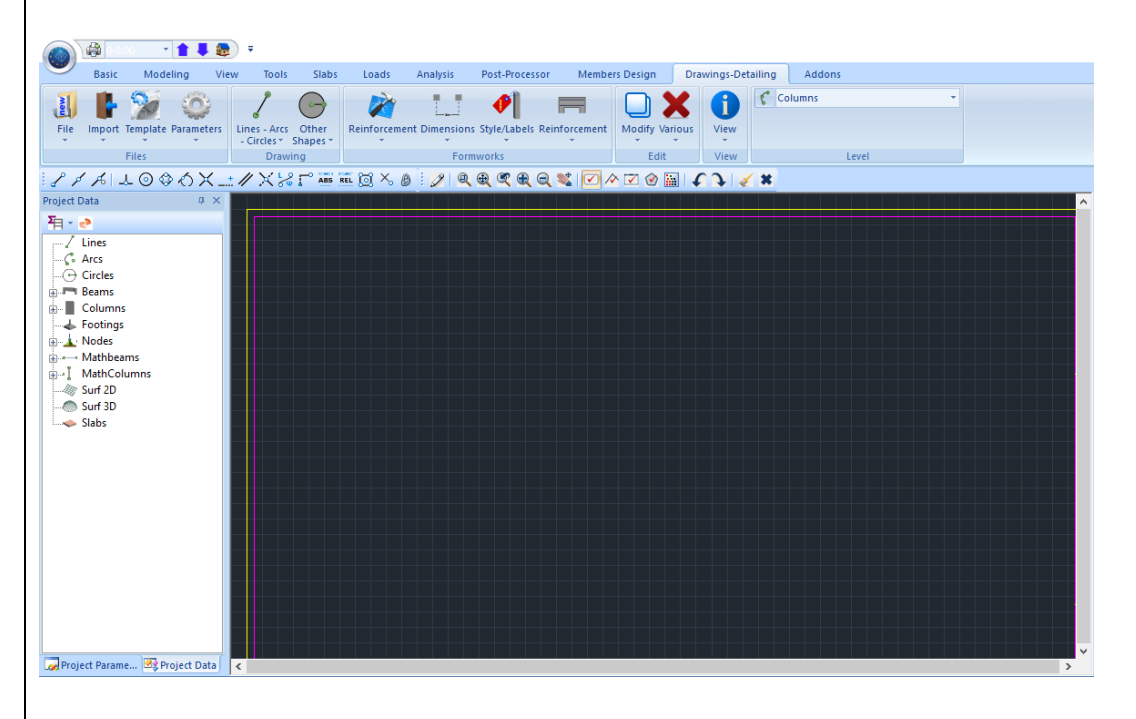

### **10.1 How to import the detailing drawings:**

The automatically created drawings of the created connections are located inside the folder of the project:

**C:\scadapro\ "project1" \scades\_Synd\sxedia**

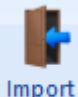

Use the command  $\bullet$  to open these drawings inside the SCADA Pro environment:

Selecting "Import" command opens the following dialog box for choosing the project's folder. Then select:

In **List files of Type: select "Scada connection \*.con"**

(In **Directories:** find the path**C:\scadapro\"STEEL" \scades\_Synd\sxedia)**

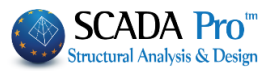

 $\times$ 

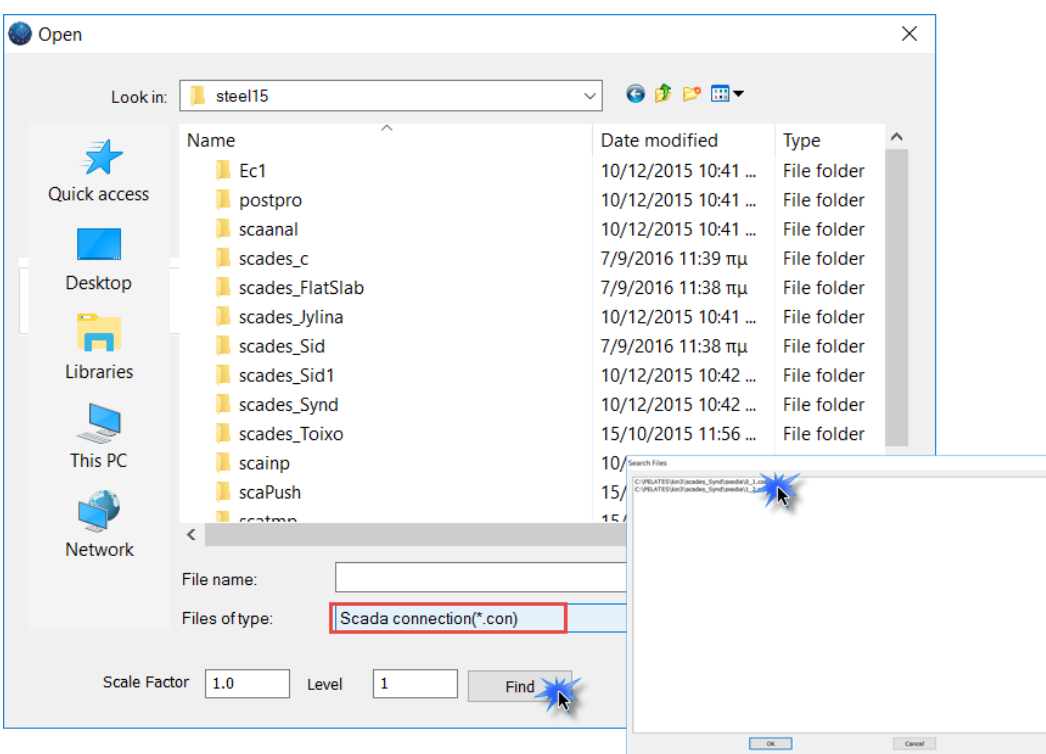

Next choose the considered name of the connection (so that it turns blue), click "ok" and finally click inside the desktop at the desired insertion point. In this way three views of the selected connection are created.

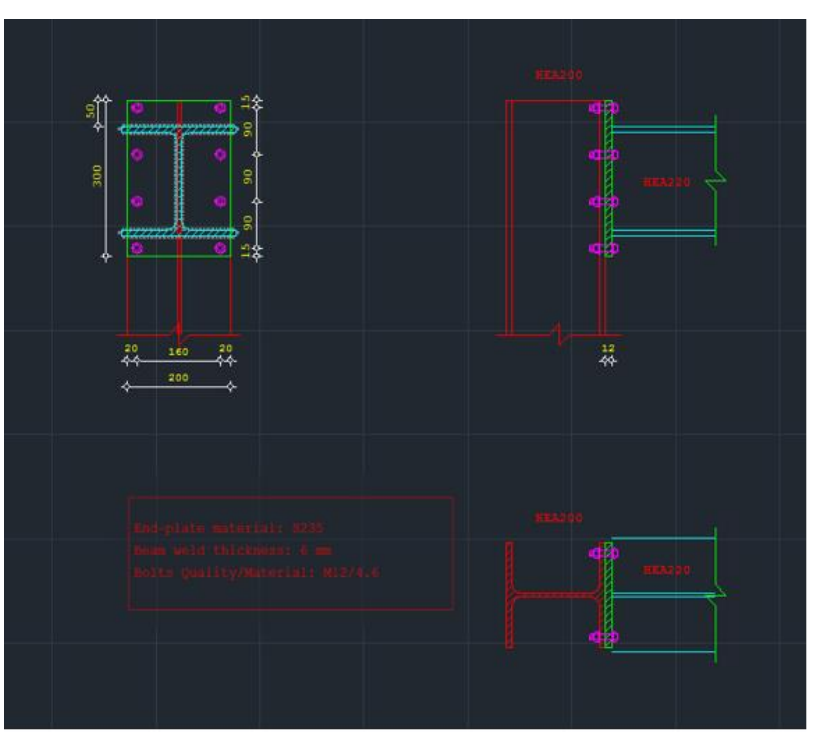

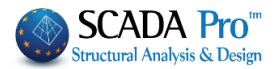

Follow the previously described procedure to create and import over 120 different type of connections that the program covers.

To create the respective views of the model in total you must follow a different procedure.

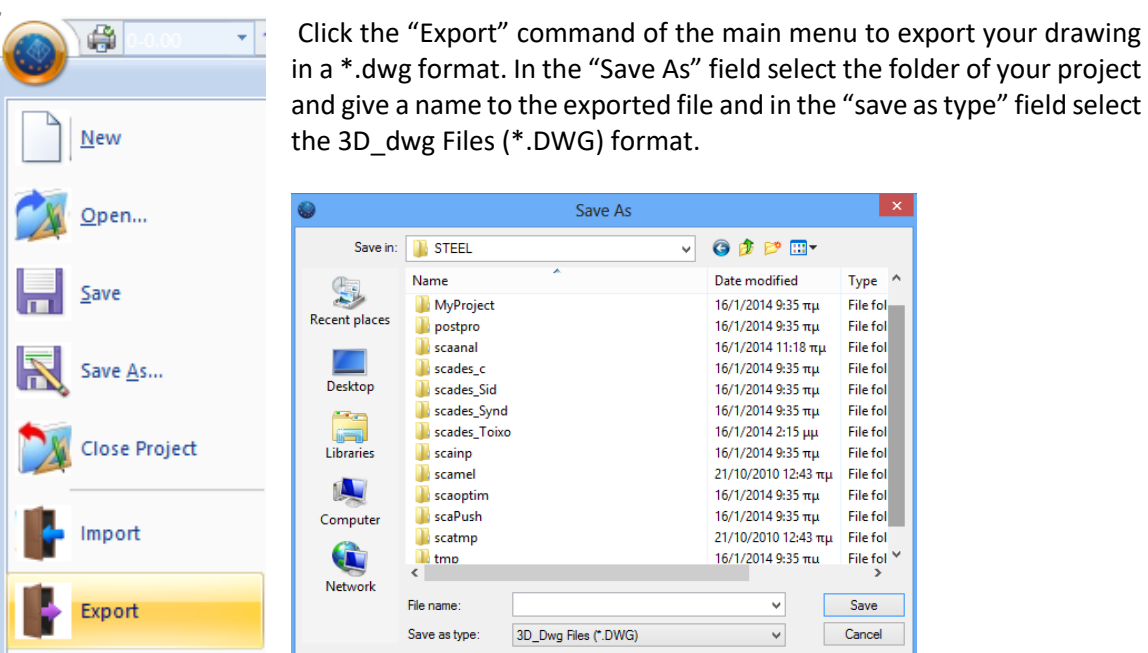

Next, if you open the exported \*.dwg file using the autocad you'll notice that the whole structure is exported as a 3D model including the name of each cross-section. Since now you are working in AutoCAD environment you can create any view of your model that you want and even apply photοrealism commands.

## **11.PRINTING**

#### **11.1 How to create the report:**

To create the report, open the unit "ADDONS" and select the command "Print". In the "Calculation's Printout" dialog form, on the left there are the available for printing units. To add a unit to the printing list (located on the right) double click on it.

For this example, select the units that you wish to print and click the "Project Report" button. The preview printing file is automatically opened.

#### **EXAMPLE 3:** "Steel Structure"

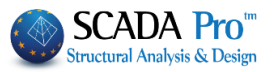

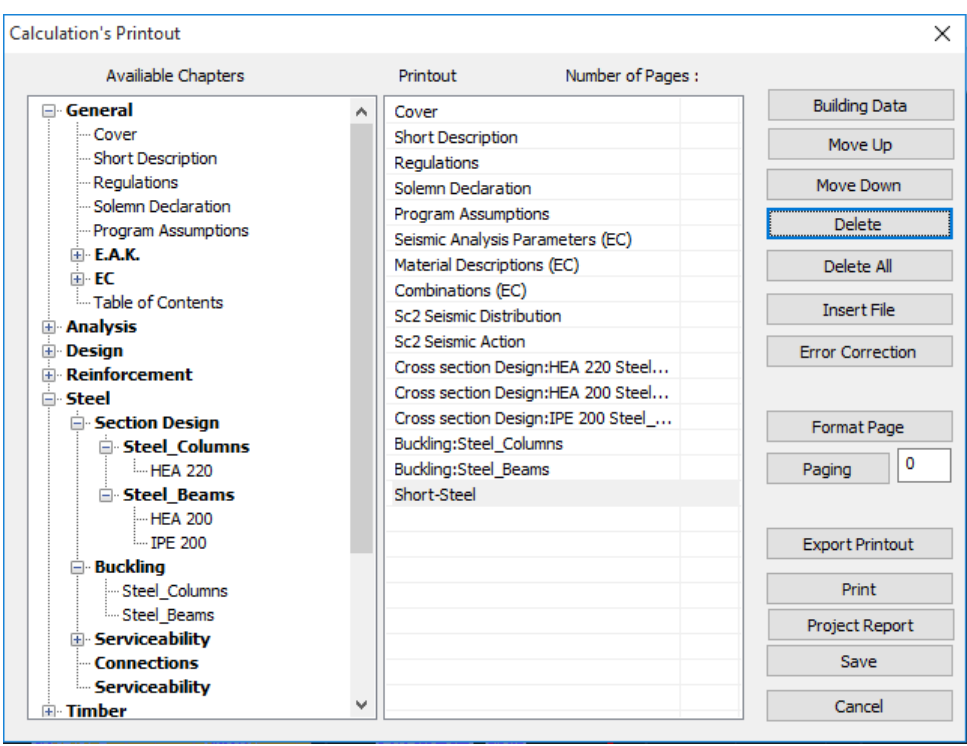

Through this environment, you can save your report under .pdf, or .doc, .excel, or .xml format and modify further the exported result if you wish.

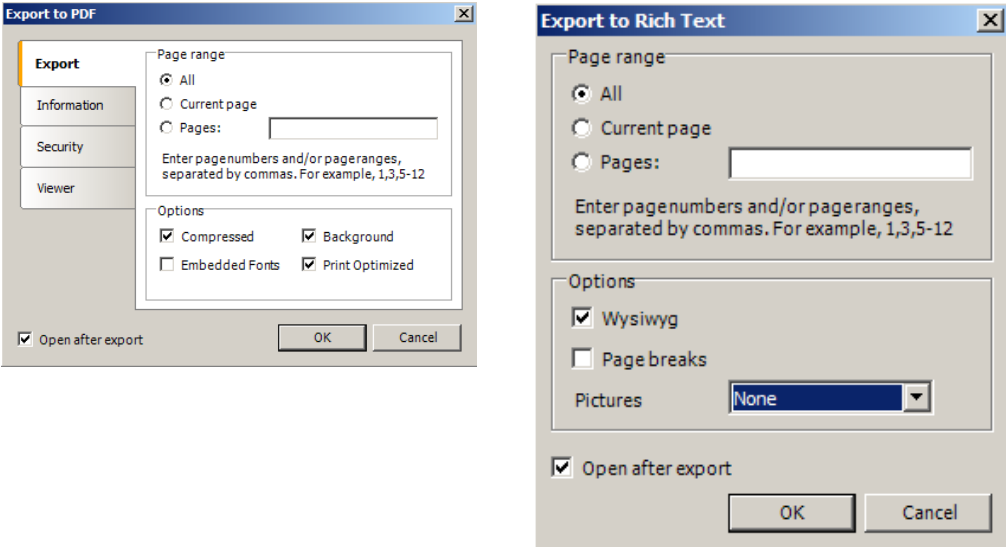

Through this simple example you got familiar with some of the most important commands of SCADA Pro. Working with the program you will discover that it has unlimited modeling and design potentials to perform even the most complicated analysis.

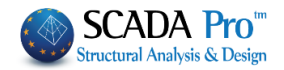